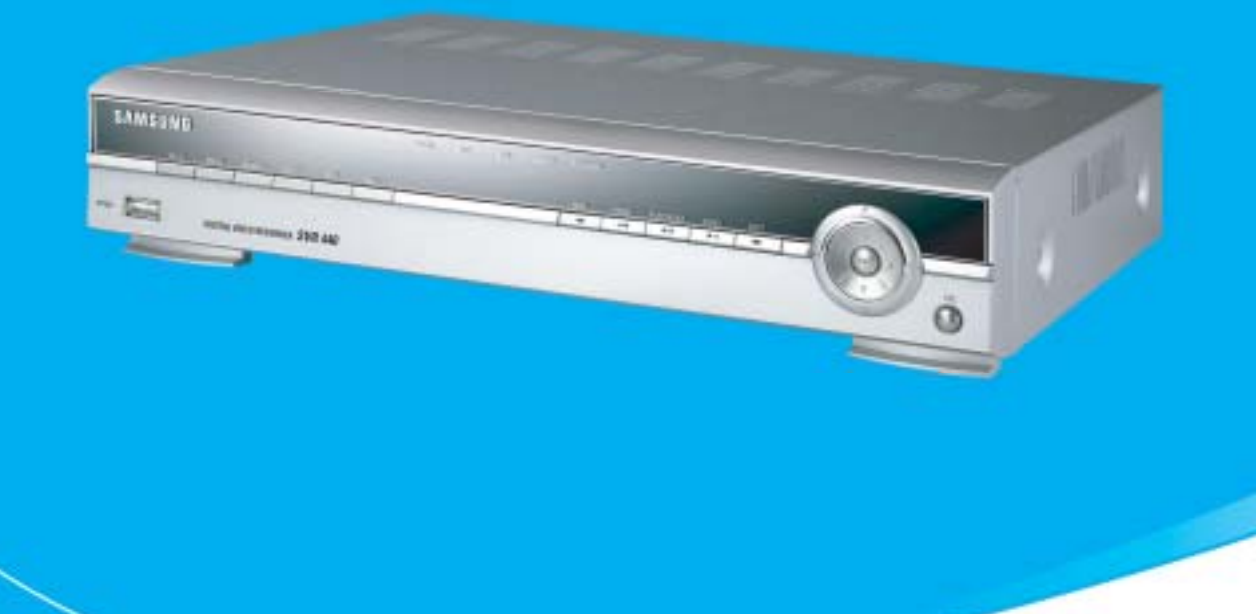

# **REGISTRATORE VIDEO DIGITALE MANUALE UTENTE SVR 440**

Si prega di leggere attentamente il presente manuale, prima di mettere in funzione l'apparecchiatura

## **Impostazione Menu in lingua Italiana**

Premere il tasto Menu sul frontale dell'apparecchio e digitare la password che di default è **1111**. Premere ENT per confermare e visualizzare la prima schermata del menu (**Screen Setup**).

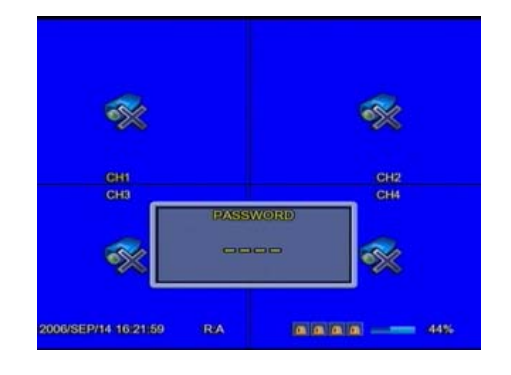

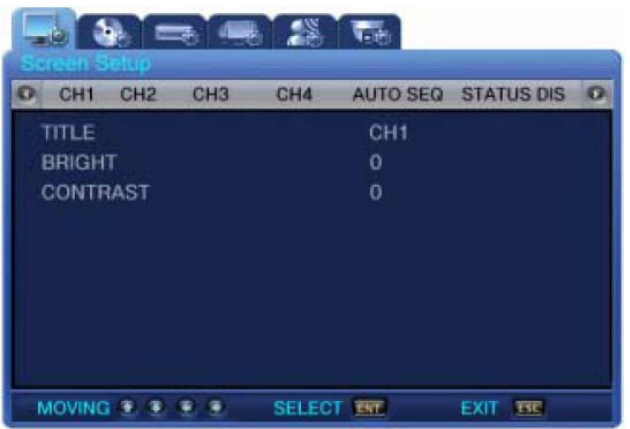

Da questo menu, premere il tasto  $f$ reccia  $\blacktriangleright$  due volte per per portarsi alla voce **System Setup**

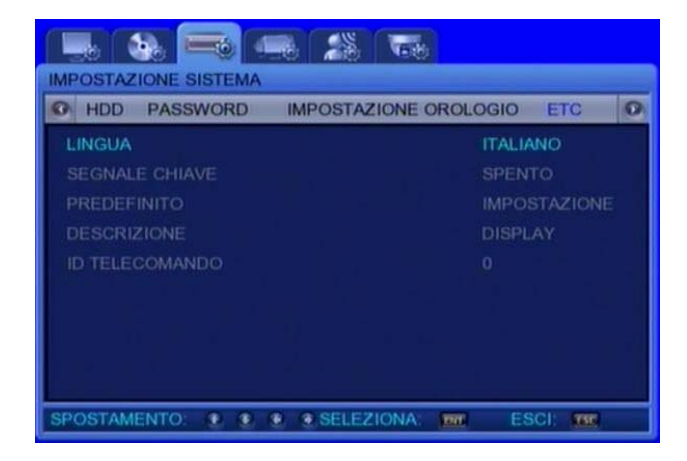

Premere il tasto  $\blacktriangleright$  una volta per evidenziare la riga **LANGUAGE**. Premere ripetutamente il tasto freccia  $\blacktriangleright$ per cambiare la lingua del menu dall'**INGLESE** all'**ITALIANO**. verrà visualizzata la schermata successiva

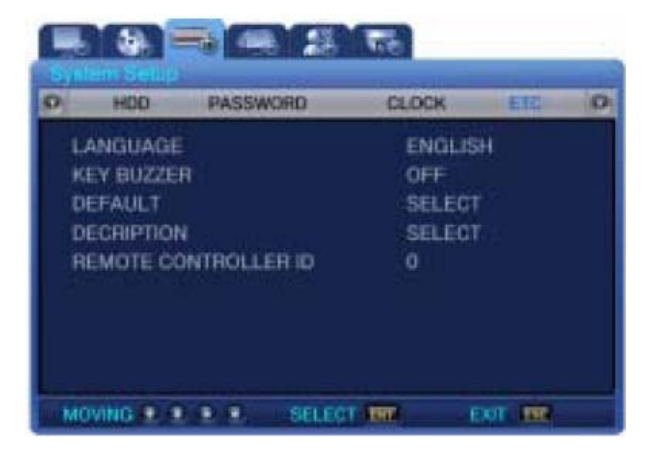

Premendo il tasto  $\blacktriangleright$  una volta, si passa al submenu. Premere il tasto freccia  $\blacktriangleright$  tre volte per portarsi alla voce **ETC**.

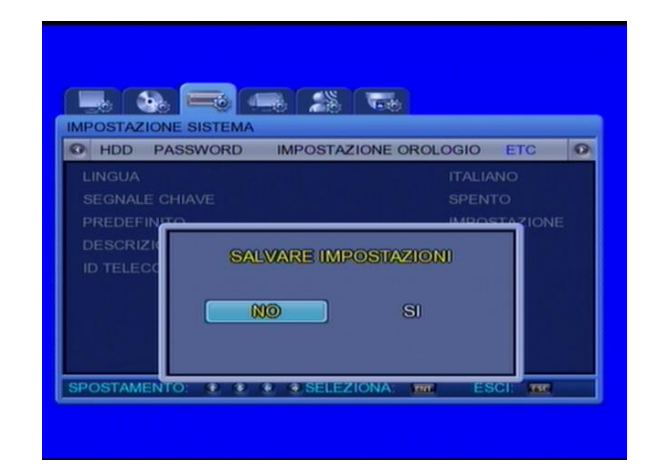

Premendo il tasto **ESC** sul frontale dell'apparecchio, verrà chiesto se si vuole salvare l'impostazione effettuata. Spostarsi con il tasto freccia  $\triangleright$  su **SI** e confermare con **ENT**.

# Introduzione

Grazie per aver acquistato un SVR440

Questo manuale d'uso descrive l'SVR-440. ll termine"unità" si riferisce sempre all'SVR-440. Prima dell'installazione e dell'azionamento si consiglia vivamente agli utenti che installano e azionano l'unita di leggere attentamente il presente manuale e gli altri manuali di riferimento citati nella presente guida.

Le specifiche sono soggette a modifiche senza preavviso per incorporare migliorie apportate alle prestazioni dell'unità.

# Garanzia e limitazione di responsabilita'

La ditta produttrice non si assume alcuna responsabilità in merito alle vendite dell'unità e non conferisce a terzi il diritto di rappresentarla in alcun modo. La garanzia non si applica a funzionamenti difettosi dell'unità o di suoi componenti derivanti da incidenti, negligenza, uso improprio o erroneo. In aggiunta, la garanzia non comprende accessori o componenti non forniti dalla ditta produttrice. manufacturer does not supply.

La garanzia è valida per un anno a partire dalla data di acquisto. In ogni caso, i funzionamenti difettosi elencati di seguito non sono coperti da garanzia anche durante il periodo di garanzia. Il servizio di riparazione per i funzionamenti difettosi descritti di seguito è disponibile a pagamento.

- . Ogni funzionamento difettoso dovuto a incuria da parte dell'utente;
- . Smontaggi o sostituzioni di componenti dell'unità non autorizzati eseguiti dall'utente;
- . Collegamento dell'unità ad alimentazioni diverse da quella indicata;
- . Funzionamenti difettosi dovuti a catastrofi naturali (incendi, alluvioni, correnti marine ecc.); oppure,
- . Sostituzione di parti/elementi consumabili;

La garanzia specificata di seguito si riferisce esclusivamente alle unità consegnate.

Allo scadere del periodo di garanzia (durata di 2 anni, i costi di ispezioni e riparazioni saranno addebitati al consumatore. Anche durante il periodo di garanzia verrà fissata una tariffa per riparazioni che esulano dalla garanzia specificata di seguito .

Per richiedere prestazioni non in garanzia, rivolgersi al rivenditore locale o al centro di assistenza.

Parti usurate, quali Hard Disk, sono escluse dal servizio di garanzia gratuito.

# Simbologia di avviso

I simboli di avviso per l'utente indicano diversi gradi di importanza. I simboli sono classificati in base al grado e alla potenziaità del rischio. lks are classified by the level and potentiality of risk.

Si consiglia vivamente all'utente di comprendere appieno tali simboli prima di usare l'unità.

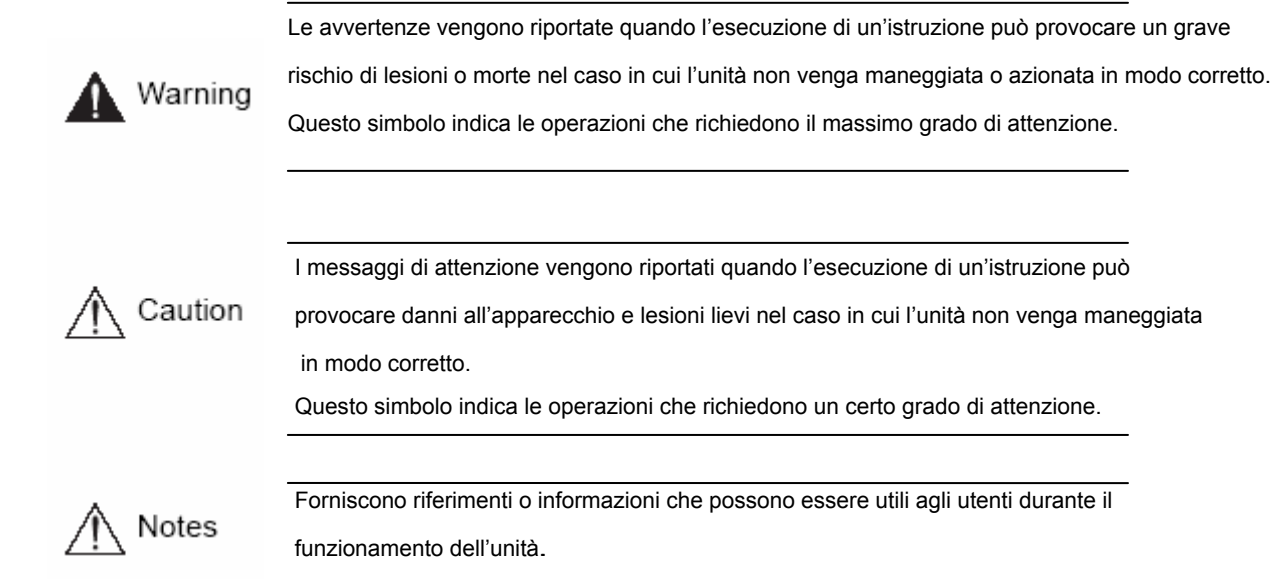

# **INDICE**

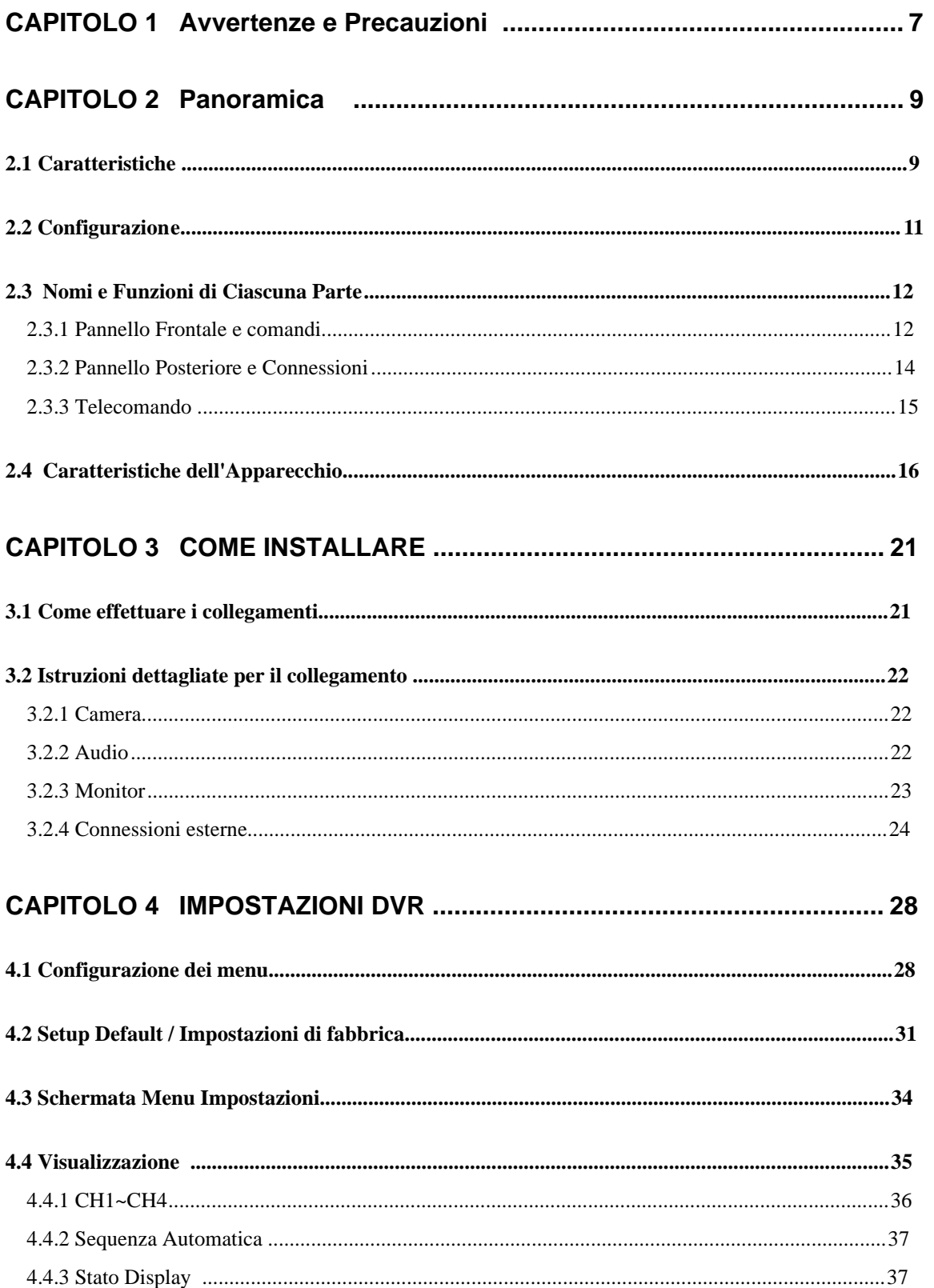

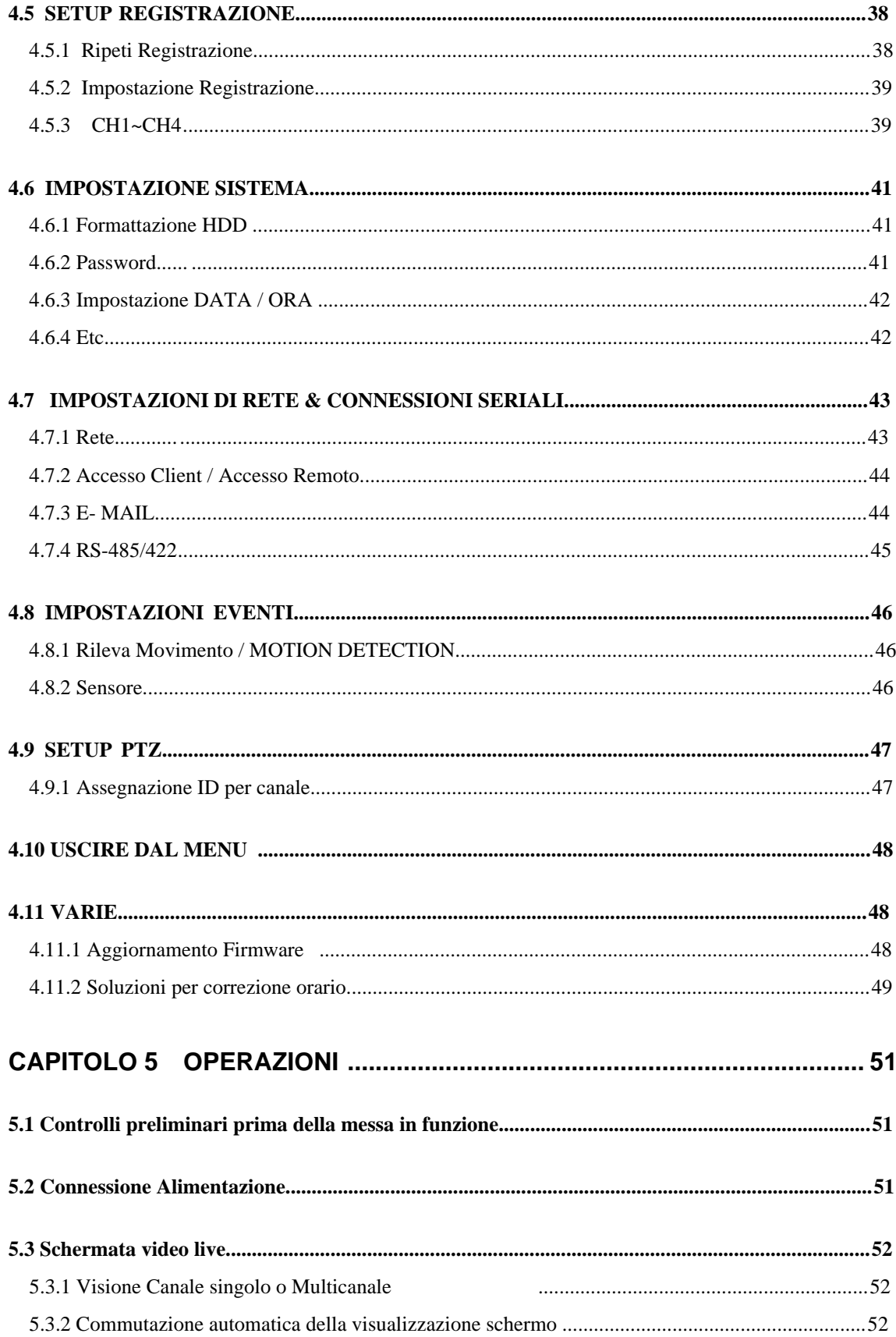

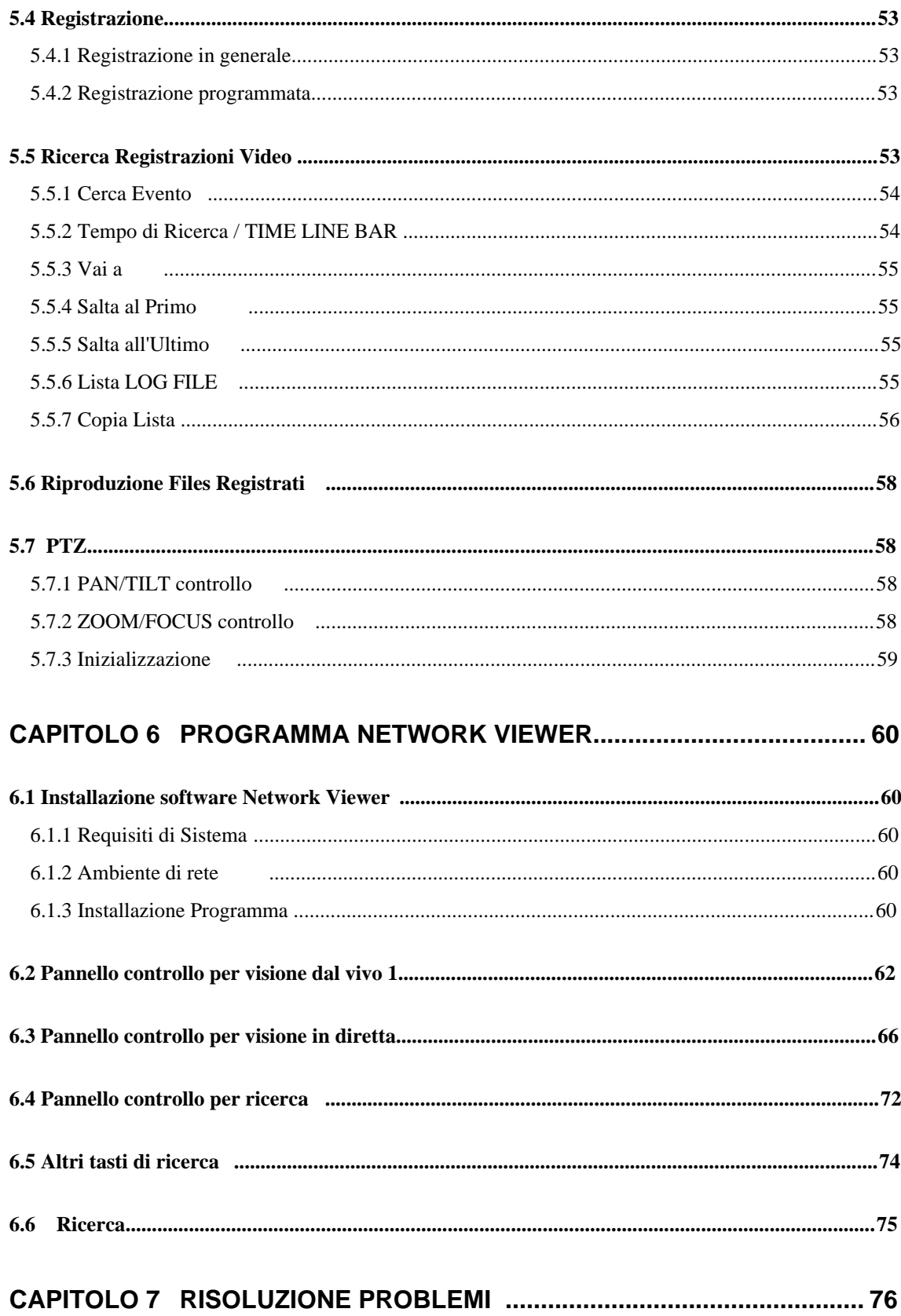

# Capitolo 1 AVVERTENZE e PRECAUZIONI

### **A** Warning aaaaa

- \* Prima dell'installazione
- Sul retro dell'unità,verificare che la tensione di alimentazione sia impostata sul valore corretto.
- Scollegare l'alimentazione di rete prima dell'installazione.
- Non installare l'unità in luoghi umidi. In caso contrario esiste un rischio di scosse elettriche o incendio.
- L'unita dev'essere dotata di idonea messa a terra per prevenire il rischio di scosse elettriche.
- \* Durante il funzionamento
- L'apertura del coperchio dell'unità è riservata agli installatori autorizzati.In caso contrario esiste un rischio di scosse elettriche o di incendi.
- Azionare l'unità entro i limiti consentiti di temperatura e umidità.
- Non collegare contemporaneamente più linee di alimentazione ad una stessa presa. pericolo di incendio.
- Non appoggiare sull'unità oggetti pesanti o contenitori d'acqua. Così facendo si possono provocare danni all'unità.
- Non usare in prossimità dell'unità gas o polveri infiammabili come propano o benzina. In caso contrario esiste un rischio di esplosioni o incendi.
- Non toccare la spina di alimentazione con le mani bagnate. Rischio di scosse elettriche.
- La sostituzione delle batterie al litio contenute nell'apparecchio, con tipi non equivalenti, può essere causa di esplosione. Le batterie esauste se disperse nell'ambiente,possono causare inquinamento ambientale. Adottare le norme comportamentali adatte per lo smaltimento di sostanze, ritenute rifiuti speciali.
- Evitare che materiali elettrificati vengano risucchiati dalle griglie di ventilazione della ventola di raffreddamento.
- Non scollegare l'unità tirando il cavo di alimentazione. In caso di cavi danneggiati, esiste il rischio di folgorazione.
- \* Smontaggio e pulizia
- Non smontare, riparare o alterare l'unità senza autorizzazione. In caso contrario esiste il rischio, di provocare guasti all'apparecchio, scosse elettriche o lesioni personali.
- Non utilizzare acqua, diluenti o solventi organici per pulire la superficie dell'unità. In caso contrario, esiste il rischio di provocare guasti o scosse elettriche. Per la pulizia, utilizzare un panno asciutto.

Caution

\* Durante l'Installazione

- Installare l'unità in modo tale da prevedere uno spazio min. di 15cm fra le griglie di ventilazione e tutte le pareti o superfici. In questo modo si agevola la dispersione di calore.
- Installare l'unità su una superficie orizzontale. Eventuali cadute possono provocare guasti o lesioni personali.
- Tenere l'apparecchio al riparo dalla luce solare diretta o dal calore eccessivo. In caso contrario esiste il rischio di provocare deformazioni o guasti all'unità.
- Se l'utente installa una telecamera mentre è in corso la registrazione su DVR, le immagini degli altri canali potrebbero venire danneggiate. Si consiglia di avviare la registrazione dopo avere installato una telecamera .
- \* Durante l'installazione
- Evitare di sottoporre l'unità a colpi o vibrazioni durante lo spostamento o l'azionamento dell'apparecchio .
- Non spostare l'unità mentre è in uso.
- Non applicare una forza eccessiva per non deformare l'unità.
- Si consiglia l'uso di un HDD SAMSUNG/Western Digital/Maxtor HDD(7200RPM / EIDE). Aggiungendo altri HDD, il sistema potrebbe funzionare in modo anomalo. Rivolgersi al rivenditore locale prima di aggiungere un HDD. L'aggiunta di HDD non autorizzati non è coperta da garanzia.

## FCC Compliance Statement

- . ATTENZIONE: qualunque alterazione o modifica apportata a questo apparecchio e non espressamente approvata dall'ente responsabile della conformità può provocare la revoca dell'autorizzazione a far funzionare l'apparecchio.
- . NOTE: Il presente dispositivo è stato collaudato e considerato conforme alle disposizioni relative ai dispositivi digitali di Classe A, parte 15 del regolamento FCC. Obiettivo di tali disposizioni è fornire una ragionevole protezione da interferenze nocive in caso di impiego dell'unità in ambienti commerciali. Questo apparecchio crea, usa e può emanare energie in radiofrequenza e, se non installato e usato in conformità con il manuale di istruzioni, può generare interferenze dannose per le comunicazioni radio. L'uso dell'apparecchio in un'area residenziale può provocare interferenze dannose. Se ciò dovesse avvenire, l'utente è tenuto a porre rimedio all'interferenza a proprie spese.

# Capitolo 2 PANORAMICA

Samsung SVR-440 è un registratore video digitale progettato per l'uso come dispositivo di sicurezza in negozi al dettaglio, punti vendita di piccole dimensioni, banche, distributori automatici ecc. Si tratta di un'unità stand-alone che protegge le prestazioni e la sicurezza del sistema. L'unità Samsung SVR 440 salva le immagini video sull'HDD anzichè su videocassette. È quindi in grado di salvare immagini di qualità anche nel caso di registrazioni ripetitive e di agevolare la ricerca dei dati. È un'unità digitale facile da usare, con immagini in movimento di alta qualità e un supporto di archiviazione di elevata capacità. Dotato di funzione di rilevazione del movimento, controllo PTZ (Pan, Tilt and Zoom), impostazione di password archiviazione dati vocali in tempo reale, liste eventi ed archiviazione dei file registro.

### 2.1 Caratteristiche

Schermata di monitoraggio

Il Samsung SVR-440 implementa immagini live di alta qualità su ogni canale e fornisce un'ampia gamma di schermi di monitoraggio.

- . Schermo intero in tempo reale e modalità di schermi suddivisi
- . Commutazione automatica della visualizzazione sullo schermo
- . Controllo Pan &Tilt per Telecamere PTZ

#### Registrazione

Samsung SVR-440 è in grado di salvare fino a 120 fotogrammi al secondo. L'unità registra eventi presenti in un'apposito elenco e fornisce la funzione di registrazione pre-evento (fino a 5 sec. prima dell'evento stesso).

- . Esecuzione simultanea di quattro funzioni: registrazione, playback, backup e collegamento in rete
- . Pratica impostazione della risoluzione di registrazione in base al canale.
- . Possibilità di impostare fino a 3 tipi di qualità delle immagini.
- . Impostazione semplificata del raggio d'azione della rilevazione del movimento.
- . Impostazionedella registrazione fino a 120 fotogrammi al secondo.(360X240)
- . Registrazione manuale e programmata.
- . Registrazione degli eventi per mezzo di allarmi esterni e della funzione di rilevazione del movimento.
- . Creazione di liste eventi per gli allarmi esterni e la rilevazione del movimento.
- . Registrazione di immagini fino a 5 secondi prima del verificarsi degli eventi

#### Playback / Riproduzione

- . Playback in base all'ora, alla data e al canale.
- . Ricerca di immagini fisse.
- . Ricerca semplificata mediante telecomando

#### Supporti di archiviazione

HDD incorporato nella memoria di base. Gli utenti hanno la possibilità di salvare le immagini su chiave

- USB, copiandole dall' hard disk interno.
- . Memoria di base: HDD incorporato
- . Supporto di backup: USB memory stick

#### Rete

 Samsung SVR-440 supporta un'ampia gamma di reti (LAN, ADSL, DHCP). L'utente può inoltre attivare e gestire senza difficoltà le funzioni principali dell'unità, da un luogo remoto utilizzando uno speciale programma di visualizzazione su PC.

- . visualizzazione delle immagini live da una postazione remota (schermo intero o diviso in 4).
- . Ricerca e playback da una postazione remota, in base all'ora o all'evento.
- . Supportate le modalità 10/100Mbps Ethernet/xDSL.
- . Supportato DDNS .

#### Funzioni varie

- . Aggiornamento semplificato del firmware usando la memoria USB.
- . Possibilità di selezionare fino a 4 canali per la registrazione vocale in tempo reale
- . Supportata l'uscita VGA
- . Possibilità di selezionare la lingua di visualizzazione dei menu.

# 2.2 Configurazione

L'imballo del SVR-440 contiene i componenti elencati di seguito. Quando acquistate il prodotto, controllare che tutti i componenti elencati siano presenti. Nel caso mancasse qualche cosa, contattare il rivenditore.

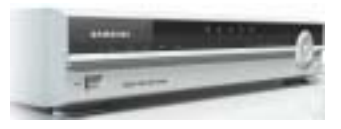

SVR-440

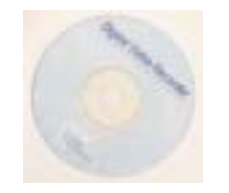

1. CD software Network viewer 2. Manuale d'uso 3. Telecomando

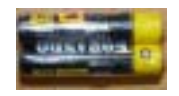

4. Batterie per telecomando 5. Adattatore

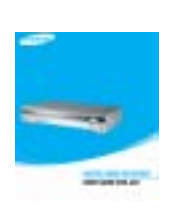

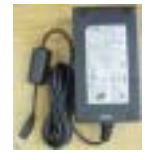

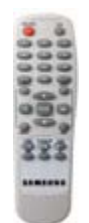

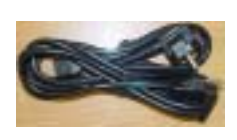

6. Cavo alimentazione

 $\bullet$  Le seguenti parti saranno fornite quando nessun HDD è installato.

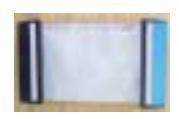

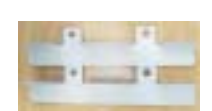

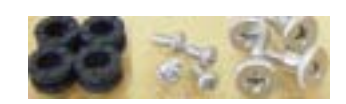

7. Cavo HDD EIDE 8. Supporti HDD 6.Viti e gommini per HDD

# 2.3 Nomi e Funzioni di ciascuna parte

# 2.3.1 Pannello di controllo nella parte anteriore

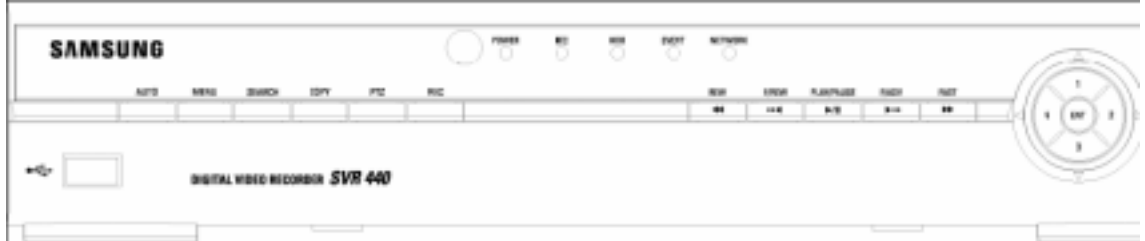

#### Indicazioni LED

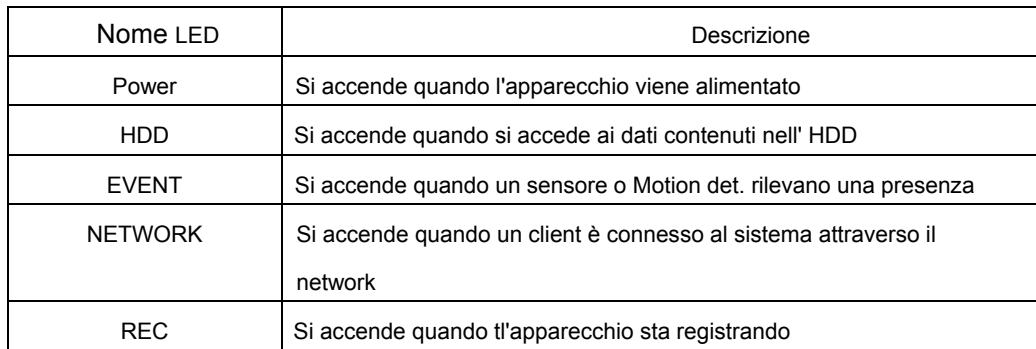

# Tasti Funzionali

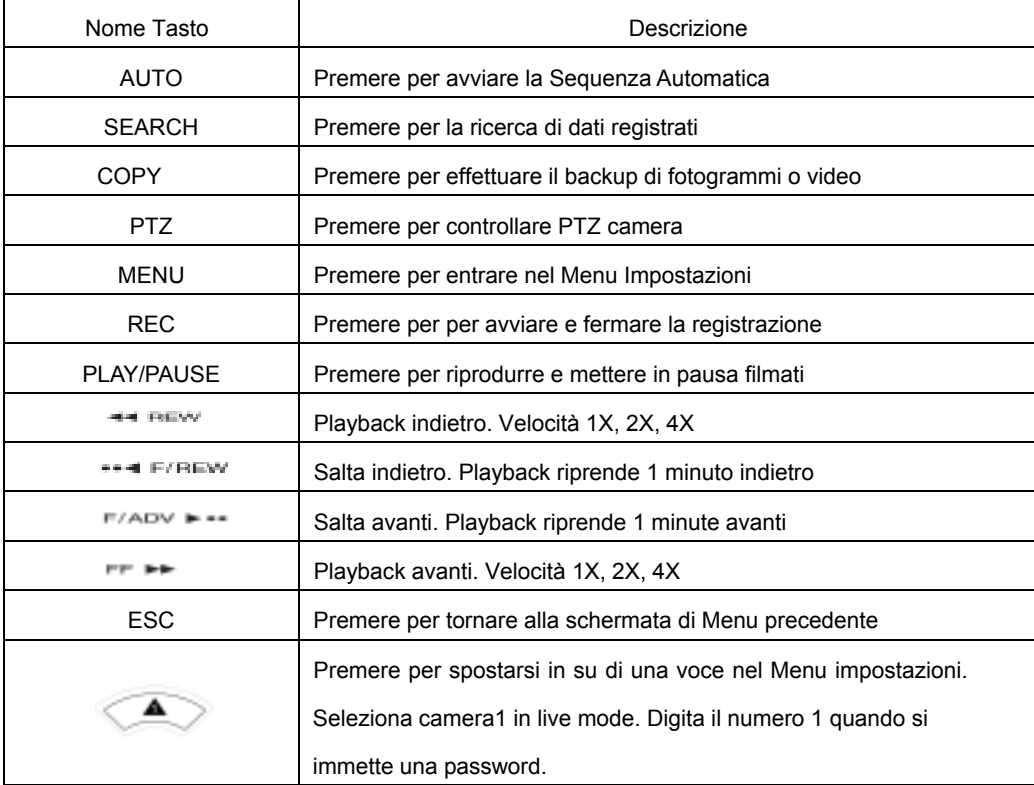

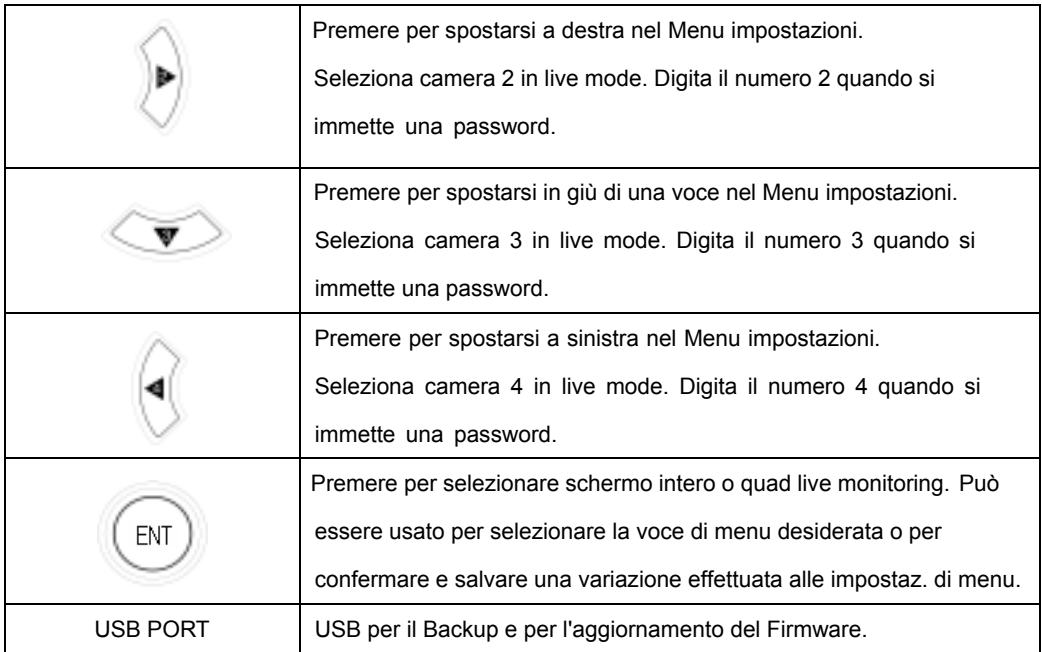

#### 2.3.2 Terminali di connessione situati sul retro

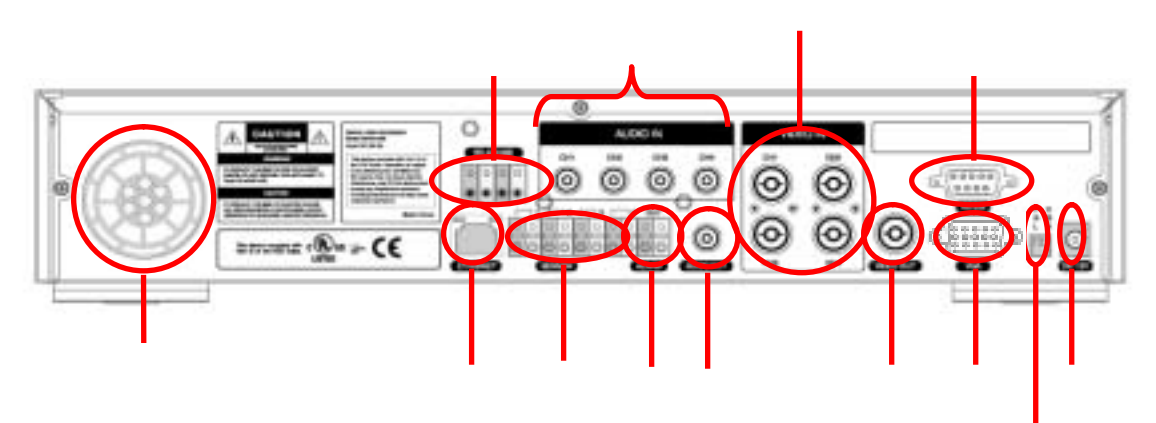

Video in : Ingressi telecamere (NTSC/PAL) Video out : Uscita Video Composito VGA : Uscita VGA per PC monitor RS-232 Sensor in : Ingressi Sensori Allarme Alarm out : Uscita Allarme LAN : Connettore di rete RJ45 DC12V : Boccola alimentazione DC12V AUDIO IN : Ingresso Audio AUDIO OUT : Uscita Audio Selettori Standard Video e uscita Video ■ Selettori NTSC/PAL, BNC/VGA RS-485/422 : Controllo PTZ Camera Ventilazione

### 2.3.3 Telecomando

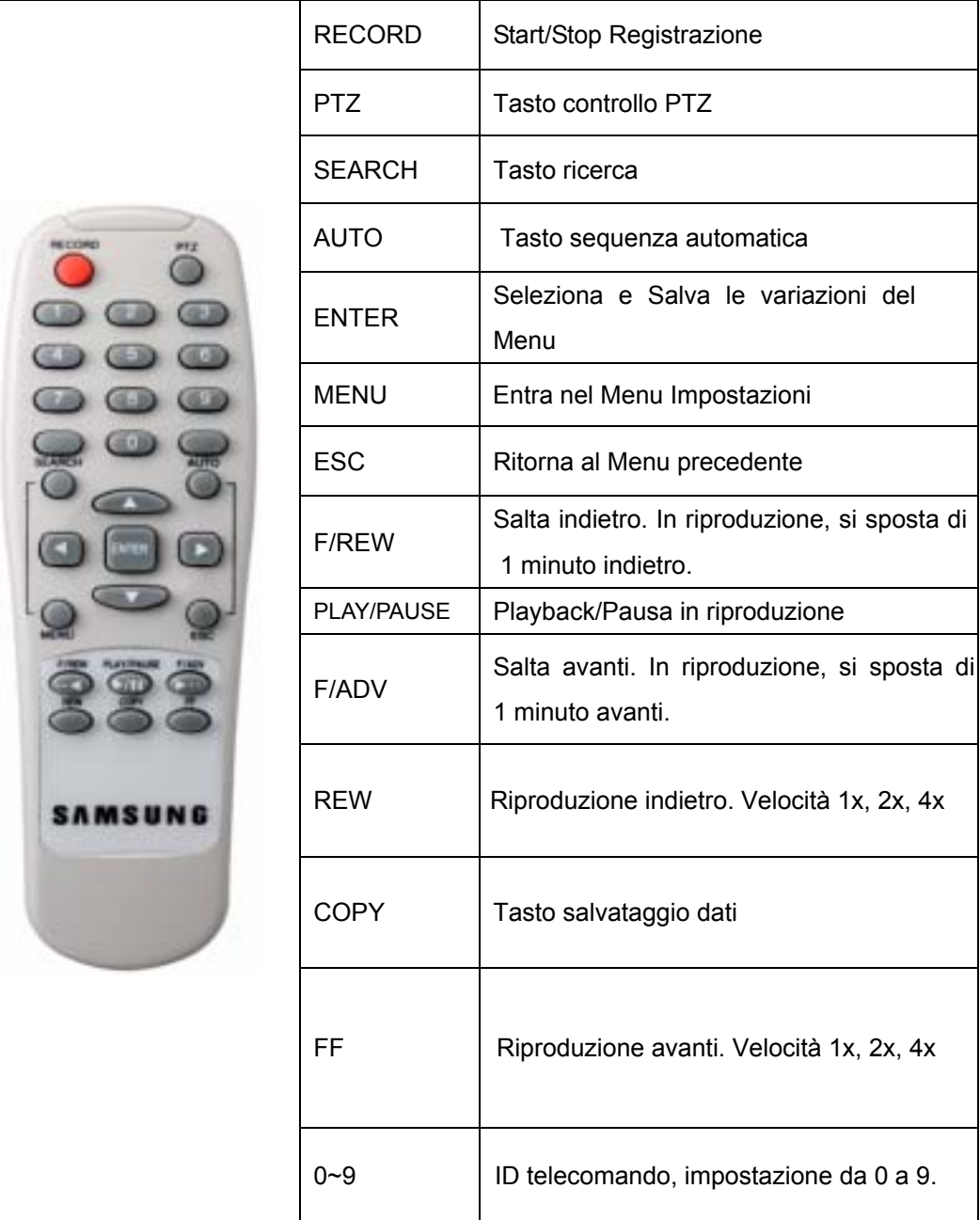

# 2.4 CARATTERISTICHE DELL'APPARECCHIO

#### ■ Sistema

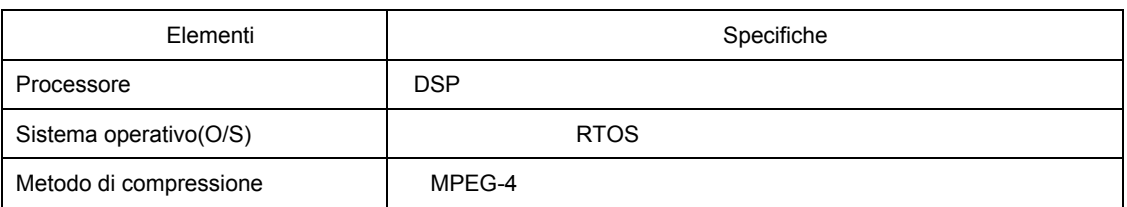

#### ■ Video

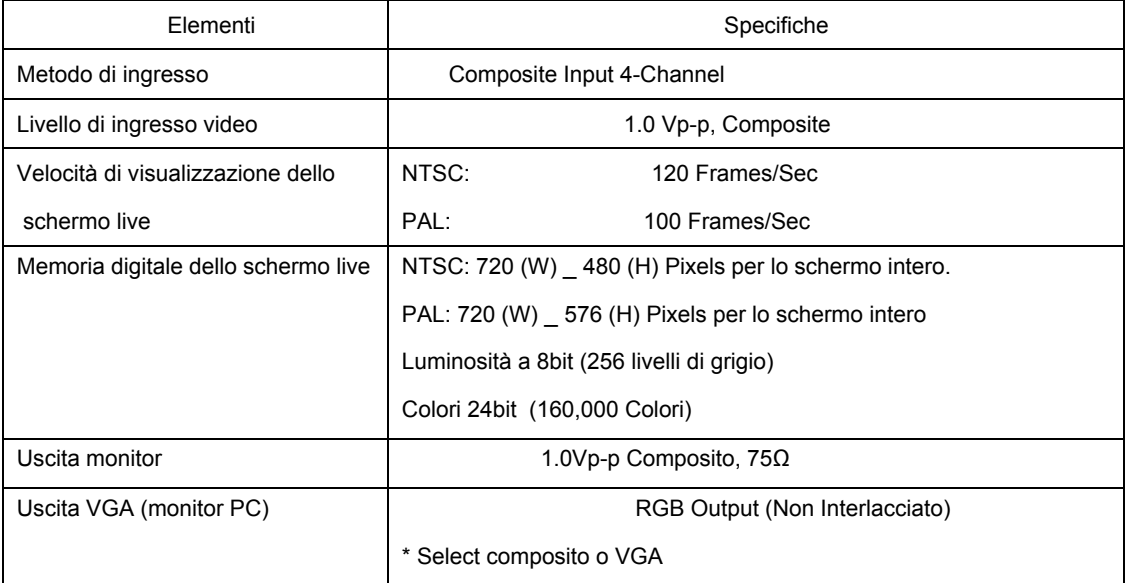

#### ■ Audio

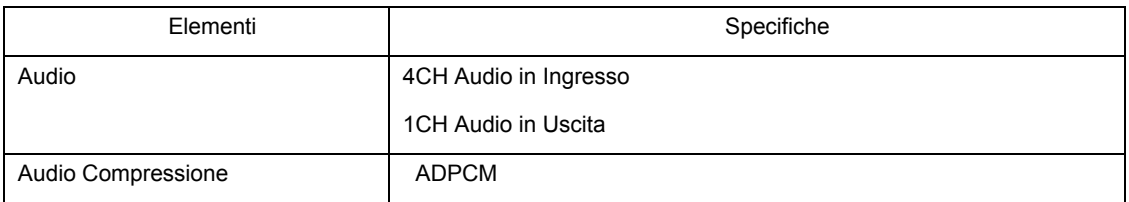

#### ■ Allarmi

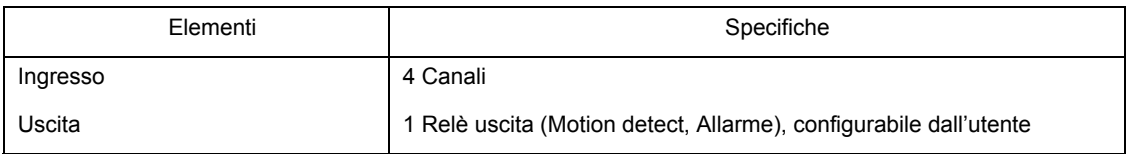

#### ■ Telecomando

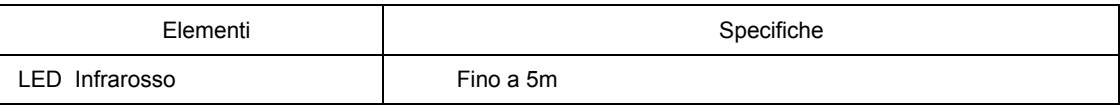

#### ■ Registrazione

Note

∧

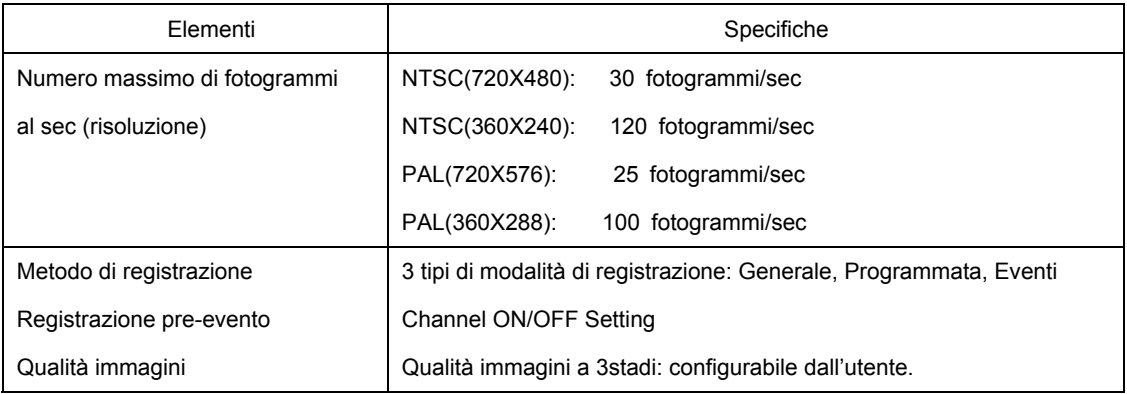

. Paesi che utilizzano lo standard NTSC: USA,Canada,Giappone,Corea,Taiwan,Messico Paesi che utilizzano lo standard PAL: Australia,Austria,Belgio,Cina,Danimarca, Germania,RegnoUnito,Olanda,Italia,Kuwait,Malesia, New

Zealand, Singapore,Svezia,Spagna, Svizzera,Tailandia,

Norvegia, Finlandia, etc.

# ■ HDD

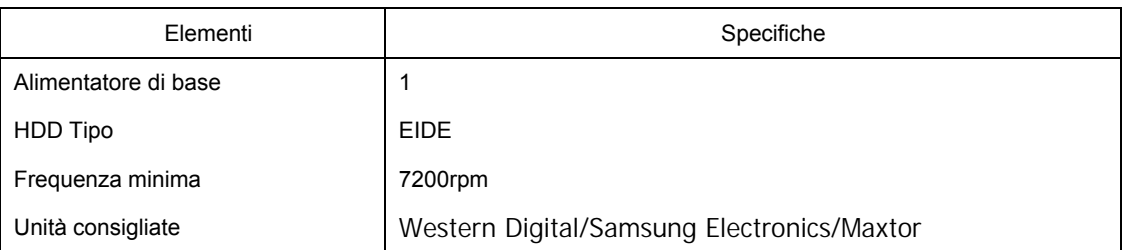

Fra gli HDD della serie Maxtor/SamsungElectronics, si consigliano i modelli descritti di seguito.

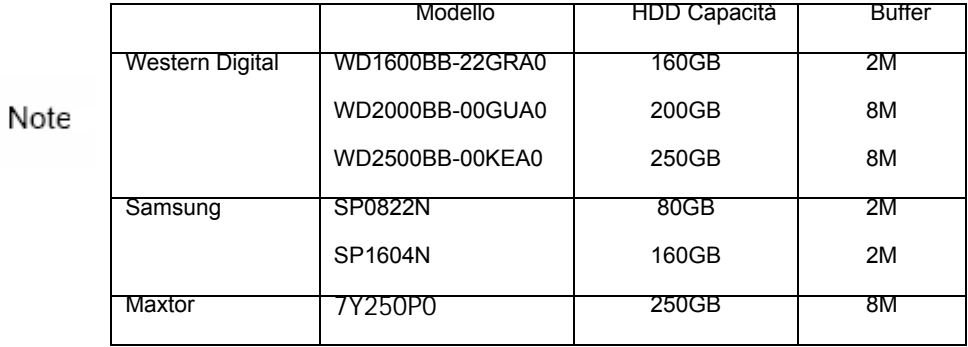

#### ■ Backup

 $\wedge$ 

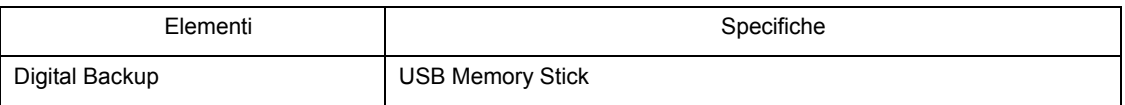

#### ■ Ricerca e riproduzione

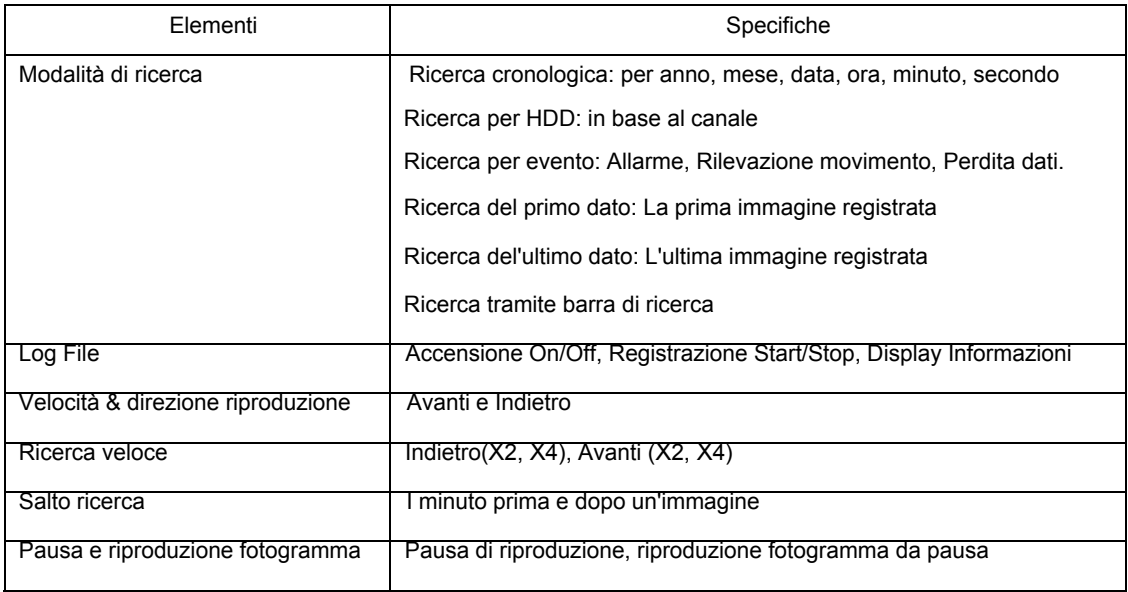

#### ■ Password

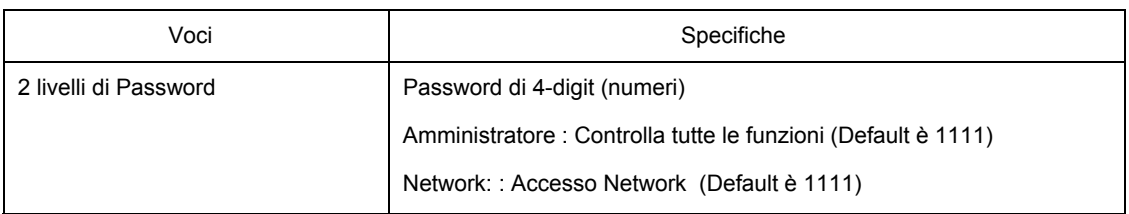

#### ■ Network

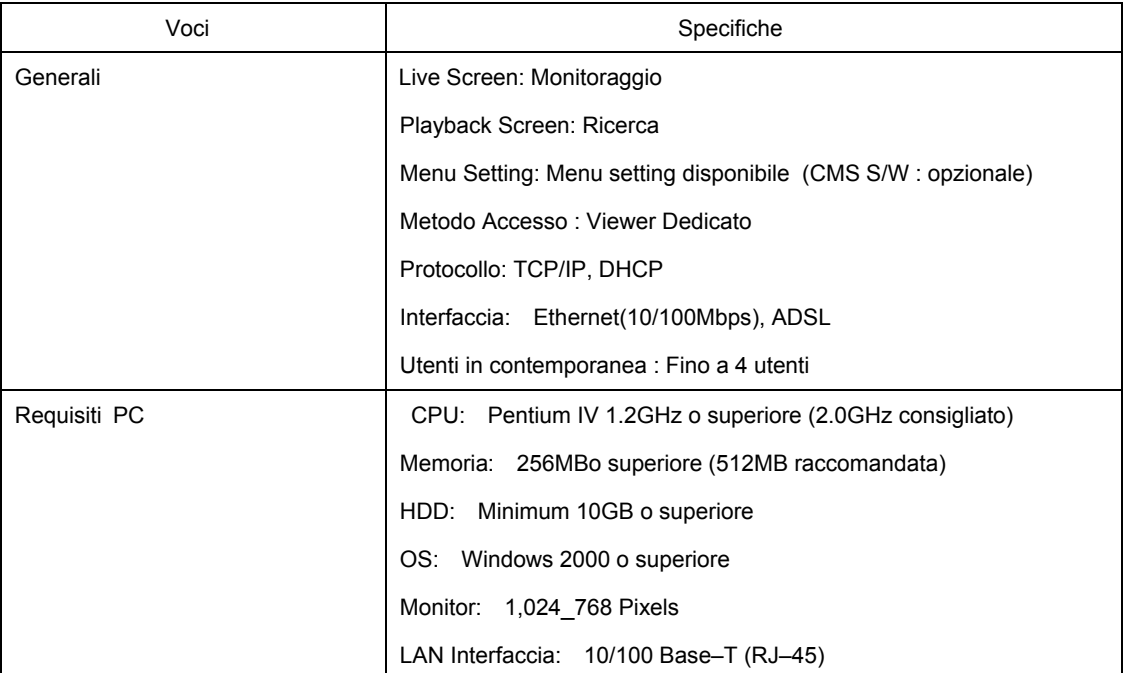

#### ■ Specifiche elettriche

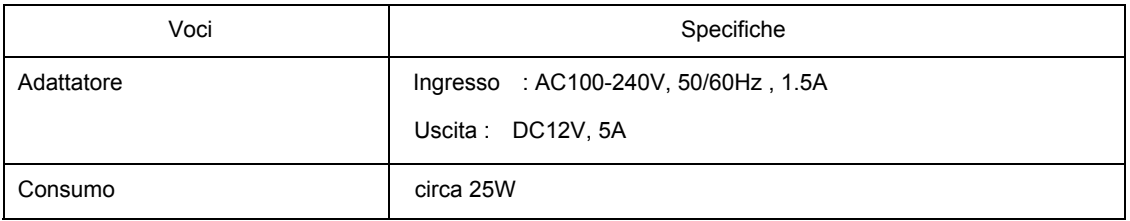

#### ■ Ambiente di lavoro

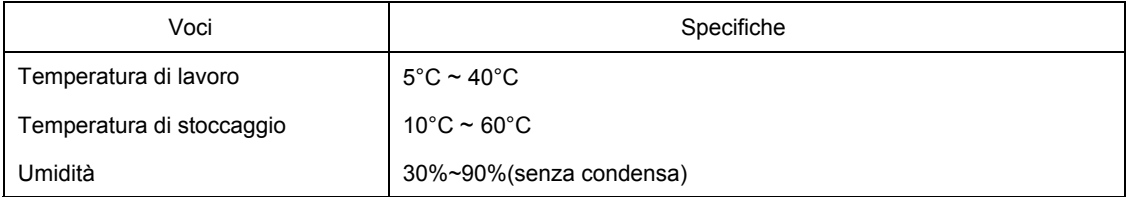

#### ■ Aspetto

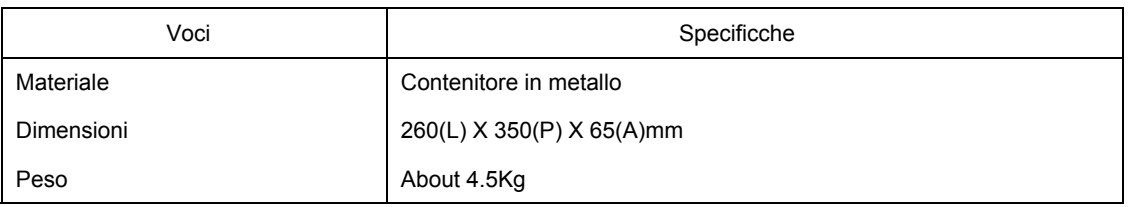

#### ■ Terminali di Connessione

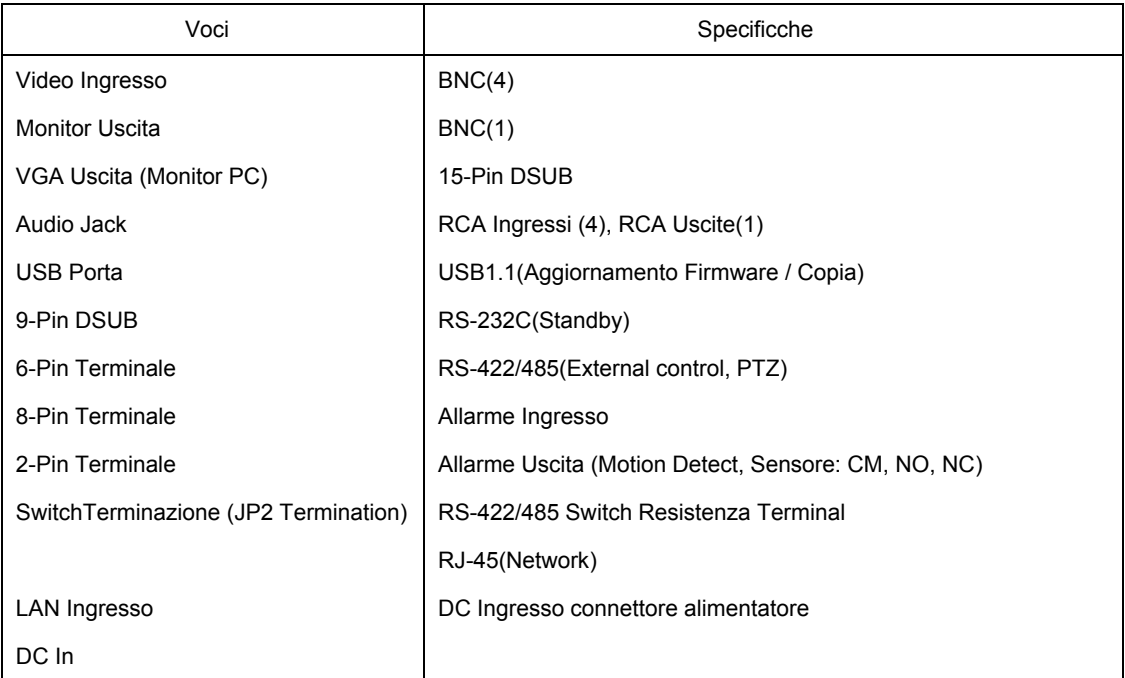

#### ■ Accessori

Voci Specifiche

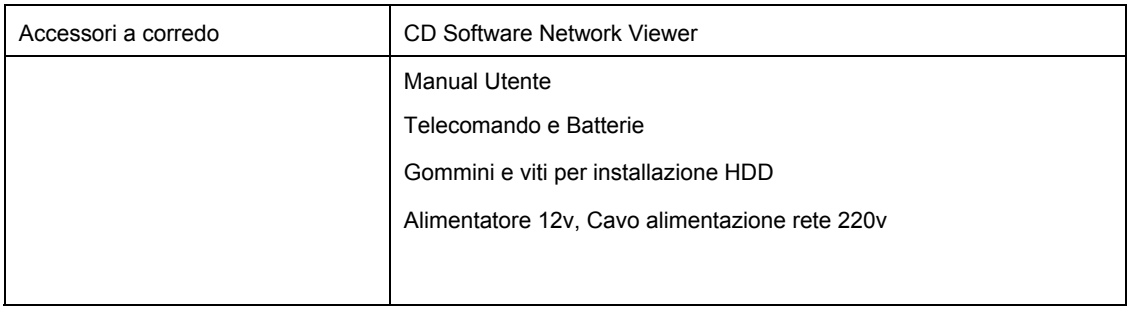

# Capitolo 3 COME INSTALLARE

# 3.1 Come effettuare i collegamenti

Di seguito viene descritto il layout di collegamento del SVR-440, del monitor, della televisione a circuito chiuso e dei dispositivi esterni.

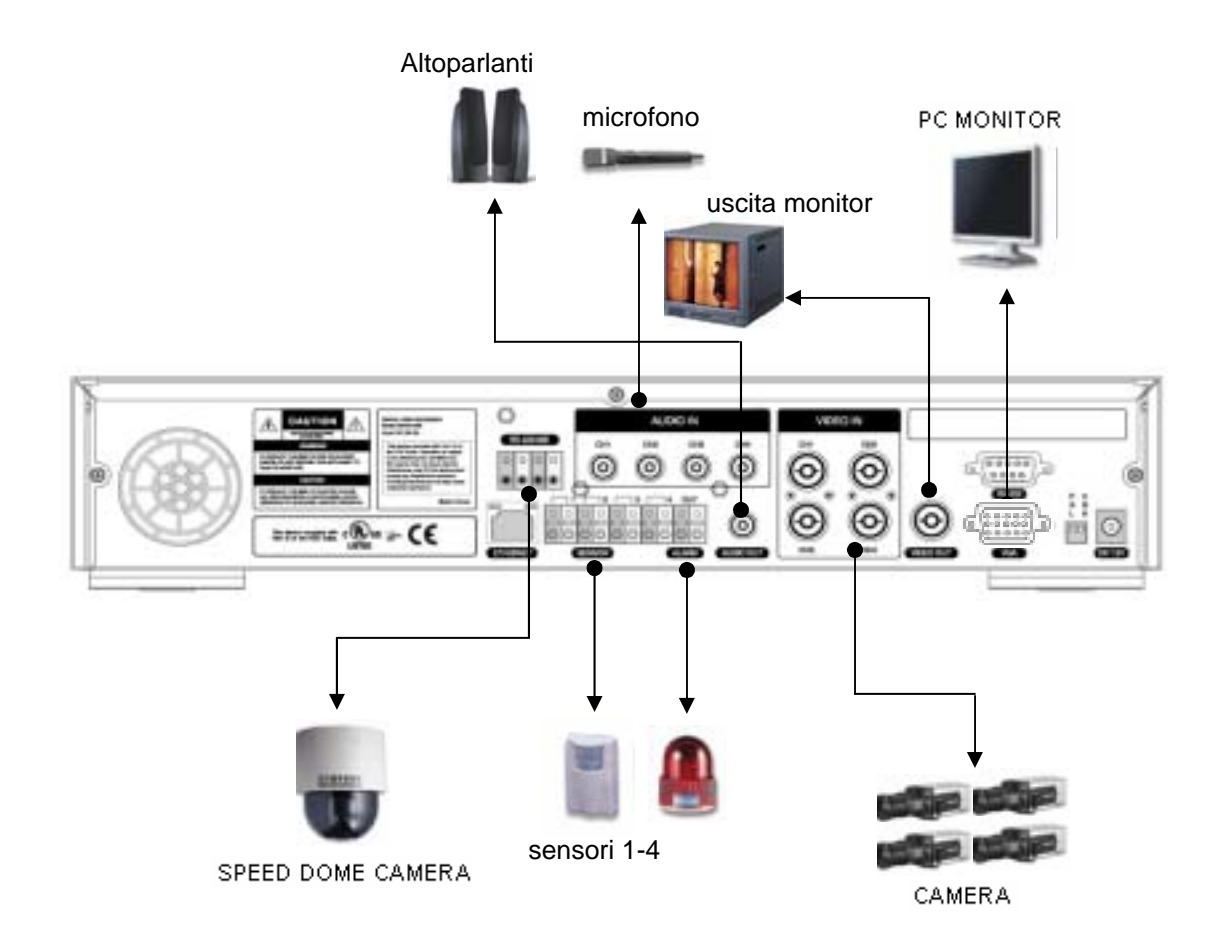

# 3.2 Istruzioni dettagliate per il collegamento

### 3.2.1 Camera

SVR-440 è in grado di operare con un massimo di 4 telecamere CCTV. Collegare il terminale BNC di ciascuna camera al terminale di ingresso CAMERA IN dell'unità.

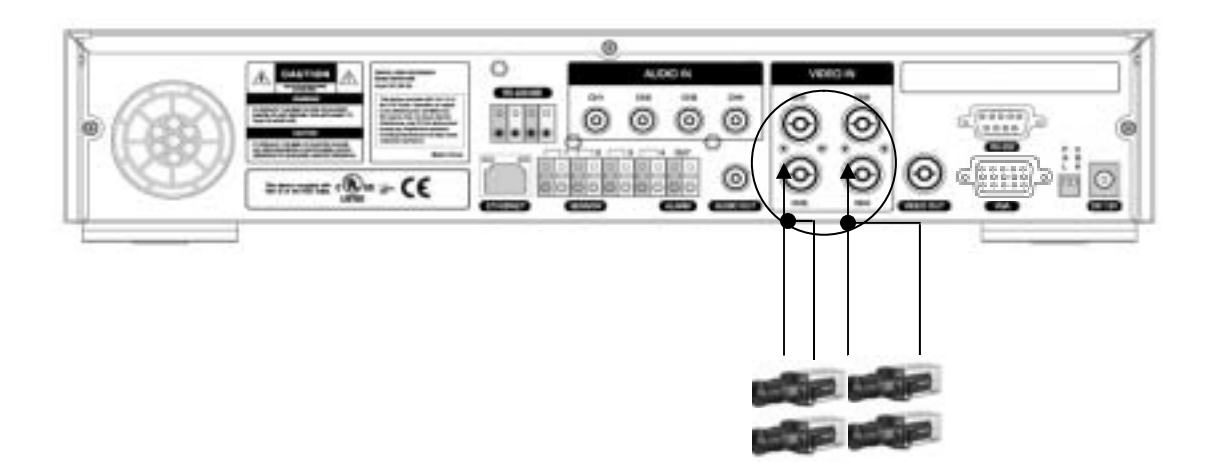

#### 3.2.2 Collegamento audio

 SVR-440 è in grado di salvare dati audio. Per l'archiviazione o l'uscita dei dati audio, è necessario collegare i dispositivi corrispondenti.

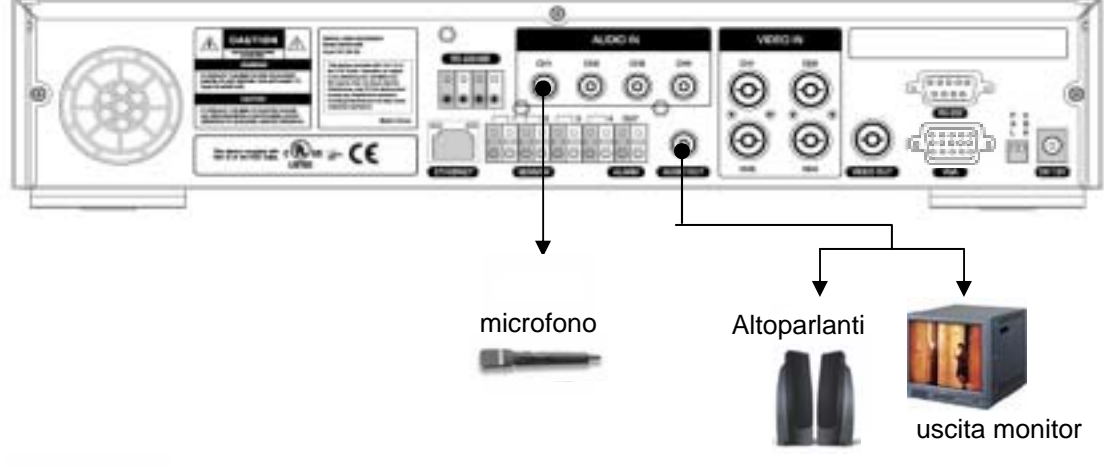

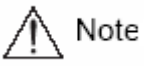

- Per l'impostazione dell'ingresso audio, impostare la voce [Audio] su [ON] alla voce Impostazione Registrazione del menu.

 Quando la riproduzione audio in modalità multi screen non è corretta, cambiare l'impostazione in modalità Scermo Intero.

#### Uscita audio

Collegare il terminale d'uscita audio RCA (monitor con diffusore ecc.) al terminale d'uscita AUDIO OUT situato sul retro dell'unità.

#### 3.2.3 Monitor

Collegare il terminale dell'uscita MONITOR OUTPUT al monitor, utilizzandoun cavo con due connettori BNC. E' disponibile inoltre una uscita video VGA per un monitor PC.

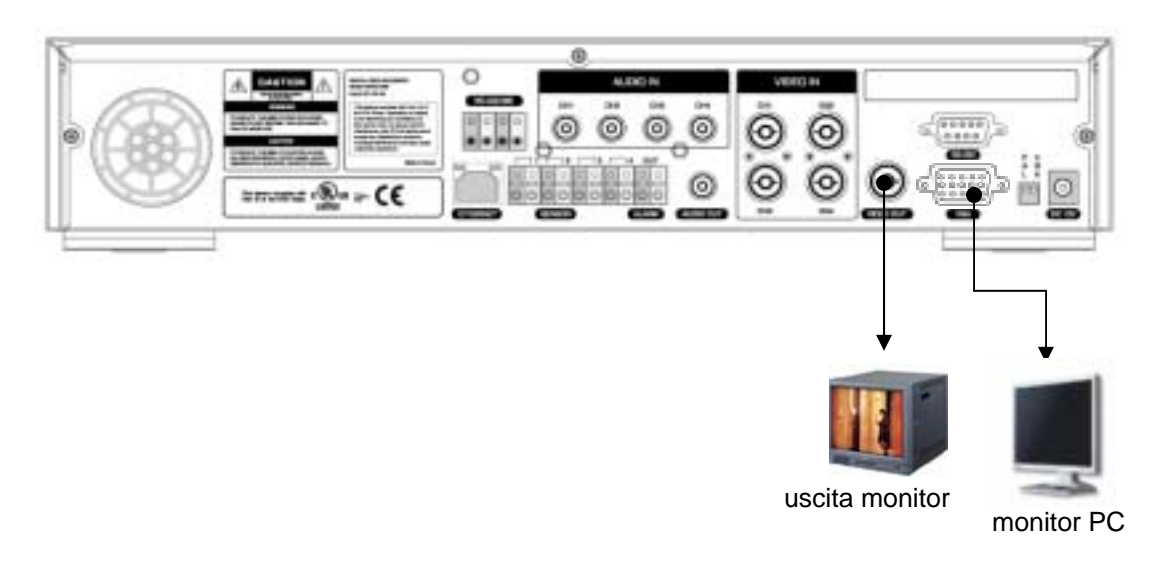

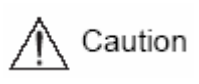

 Non è possibile usare in contemporanea le uscite Video Monitor e VGA . Durante la riproduzione di immagini su monitor PC , alcuni frame potrebbero andar perduti, ma ciò non è un difetto dell'apparecchio. Fare riferimento al Capitolo 5. 5.1 Controlli prima della messa in funzione.

### 3.2.4 Connessioni esterne

#### Ingresso allarme (ALARM IN)

Questo terminale di connessione del sensore esterno trasferisce i dati dal sensore o dispositivo collegato all'unità.

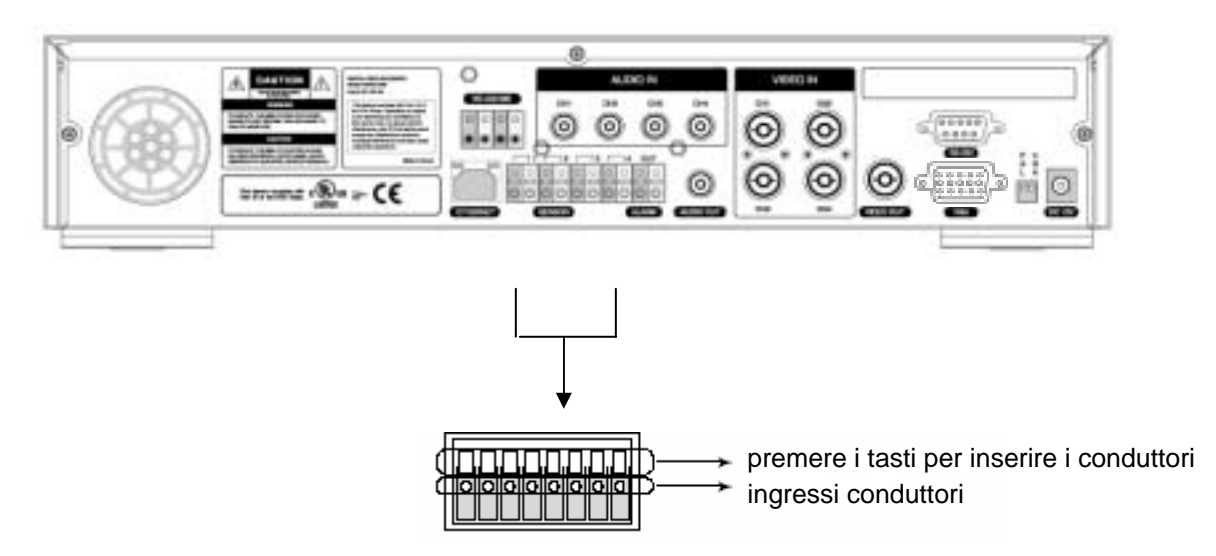

Uscita rele' (RELAY OUT)

Questo terminale di uscita allarme utilizza il contatto relé per la trasmissione dell'allarme ai dispositivi. Le opzioni disponibili per il collegamento in base allo stato del contatto, sono: NO (Normalmente aperto), CM (Common-Comune) oppure NC (Normalmente Chiuso).

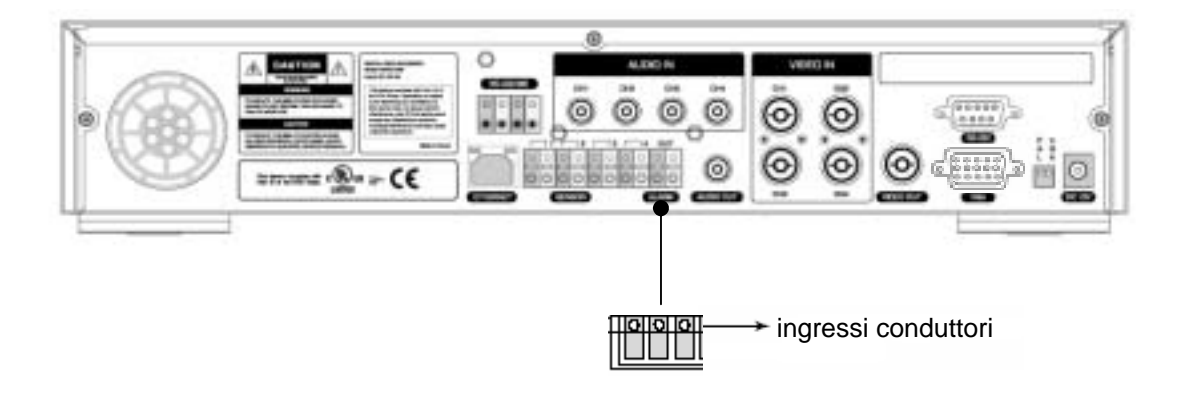

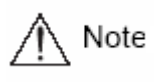

Il funzionamento dell'uscita di ciascun relé può essere definito come una combinazione di rilevazione del movimento, sensore e alimentazione alla voce Impostazione eventi del menu principale. Per ulteriori informazioni, consultare il par. 4.5.3 CH1~CH4' Impostazione dei relé.

Terminale del dispositivo di controllo esterno (RS–422/485)

Questo terminale è collegato ai dispositivi di controllo esterni. Il selettore JP2, avente posizioni ON e OFF, consente di attivare o disattivare la registrazione delle terminazioni della porta di comunicazione RS–422/485.

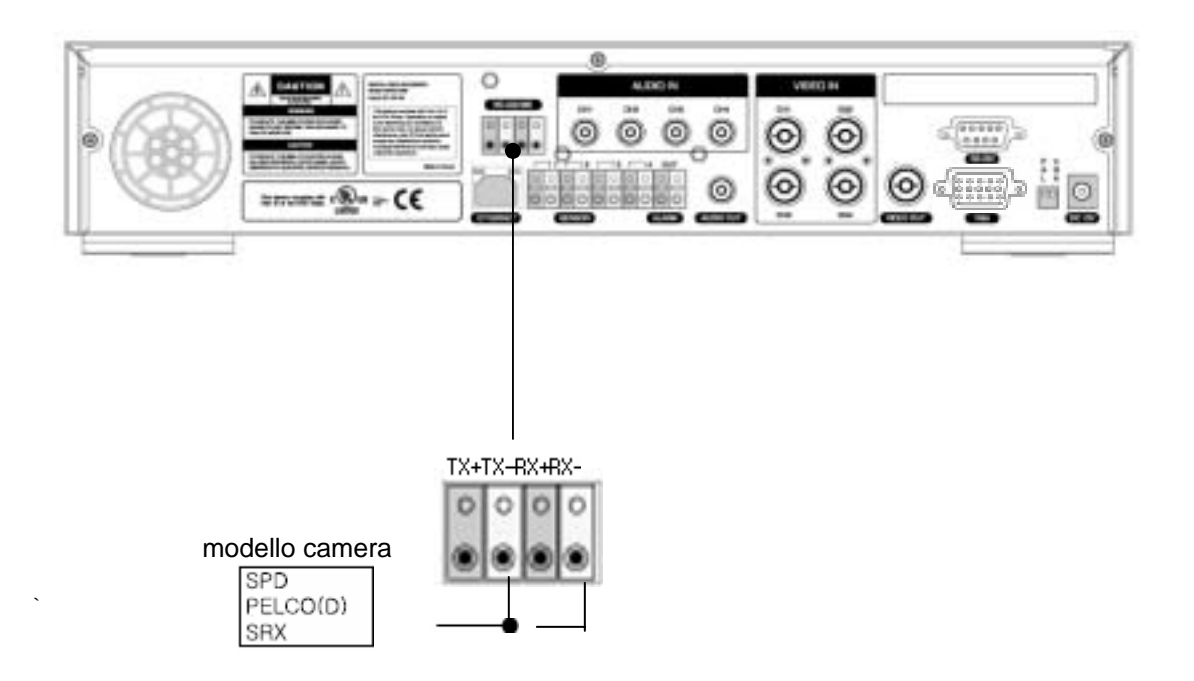

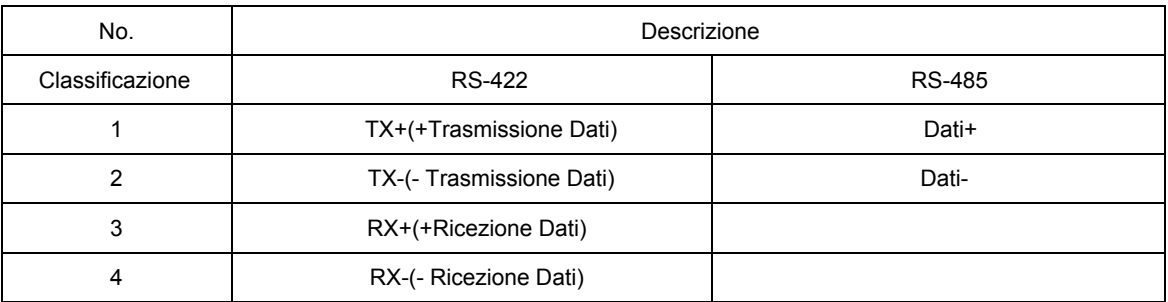

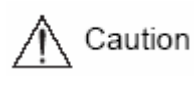

Usando RS–485, connettere TX+ a Data+ e connettere TX– a Data–.

## Collegamento LAN (Ethernet 10/100 Base–T)

Questa porta serve per il collegamento ad una rete.

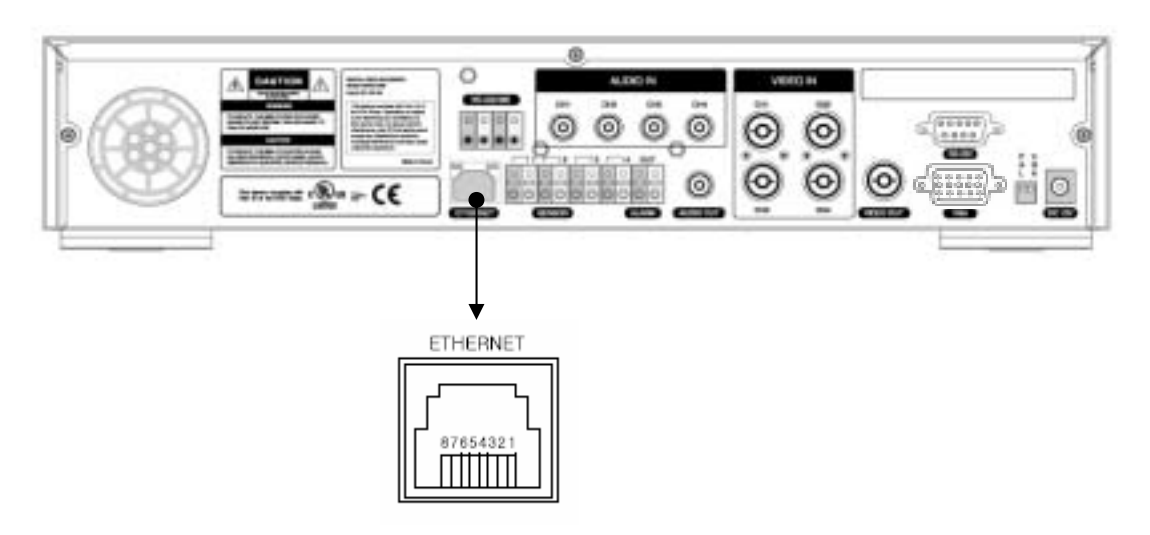

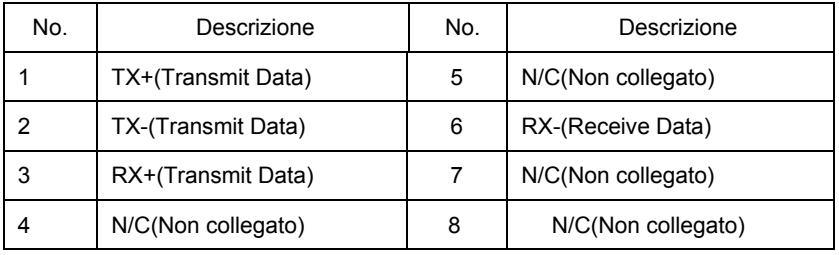

#### Uscita monitor (VGA)

Si tratta del connettore di uscita per un monitor VGA.

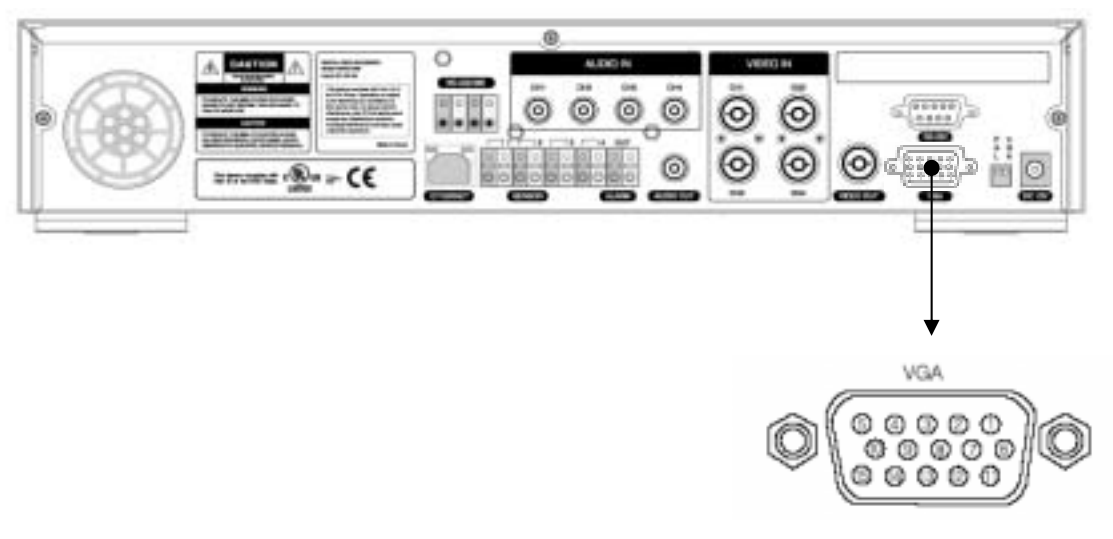

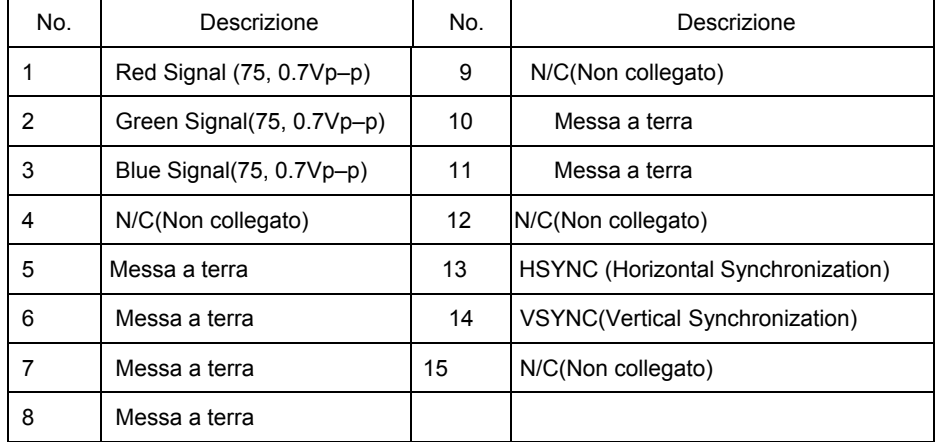

# Capitolo 4 IMPOSTAZIONI DVR

## 4.1 Configurazione dei menu

Premere il tasto Menu sul frontale dell'apparecchio o sul telecomando, ed un menu per l'impostazione di numerosi parametri, apparirà. Il menu si presenta come indicato di seguito.

Screen setup - Record setup - System setup - Network & Serial setup - Event setup - PTZ Setup

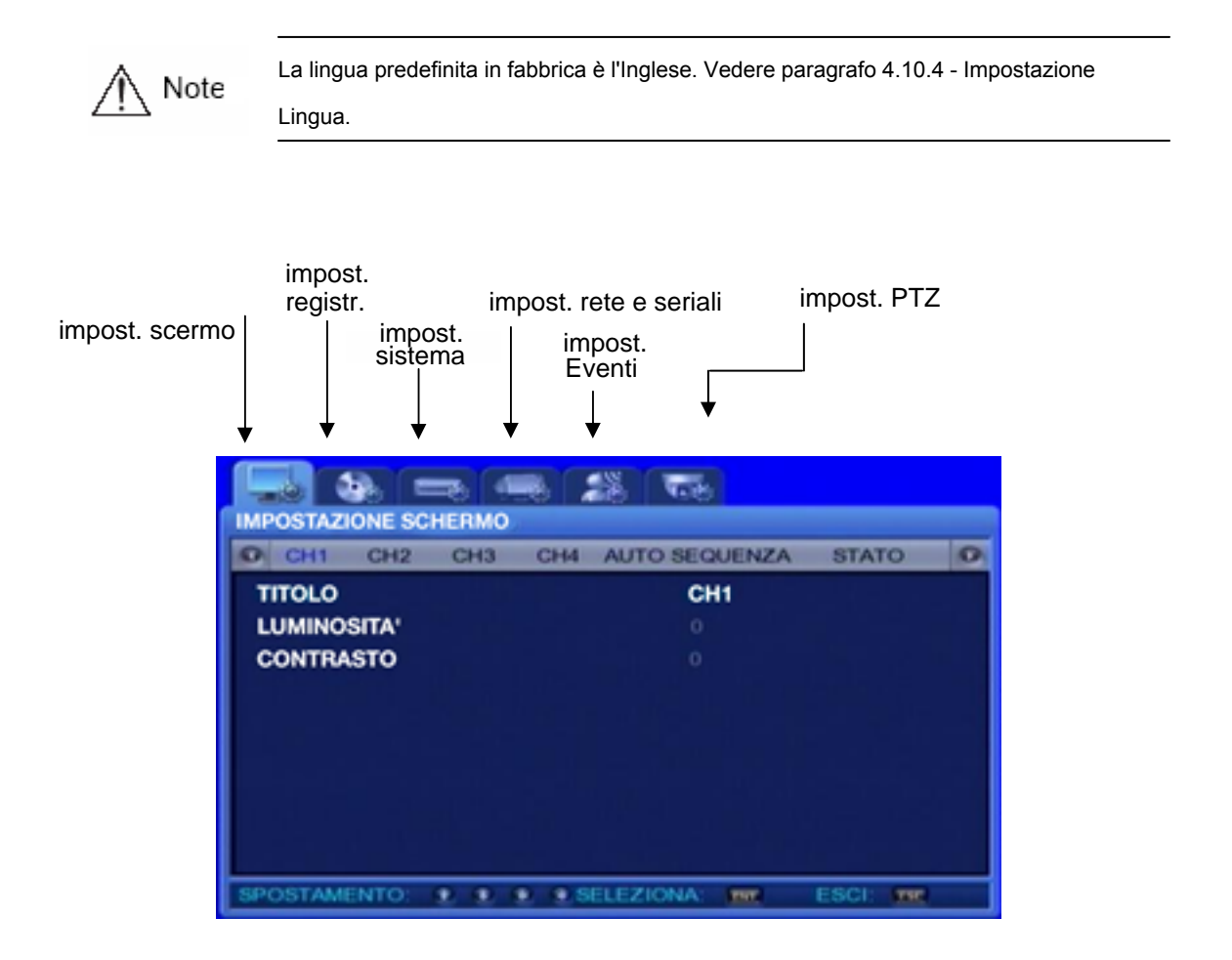

Per configurare il menu, attenersi alle istruzioni riportate di seguito.

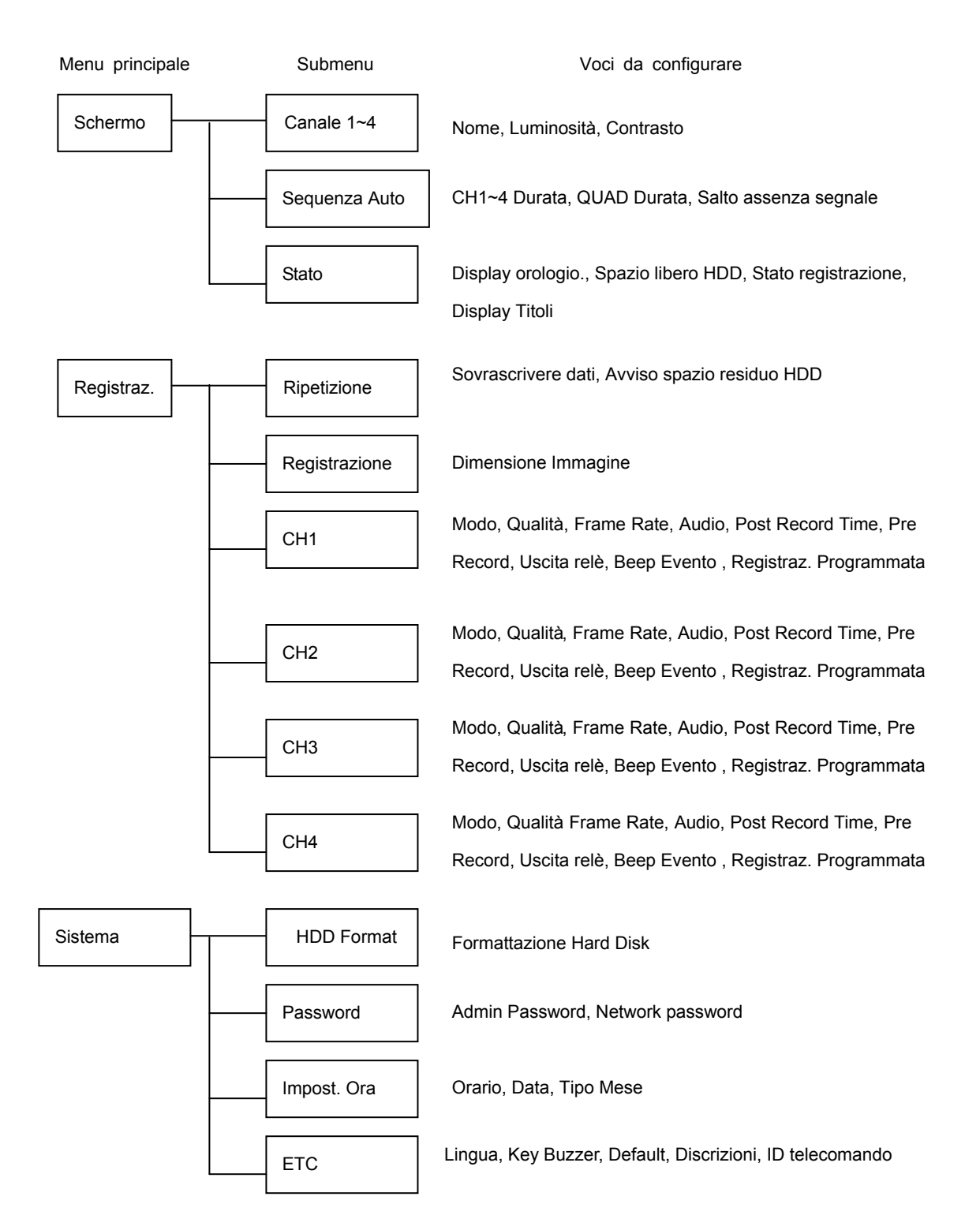

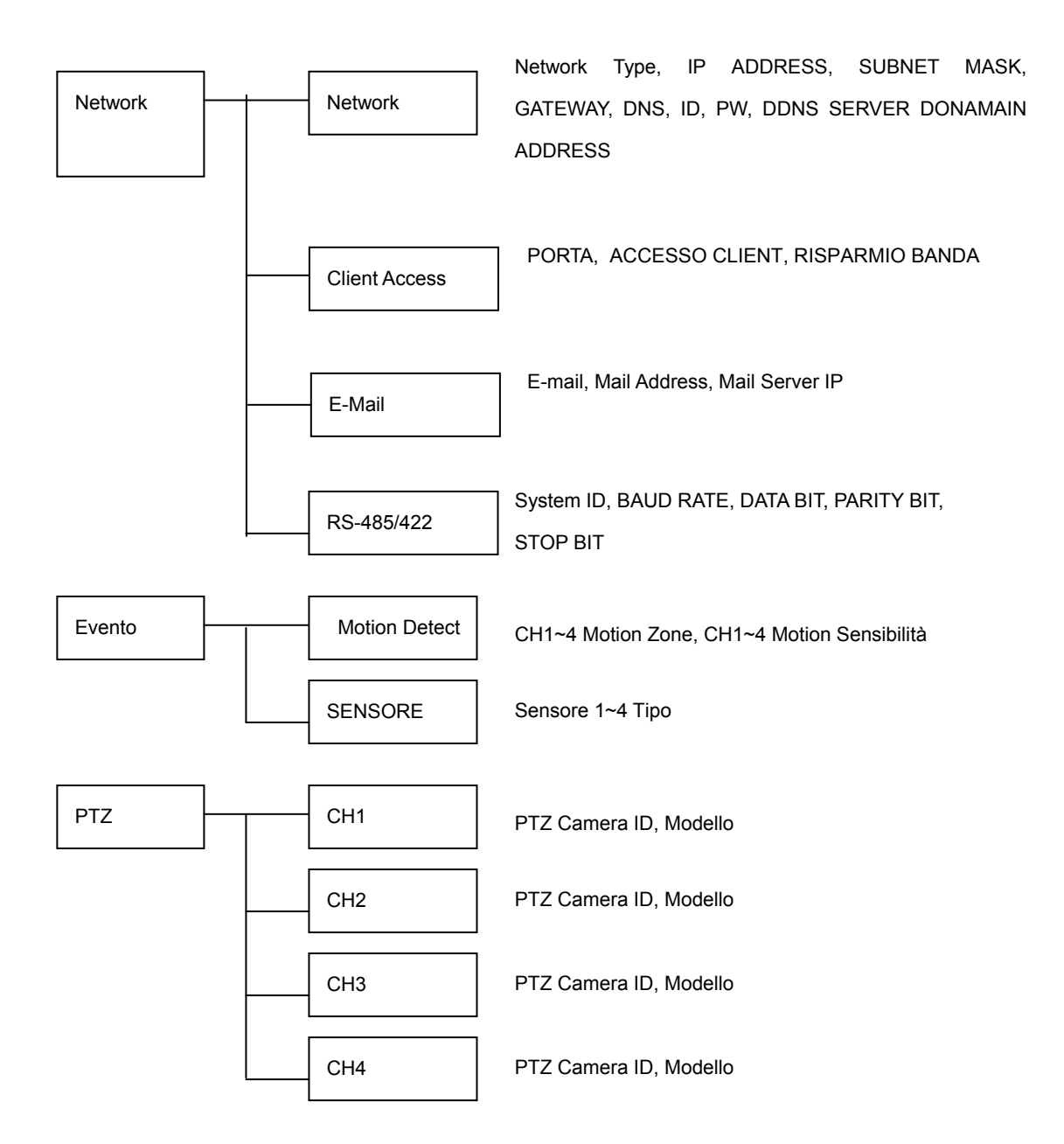

## 4.2 Impostazioni di Fabbrica

 SVR-440 viene consegnata ai clienti con i valori predefiniti in fabbrica come descritto di seguito. Per riportare la configurazione del menu ai valori predefiniti in fabbrica, selezionare[SÌ] alla voce [PRE-DEFINITI] della sezione [SISTEMA]-[ECC.] del menu. Tutte le impostazioni effettuate dall'utente vengono cancellate e i valori di default ripristinati come indicato di seguito.

#### ■ VISUALIZZAZIONE

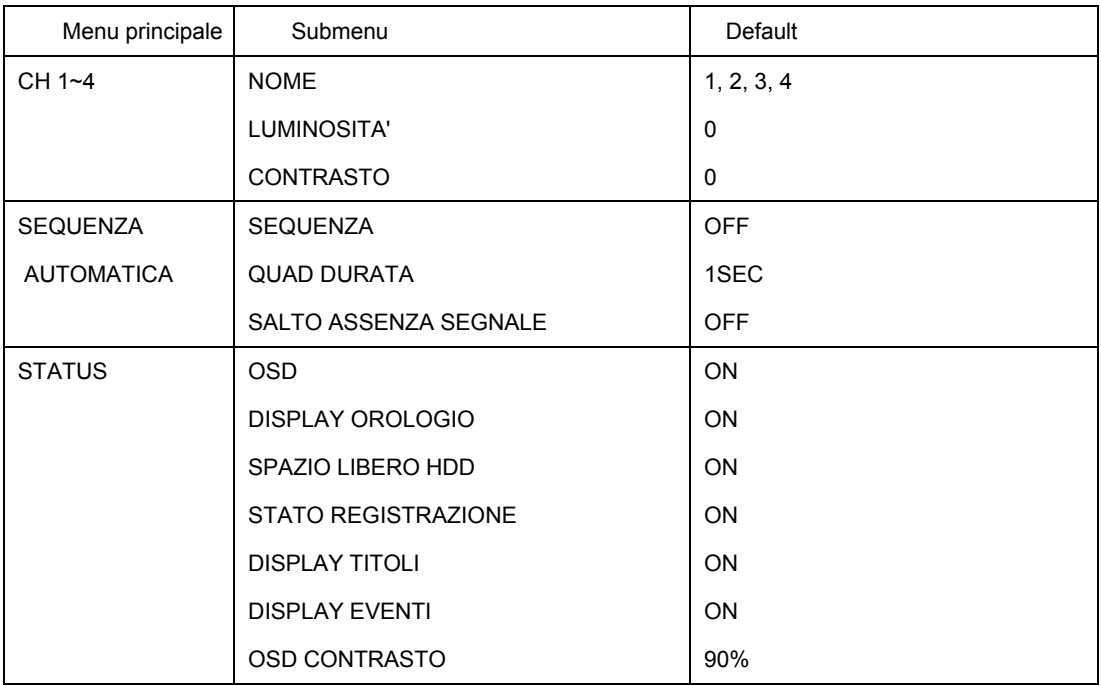

#### ■ REGISTRAZIONE

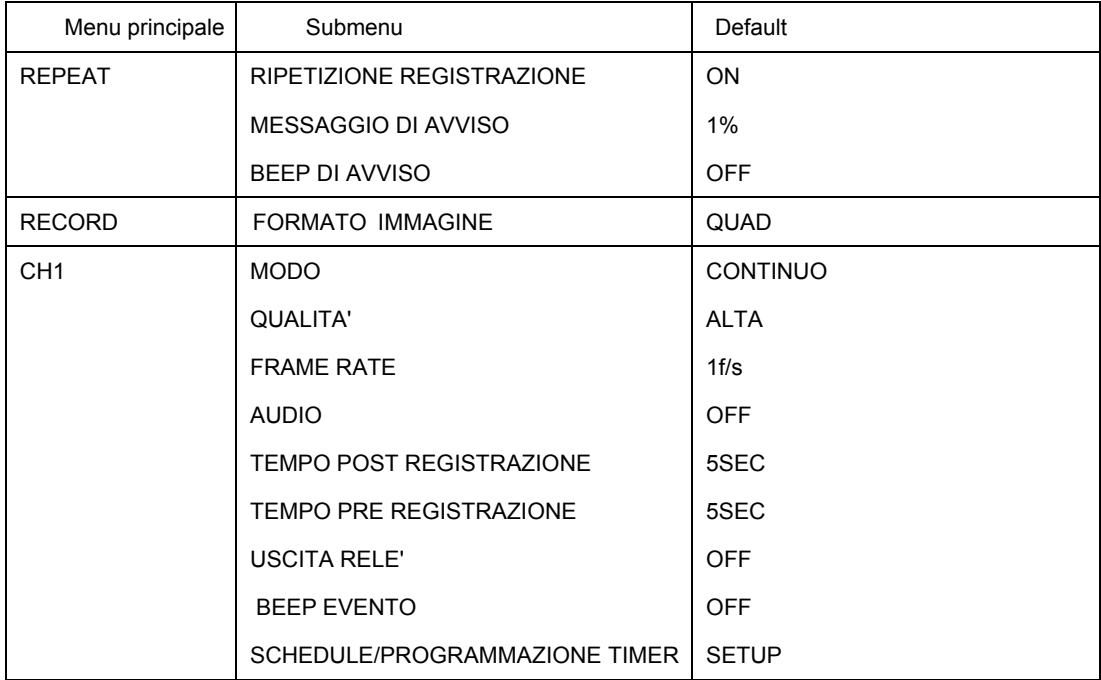

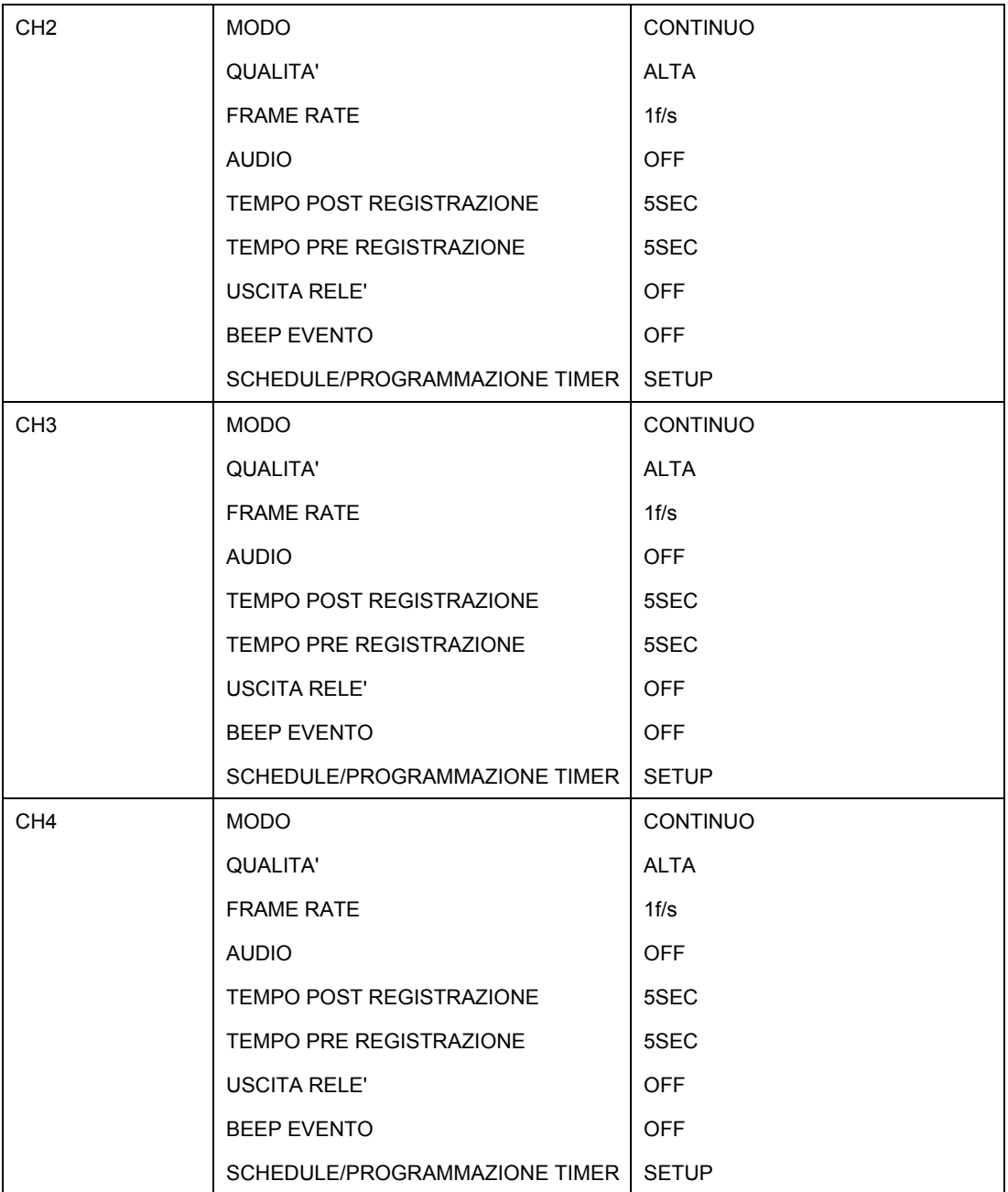

#### ■ IMPOSTAZIONE SISTEMA

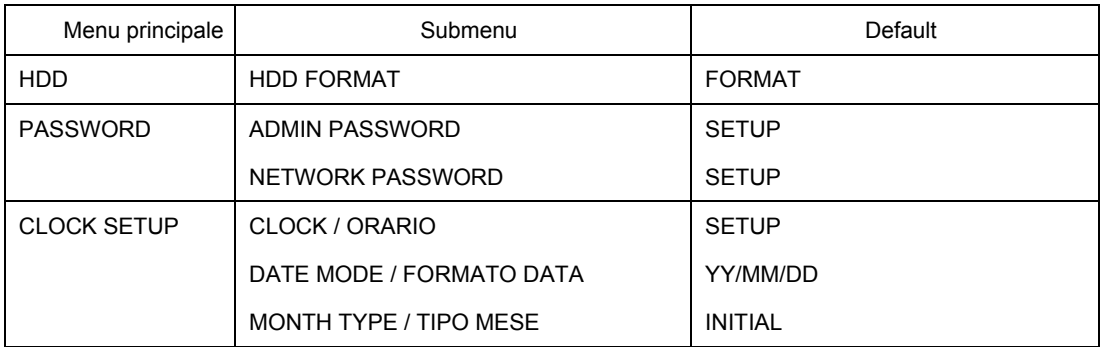

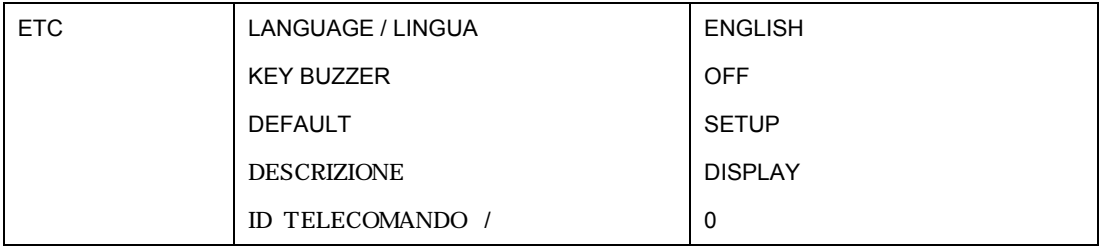

### ■ RETE / NETWORK

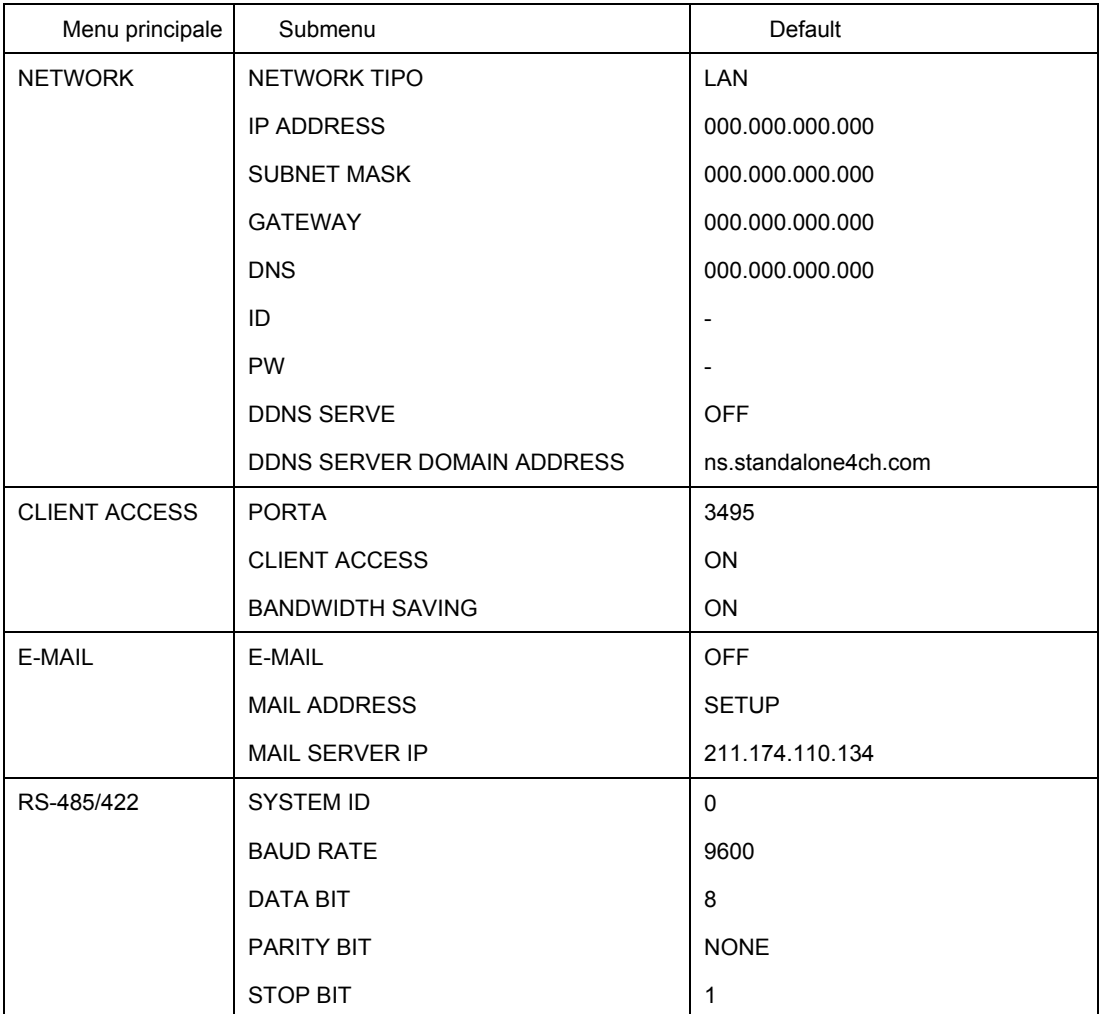

# ■ EVENT SETUP

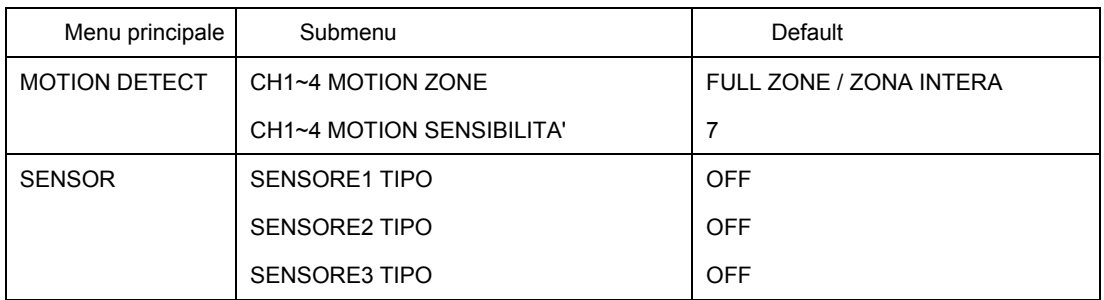

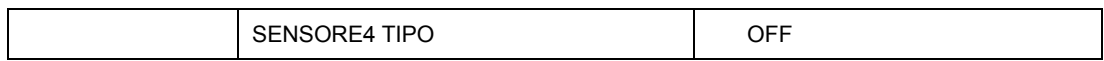

#### ■ PTZ SETUP

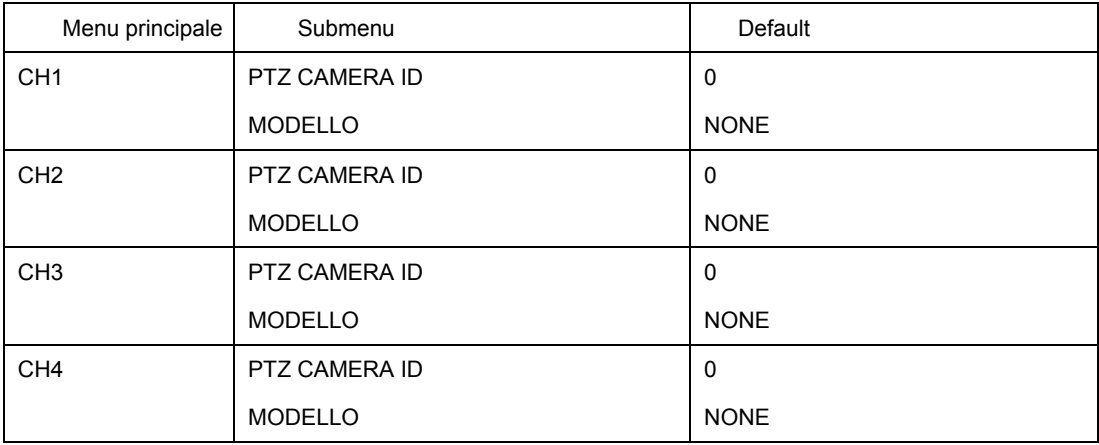

## 4.3 Schermata Menu Impostazione

Selezionare il tasto MENU del telecomando o dell'unità principale; viene visualizzata la schermata di menu riportata di seguito.

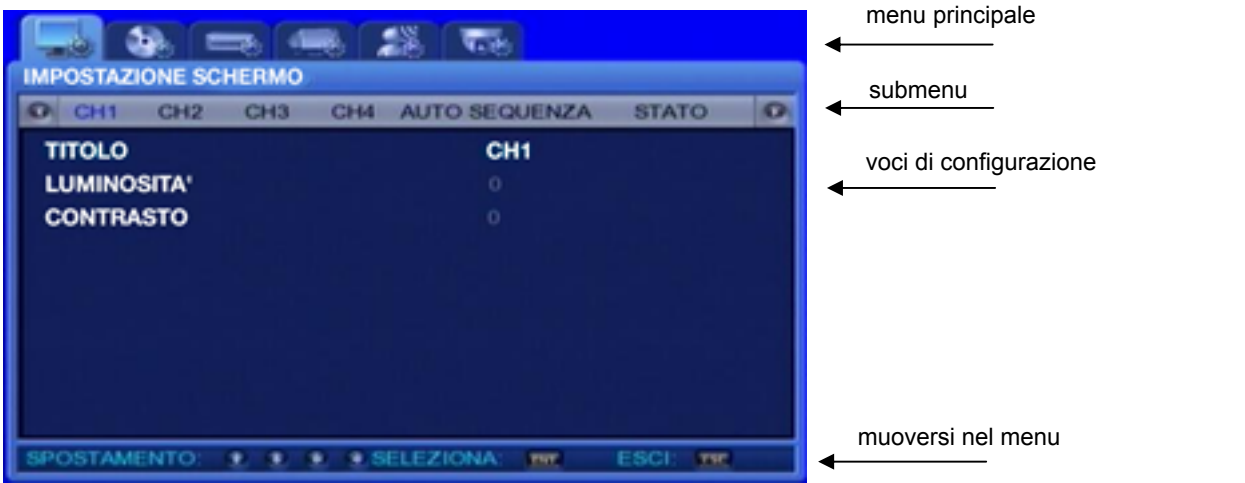

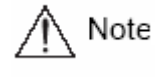

Premendo il tasto MENU, sullo sfondo viene visualizzato lo schermo suddiviso in 4

. Menu principale: Selezionare il menu principale corrispondente a ciascuna scheda.

. Submenu: Selezionare il submenu configurabile nel menu principale.

- . Voci di configurazione: Modificare le impostazioni del submenu.
- . Istruzioni per l'impostazione: Questo messaggio fornisce la guida per la configurazione del menu.
- . La configurazione della registrazione può richiedere un po'di tempo. Attendere quindi qualche minuto.
- . Ad eccezione della configurazione della registrazione, le modifiche apportate hano effetto immediato.

#### Operazioni

- \* Per azionare l'unità, utilizzare i tasti dell'unità principale.
- Per spostarsi fra i menu : Premere i tasti **VA 4E**
- Per modificare i valori delle impostazioni: Premere i tasti  $\forall A \rightarrow$
- Per uscire dalla schermata dei menu: Premere il tasto ESC.
- \* Azionamento per mezzo del telecomando
- Per spostarsi fra i menu verso sinistra o destra: Premere i tasti freccia  $\blacktriangledown \blacktriangle \blacktriangle \blacktriangledown$
- Per modificare i valori delle impostazioni: Premere i tasti  $\overline{\bullet}$  4 +
- Per uscire dalla schermata dei menu: Premere il tasto ESC

#### 4.4 Visualizzazione

Premere il tasto MENU e selezionare la scheda **in allumitato il utilizzando i tasti freccia · →** Verrà visualizzato il submenu relativo allo schermo di monitoraggio live illustrato di seguito. Premere il tasto  $\blacktriangledown$  e selezionare i submenus usando i tasti  $\blacktriangleleft$   $\blacktriangleright$  . A questo punto, premere  $\blacktriangleright$  ancora, e selezionare le voci di configurazione premendo i tasti  $\overline{\mathbf{v}}$ 

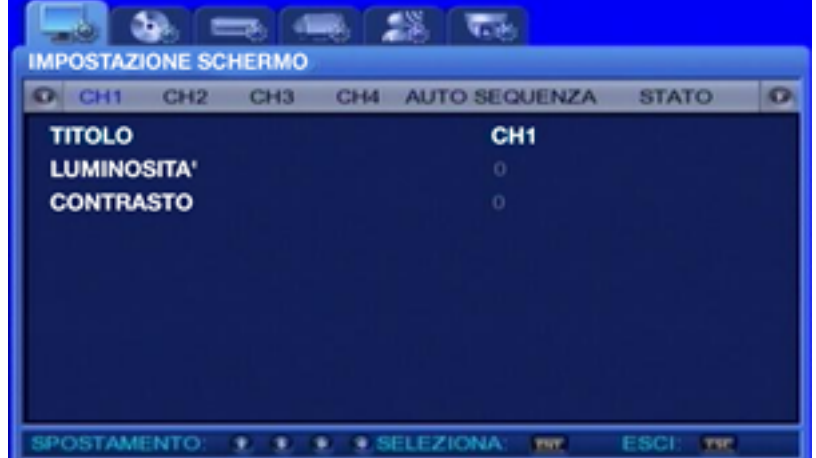
#### 4.4.1 CH1~CH4

.

Selezionare le voci di configurazione relative ai canali (titoli, luminosità ecc.).

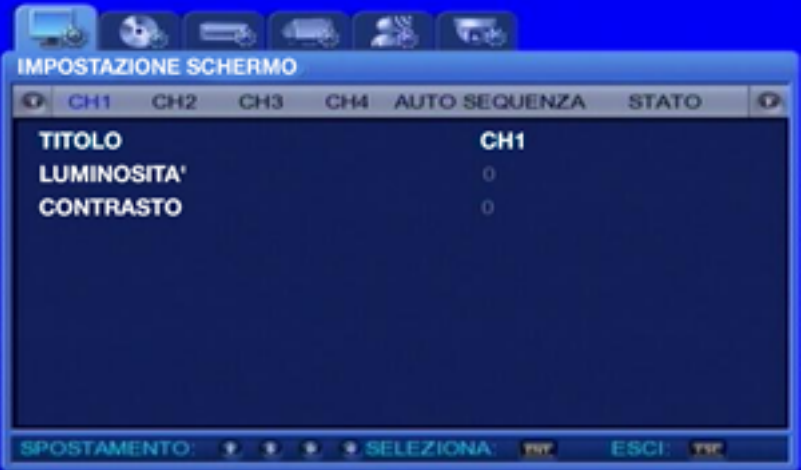

. Titoli dei canali: è possibile impostare singolarmente i titoli per ciascun canale. Selezionare il titolo del canale e premere ENT. Verrà visualizzata la tastiera, con la quale inserire il titolo.

Le posizioni dei caratteri dei titoli, possono essere impostate con i tasti <  $\blacktriangleright \blacktriangleright \blacktriangleright$ 

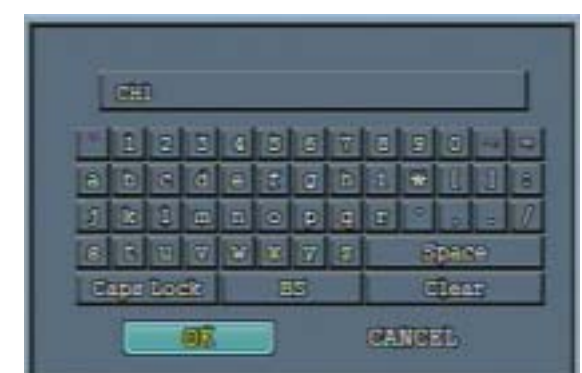

- Dopo aver spostato il cursore sul carattere desiderato, premere il pulsante ENT per selezionarlo .
- Per uscire dalla configurazione dei menu, premere il tasto ESC .
- Premere i tasti freccia Su/Giù per passare da una stringa di caratteri all'altra.
- Per inserire degli spazi, spostare il cursore su SPACE sullo schermo, quindi premere SELECT nel telecomando o nell'unità principale.
- . BRIGHTNESS/LUMINOSITA': Regola la luminosità dello schermo modificando i valori.
- . CONTRAST/CONTRASTO: Regola il contrasto dello schermo modificando i valori.

#### 4.4.2 SEQUENZA AUTOMATICA

Gli schermi live si alternano automaticamente nell'ordine <CH1 -> CH2 -> CH3 -> CH4 > ad intervalli predefiniti. Nel menu [AUTO SEQUENZA] è possibile impostare l'intervallo di cambio canale in un intervallo tra 1 e 10.

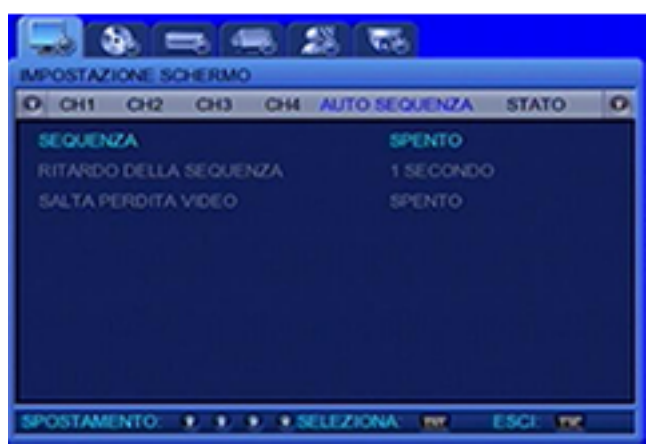

- . SEQUENZA : Impostato come [ACCESO] attiva la funzione AUTO SEQUENZA
- . RITARDO SEQUENZA: E' il tempo di permanenza di un canale sullo schermo. Il valore può essere impostato da 1 a 10 sec.
- . SALTA PERDITA VIDEO: Quando la funzione è [ACCESO], i canali senza segnali video vengono saltati automaticamente e vengono visualizzati solo i canali con ingresso video presente.

# 4.4.3 STATO DISPLAY

Seleziona le informazioni da visualizzare sugli schermi live.

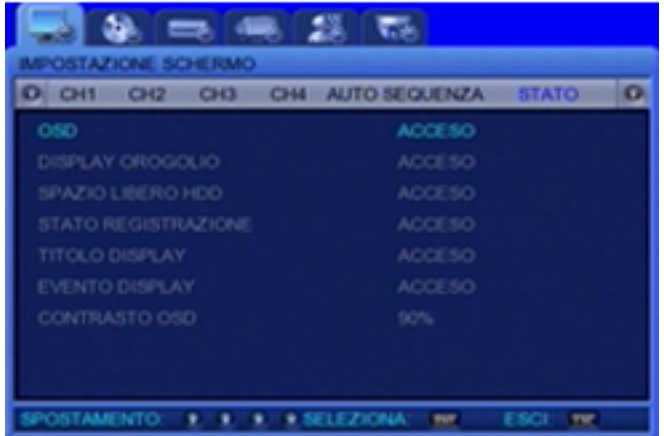

- . OSD [ON/OFF] : Con OSD[ACCESO], le informaioni di stato, vengono visualizzate sullo schermo.
- . DISPLAY OROLOGIO [ON/OFF]: Quando la funzione è impostata come [ACCESO], sugli schermi live viene visualizzata l'ora corrente.
- .SPAZIO LIBERO HDD [ON/OFF]: Quando la funzione è impostata come [ACCESO], viene indicato lo spazio libero sull'HDD, disponibile per la registrazione.
- . STATO REGISTR [ON/OFF]: Quando la funzione è impostata come [ACCESO], lo stato della registrazione "S" nell'angolo in alto dello schermo.
- . TITOLO DISPLAY [ON/OFF]: Quando la funzione è impostata come [ACCESO], vengono visualizzati i titoli dei [CH1 ~ 4] impostati dall'utente nel submenu dei titoli dei canali.
- . EVENTO DISPLAY [ON/OFF]: Quando impostata come [ACCESO], vengono visualizzate le informazioni (data e ora) relative all'inizio dell'evento.
- . CONTRASTO OSD: Determina il contrasto per il Menu OSD. Con un numero % più alto, OSD più scuro.

# 4.5 IMPOSTAZIONE REGISTRAZIONE

Premere il tasto MENU e selezionare la scheda usando i tasti <  $\blacktriangleright$ . A questo punto viene visualizzato il submenu relativo alla registrazione, come illustrato di seguito. Premere v e selezionare la voce del submenu usando i tasti  $\blacktriangleleft \blacktriangleright$ . Premendo  $\blacktriangleright$  ancora, sarà possibile selezionare le voci di menu da modificare con  $\blacktriangleleft \blacktriangleright$ 

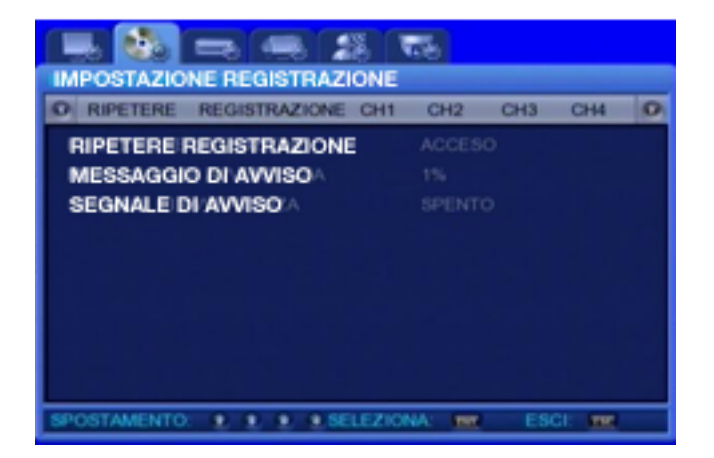

#### 4.5.1 RIPETI REGISTRAZIONE

Gli schermi di monitoraggio possono essere registrati sull'HDD; la capacità di archiviazione varia a seconda del tipo di HDD installato nell'unità.

- . RIPETERE REGISTRAZIONE [ON/OFF]: Stabilisce se ripetere o meno la registrazione
- . ACCESO: In mancanza di spazio libero sull'HDD, la registrazione prosegue sovrascrivendo i dati più vecchi.
- . SPENTO: In mancanza di spazio libero sull'HDD, la registrazione si interrompe.
- . MESSAGGIO DI AVVISO: Quando la capacità rimasta nell'HDD raggiunge la percentuale stabilita, verrà visualizzato un messagio per avvertire l'utente. Il livello di guardia può essere impostato su un valore compreso fra 1 - 10%, 5 -10% .
- . SEGNALE DI AVVISO: Quando lo spazio disponibile nell'HDD raggiunge alla percentuale predefinita, un messaggio sonoro (beep) verrà emesso.

### 4.5.2 IMPOSTAZIONE REGISTRAZIONE

. DIMENSIONE IMMAGINE : Imposta la risoluzione per le immagini tra FULL(720X480) o QUAD(360X240)

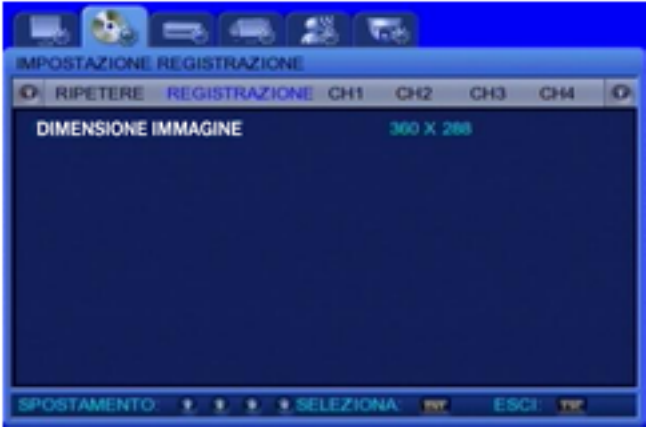

### 4.5.3 CH1~CH4

Imposta i dettagli della registrazione per ogni singolo canale CH1 - CH4.

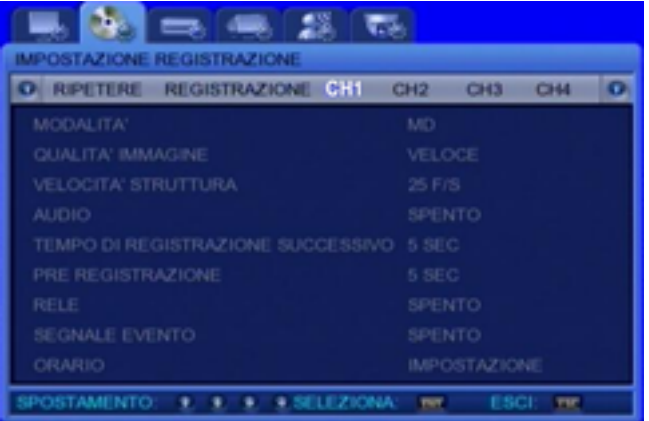

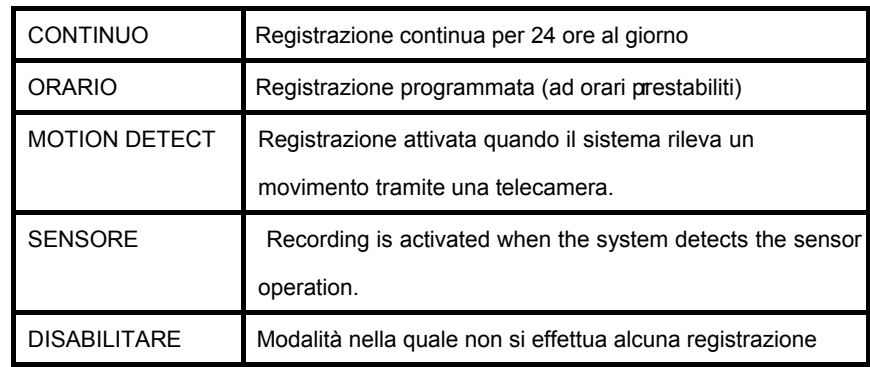

- MODALITA': Selezionare uno dei quattro metodi di registrazione elencati di seguito.

- QUALITA'IMMAGINE [Veloce/Super/Normale] : Imposta il livello di compressione per le immagini da salvare
- VELOCITA' STRUTTURA : Imposta la risoluzione o frame rate. 30FPS è il massimo per FULL(720X480) e120FPS è il massimo per risoluzione QUAD(360X240).
- AUDIO [ SPENTO/ACCESO ]: Seleziona se salvare dati audio insieme al video.
- TEMPO REG: SUCCESSIVO : La registrazione prosegue per gli orari predefiniti dopo il verificarsi dell'evento. I valori disponibili vanno da 1 a 30 secondi.
- PRE REGISTRAZIONE : Salva le immagini prima del verificarsi di un evento. I valori disponibili vanno da 0 a 5 secondi. Pre-registrazione eventi non viene effettuata se impostata come [SPENTO].
- RELE' : Impostare come [ACCESO], per dare la possibilità di attivare l'uscita relè .
- SEGNALE EVENTO : Impostato come [ACCESO], attiva l'emissione di un beep in caso di evento.
- ORARIO/SCHEDULE : Premere ENT quando il cursore è su ORARIO, verrà visualizzata una schermata per l'impostazione delle registrazioni programmate.

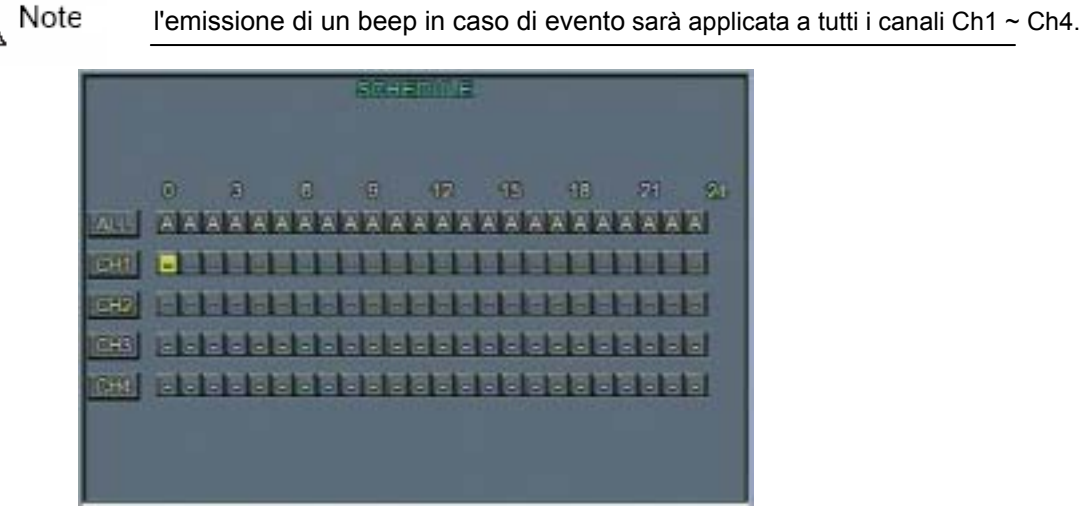

L'impostazione della registrazione programmata, puo' essere effettuata nell'arco delle 24 ore. Premere  $\longleftrightarrow$   $\bullet$   $\bullet$  per selezionare l'orario desiderato per ciascuna zona, ed impostare la modalità di registrazione desiderata usando il tasto ENT.

C : Registrazione Continua

- S : Registrazione causata da Sensore
- M : Registrazione causata da Rilevamento Movimento / Motion Detect
- : Cancella impostazione

# 4.6 IMPOSTAZIONI SISTEMA

Da questo menu, si effettuano le impostazioni di sistema del DVR. Premere il tasto MENU e con i tasti

A ► selezionare Impostazioni Sistema. Premere V una volta e selezionare con i tasti < ►, la voce di submenu desiderata. Premendo ancora v, sarà possibile selezionare la voce desiderata, per poi effettuarne la variazione per mezzo dei tasti  $\blacktriangleleft \blacktriangleright$ .

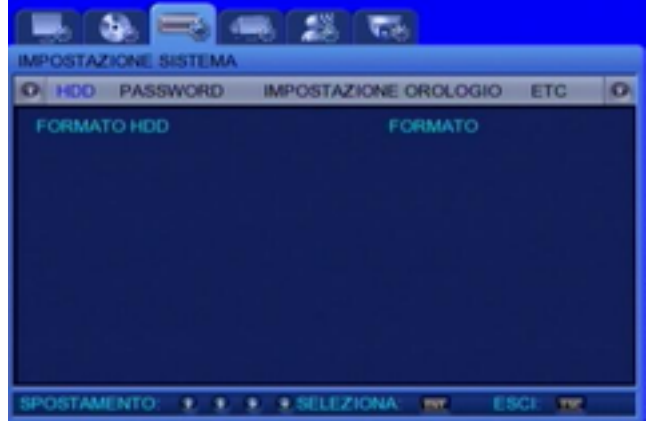

### 4.6.1 FORMATO HDD

FORMATO HDD : Serve ad avviare la formattazione dell' HDD. Premendo ENT, verrà chiesta conferma per la cancellazione dei dati dell'HDD; La conferma, causa cancellazione dei dati e riavvio del sistema.

#### 4.6.2 PASSWORD

Qui si possono impostare le password di Amministrazione/Admin e di Rete/Network.

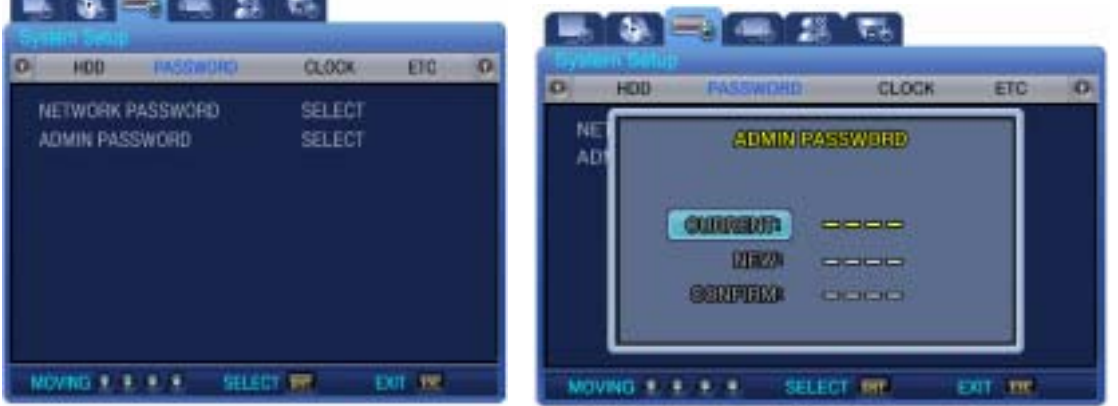

 PASSWORD DI RETE : Password di rete è necessaria quando si accede al DVR attraverso la rete ed il software di gestione. Impostare una password di 4 digit usando i quattro tasti < ► ► ▲

# . PASSWORD AMMINISTR: E' la password che consente di accedere alla configurazione del sistema. Impostare una password di 4 digit usando i quattro tasti  $\rightarrow \rightarrow \rightarrow \rightarrow$ .

#### 4.6.3 IMPOSTAZIONE OROLOGIO

Da questo submenu, si possono impostare: data, ora e lingua del menu.

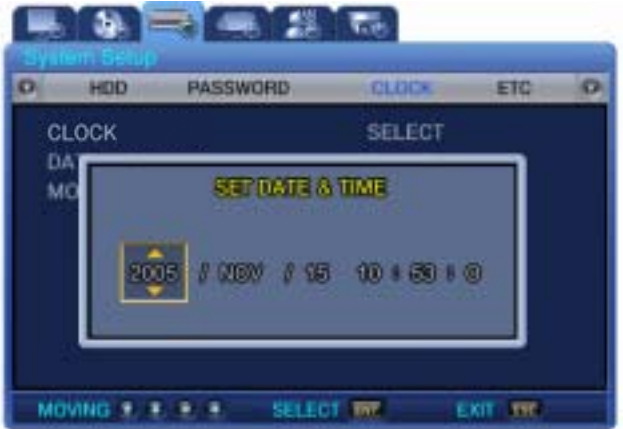

. OROLOGIO : Con i 4 tasti freccia posti sul pannello dell'apparecchio, impostare l'ora corrente.

L'unità si riavvierà automaticamente.

. MODALITA' DATA : Imposta il formato data. Scegliere tra YY/MM/DD, MM/DD/YY,

DD/MM/YY o YY-MM-DD, MM-DD-YY, DD-MM-YY

. TIPO MESE : Seleziona il modo di identificare il mese nel formato data: lettera INIZIALE o NUMERO.

### 4.6.4 ETC

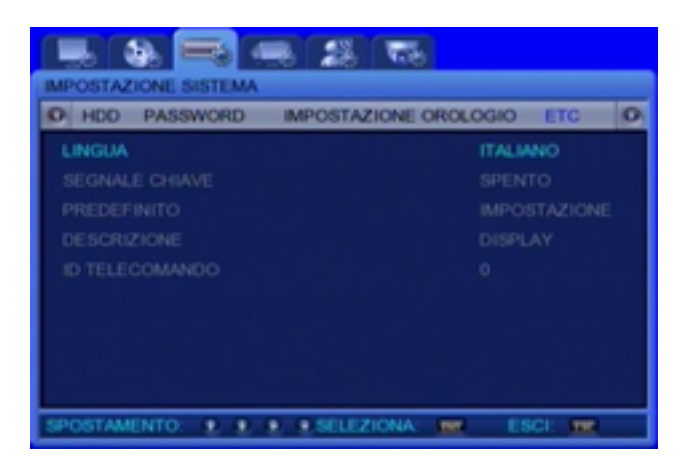

- . LINGUA : Selezionare la lingua del Menu desiderata, tra le opzioni disponibili.
- . SEGNALE CHIAVE : Se [ACCESO], consente di emettere un suono/beep, ad ogni pressione di un tasto.
- . PREDEFINITO : Ripristina le impostazioni iniziali di fabbrica dell'apparecchio.
- . DESCRIZIONE : Visualizzazione a monitor, le informazioni riguardanti Versione S/W , HDD Capacità, IP

#### Address, MAC address.

. ID TELECOMANDO : Imposta un ID per il telecomando. Selezionando 0, apparirà a monitor R:A e sarà possibile controllare tutti ed altri eventuali DVR presenti, con un solo telecomando.

# 4.7 IMPOSTAZIONE RETE E SERIALE

Questo è il menu impostazioni per una connessione ad una rete pc e per connessione seriale RS-485/422. Premere il tasto MENU e selezionare la tabella [IMPOST: RETE E SERIALI | con i tasti 4 | ... Premere  $\blacktriangledown$  per passare alla barra del submenu, e con  $\blacktriangleleft \blacktriangleright$  spostarsi alla voce desiderata. Premere  $\blacktriangledown$  per passare al parametro desiderato, e modificarne il valore usando i tasti  $\blacktriangleleft \blacktriangleright$ .

#### 4.7.1 RETE

Imposta gli elementi necessari per la connessione di rete ad un computer.

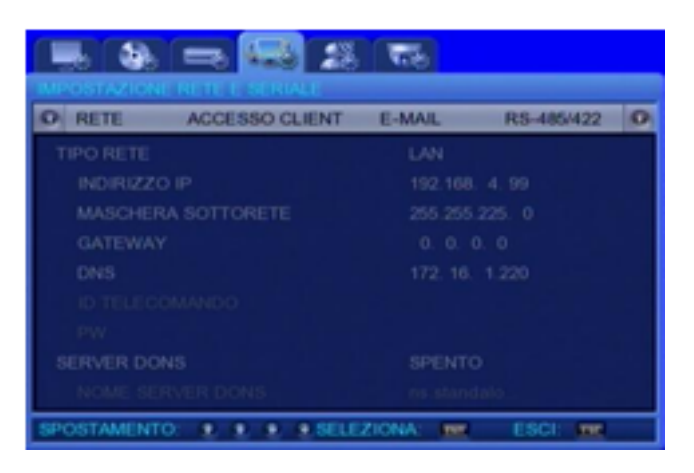

- . TIPO RETE [ADSL/LAN/DHCP] : Seleziona i tipi di rete collegati ad un computer.
- . INDIRIZZO IP: Immette il parametro [IndirizzoIP] assegnato ad un utente dall'ISP (Internet Service Provider).
- . MASCHERA SOTTORETE: Immette l'indirizzo della [SUBNETMASK] assegnato ad un utente dall'ISP (Internet Service Provider).
- . GATEWAY: Immette il parametro [GATEWAY] assegnato ad un utente dall'ISP (Internet Service Provider).
- . DNS: Immette l'indirizzo [DNS] assegnato ad un utente dall'ISP.
- . ID: Immette un User ID registrato con il provider di servizi corrispondente.
- . PW: Immette una password utente registrata con il provider di servizi corrispondente.
- . DDNS SERVER ON/OFF: Quando il DVR è connesso ad un IP dinamico, l'indirizzo IP cambia ogni volta che l'apparecchio tenta di connettersi all' ISP. In tal caso, l'utente non può sapere come l'indirizzo IP sia cambiato. Se il DVR che utilizza un indirizzo IP dinamico è registrato con il suo nome di dominio, il nome di dominio può essere facilmente individuato
	- consentendo all'apparecchio di effettuare una connessioneanche se l'IP cambia.

Per utilizzare un indirizzo IP dinamico impostare [DDNS SERVER] su [ACCESO].

# 4.7.2 ACCESSO CLIENT

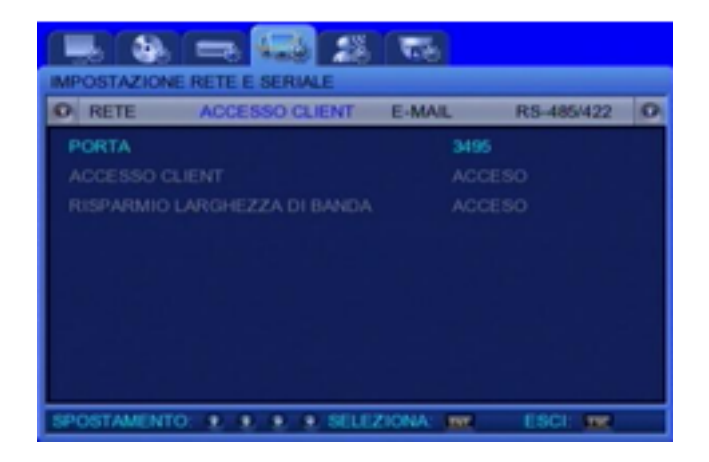

. PORTA: Cambia la [PORTA] designata durante la connessione ad un computer.

. ACCESSO CLIENT : Consente di utilizzare una password di accesso per una connessione di rete.

. RISP. LARGH. BANDA: Se [ACCESO], il frame rate della trasmissione video viene ridotta a

1fps, con il conseguente risparmio di banda.

#### 4.7.3 E-MAIL

Se l'IP dinamico cambia con una nuova connessione, il nuovo IP può essere comunicato tramite Mail, ad un indirizzo E-mail registrato presso un ISP.

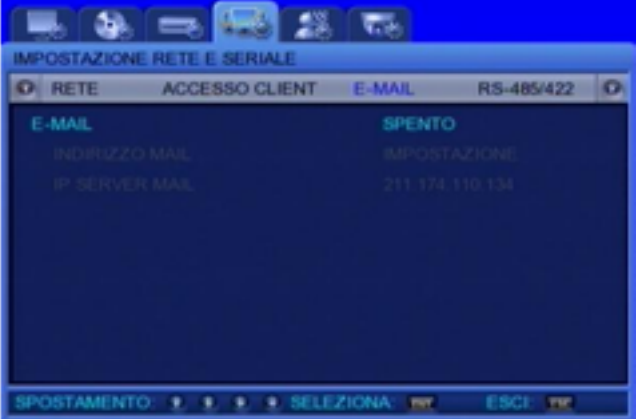

- . E-MAIL: Selezionare [ACCESO] per abilitare l'invio di un' E-mail.
- . INDIRIZZO MAIL: Premere il tasto ENT per visualizzare a schermo la tastiera per l'immissione dell'indirizzo E-mail.
- . IP SERVER MAIL : Lasciare il valore di default.

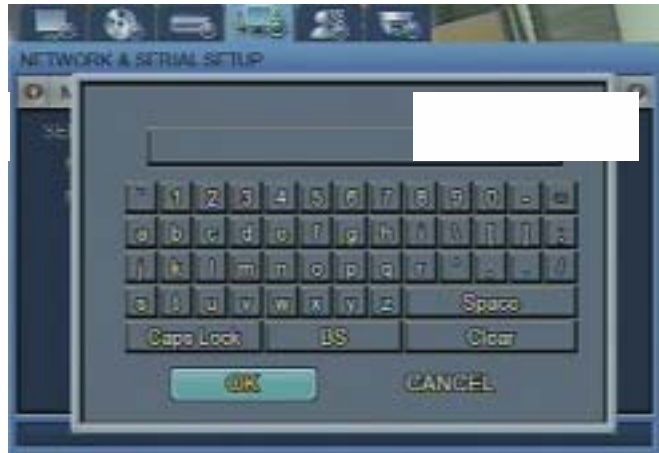

#### 4.7.4 RS-485/422

Imposta i dettagli della connessione fra i dispositivi di monitoraggio e le unità. Per esempio, imposta i dettagli fra una telecamera ed un televisore a circuito chiuso (CCTV).

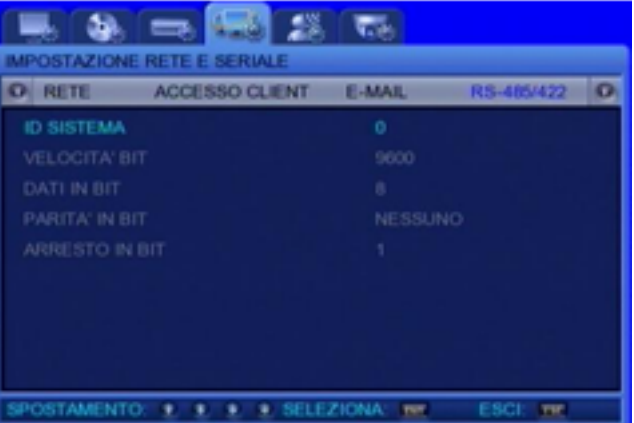

- . ID SISTEMA : Imposta gli ID collegati all'ID dell'unità principale del DVR per il collegamento dei dispositivi (ad esempio le telecamere) all'unità.
- . VELOCITA' BIT: Imposta la velocità di trasferimento dati al secondo.
- . DATI IN BIT: Imposta il bit di trasferimento dati.
- . PARITA' IN BIT: Imposta il metodo di controllo degli errori nel trasferimento dati..
- . ARRESTO IN BIT: Imposta i bit da inserire al termine del trasferimento dati.

# 4.8 IMPOSTAZIONI EVENTI

Per la registrazione Eventi, impostare il submenu come indicato di seguito.

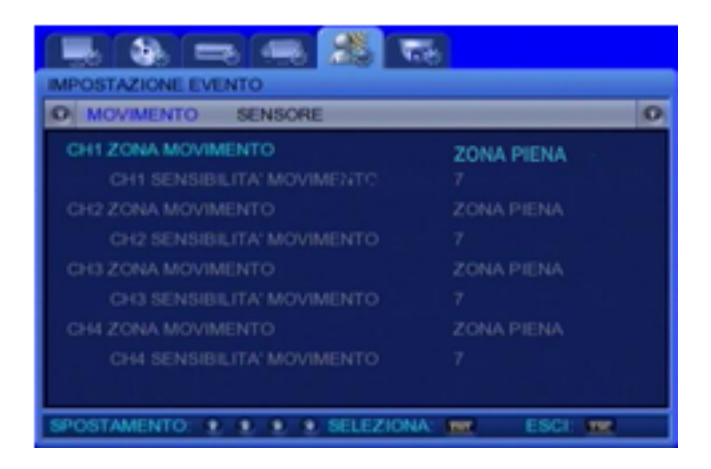

### 4.8.1 MOVIMENTO / MOTION DETECTION

CH1~4 [ON OFF] : Determina l'attivazione del rilevameto movimento per ciascun canale.

- . Sensibilità : E' possibile impostare la sensibilità alla variazione dell'immagine da1 a 9. Ad un valore più alto, corrisponde una maggiore sensibilità nel rilevare movimento.
- . Area Setup : Determina se l'area che rileva il movimento deve essere PIENA (TOTALE) o PARZIALE.
	- ZONA PIENA : Rileva i movimenti analizzando le variazioni dell'immagine nella sua totalità.
	- ZONA PARZIALE : L'utente può determinare l'ampiezza dell'immagine sensibile alle variazioni spostandosi con i tasti freccia nella schermata visualizzata di seguito.

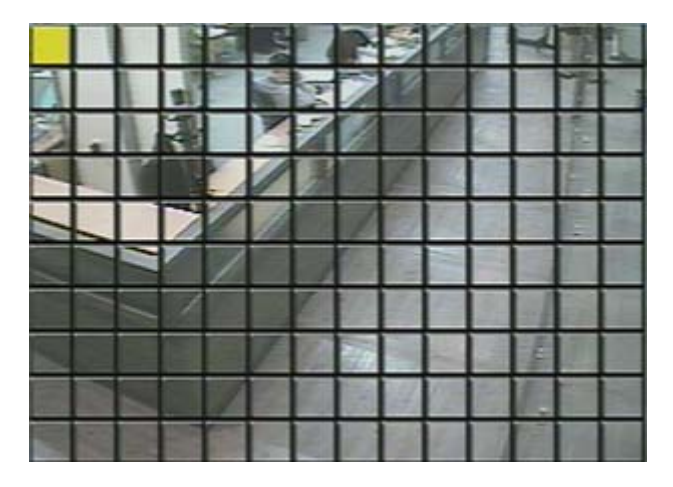

#### 4.8.2 SENSORE

Gli ingressi rilevati e trasferiti dai sensori esterni vengono identificati come eventi. A ciascun canale può essere collegato un solo sensore. Di seguito, la schermata e le opzioni disponibili per il settaggio dei sensori.

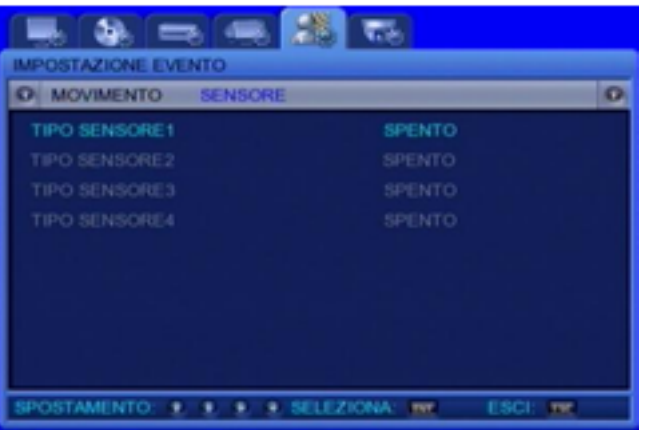

- Opzioni disponibili:
- N/O : Tipo Sensore NORMALMENTE APERTO
- N/C : Tipo Sensore NORMALMENTE CHIUSO
- SPENTO/OFF

# 4.9 PTZ SETUP

Premere il tasto MENU e selezionare la scheda usando i tasti < > . Apparirà la schermata visualizzata sotto per l'impostazione delle camere PTZ. Premere il tasto  $\blacktriangledown$  per passare al submenu e con i tasti  $\blacktriangleleft \blacktriangleright$  selezionare il canale (CH!1-CH4). Premere ancora v e selezionare la voce di menu da modificare. Effettuare le modifiche con i tasti

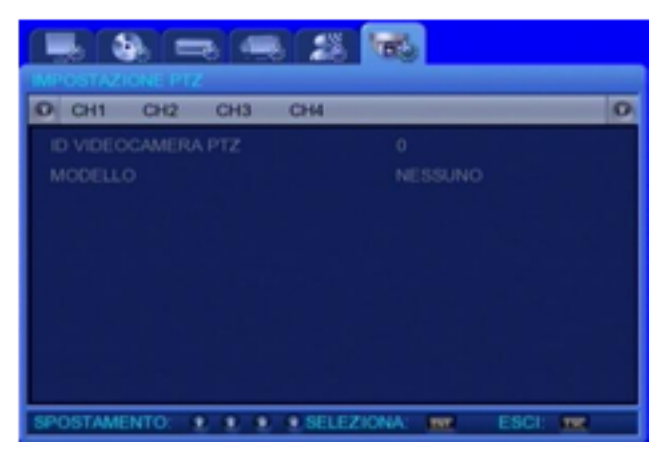

#### 4.9.1 IMPOSTAZIONE PTZ PER CANALE

Assegna un ID alla camera per canale associato ed imposta il Modello/Marca della camera stessa.

. ID Camera PTZ (0~255) : Può essere assegnato un valore compreso tra 0 e 255.

. MODELLO (SPD/PELCO, ecc.) : Selezionare il costruttore della camera. I segnali provenienti dalle telecamere variano da costruttore a costruttore. E' necessario impostare il Modello/Marca esatto per il corretto funzionamento. - Modelli Disponibili

- Samsung : SPD(SPD-1600, SPD-2200, SPD-2500)
- PELCO(D) : PELCO 'D' Protocollo Speed Dome

 $\bullet$  SRX : SRX-100B

# 4.10 USCIRE DAL MENU

Premere il tasto ESC per chiudere il Menu dopo le impostazioni. Apparirà un box di conferma. Selezionare SI/YES per uscire salvando le impostazioni e le modifiche effettuate.

# 4.11 VARIE

### 4.11.1 AGGIORNAMENTO FIRMWARE

E' possibile aggiornare il software tramite porta USB posta sul frontale dell'apparecchio e con l'ausilio di una USB Memory stick.

1- Segnere l'apparecchio.

 2- Premere ESC sul frontale. Accendere l'apparecchio tenendo sempre premuto ESC fino a quando non apparirà un messaggio a monitor.

3- Selezionare YES per entrare in modalità Test. Se abilitata in programmazione, verrà chiesta una pass.

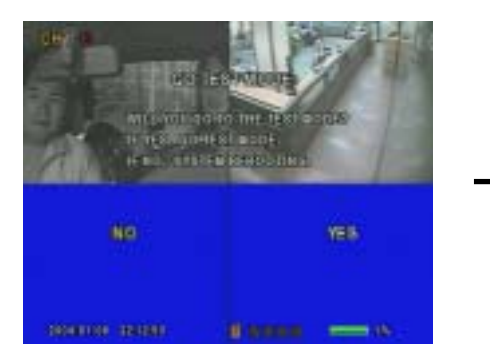

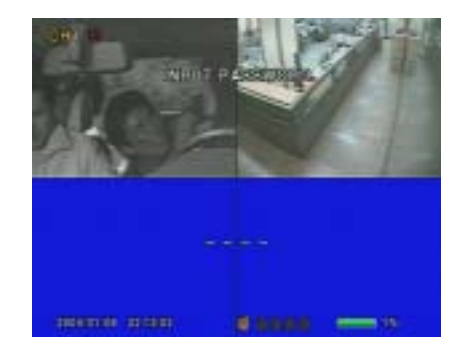

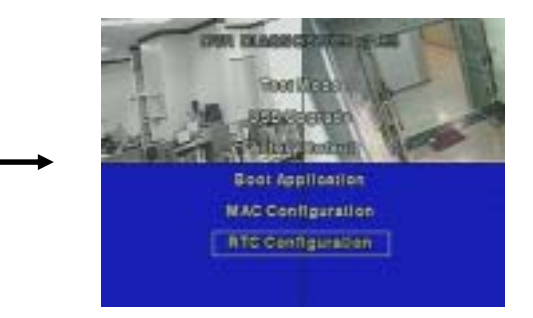

4- Creare una cartella nella USB memory stick e nominarla "UPGRADE". Copiare il file di upgrade nella cartella e connettere la USB memory alla presa frontale del DVR.

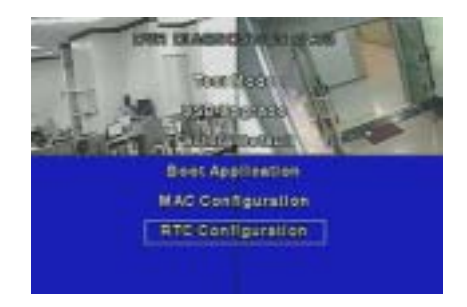

5- Selezionare USB UPGRADE dall'elenco di voci e la procedura di aggiornamento inizierà.

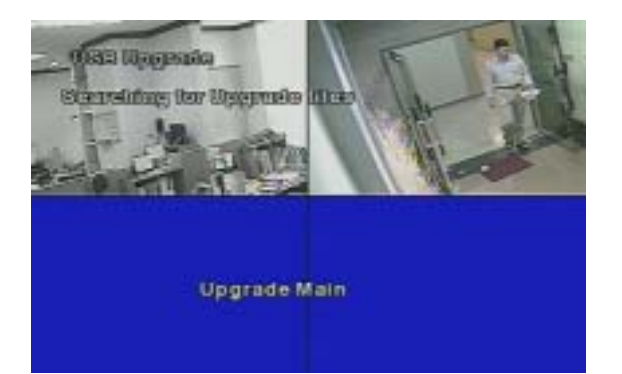

- 6- Al termine delloperazione, il DVR si riavvierà. Selezionare BOOT APPLICATION dall'elenco
- 7- Il DVR verrà riavviato ancora, tornando poi alla visualizzazione live delle camere. l'upgrade è stato completato.
- 4.11.2 Soluzioni per correzione orario
- 1- Quando si cambia l'ora impostata DVR, è possibile che appaia un messaggio d'errore come indicato di seguito.

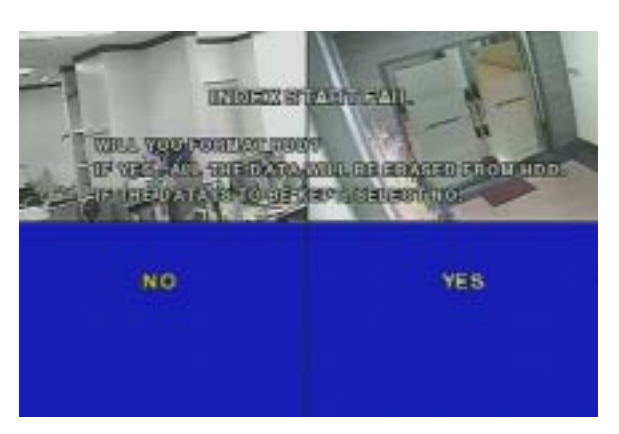

2- In questo caso, spegnere l'apparecchio. Premere e mantenere premuto il tasto ESC.

Accendere l'apparecchio tenendo sempre premuto ESC fino all'apparire delle schermate che seguono. Se necessario immettere la password richiesta.

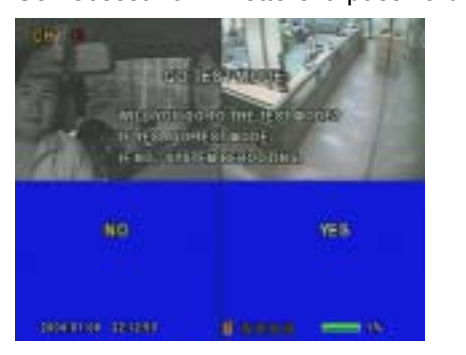

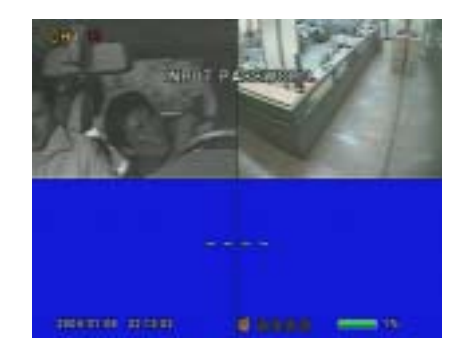

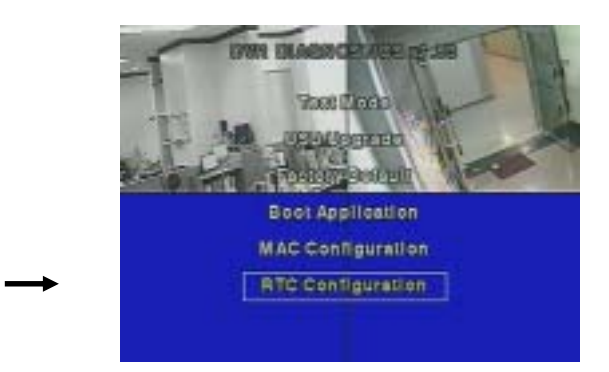

Muovere il cursore alla voce RTC Configuratione premere ENT. Si passa alla schermata che segue..

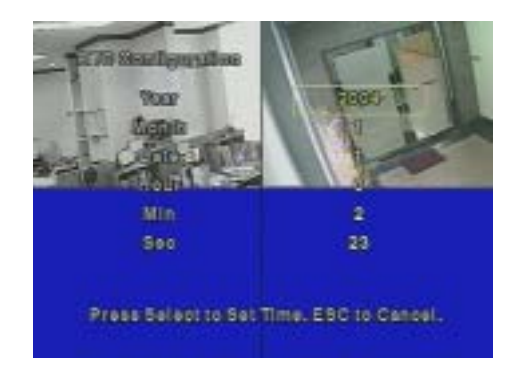

- 4- Immettere correttamente anno/mese/giorno/ora/min/sec e premere ENT.
- 5- Prestare attenzione, l'immissione errata, comporterà la cancellazione dei dati contenuti nel HDD.
- 6- Selezionare BOOT APPLICATION, premere ENT, ed il DVR sarà riavviato. Al termine, tornerà alla visione live delle telecamere.

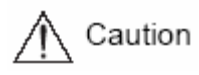

\* Controllare se la USB memory stick è compatibile con il DVR

- SAN DISK CO, PRETEC , LG, INNOTECH C&C, TRANSCEND, etc.
	- \* "TEST MODE", "FACTORY DEFAULT", "MAC CONFIGURATION" sono di
	- . uso esclusivo da parte del manutentore. NON TOCCARE.

# Capitolo 5 OPERAZIONI

5.1 Controlli preliminari prima della messa in funzione

. Prima dell'accensione, accertarsi che PAL sia lo standard video impostato e selezionare l'uscita monitor tra Composito e VGA, usando gli switches presenti sul pannello posteriore dell'apparecchio.

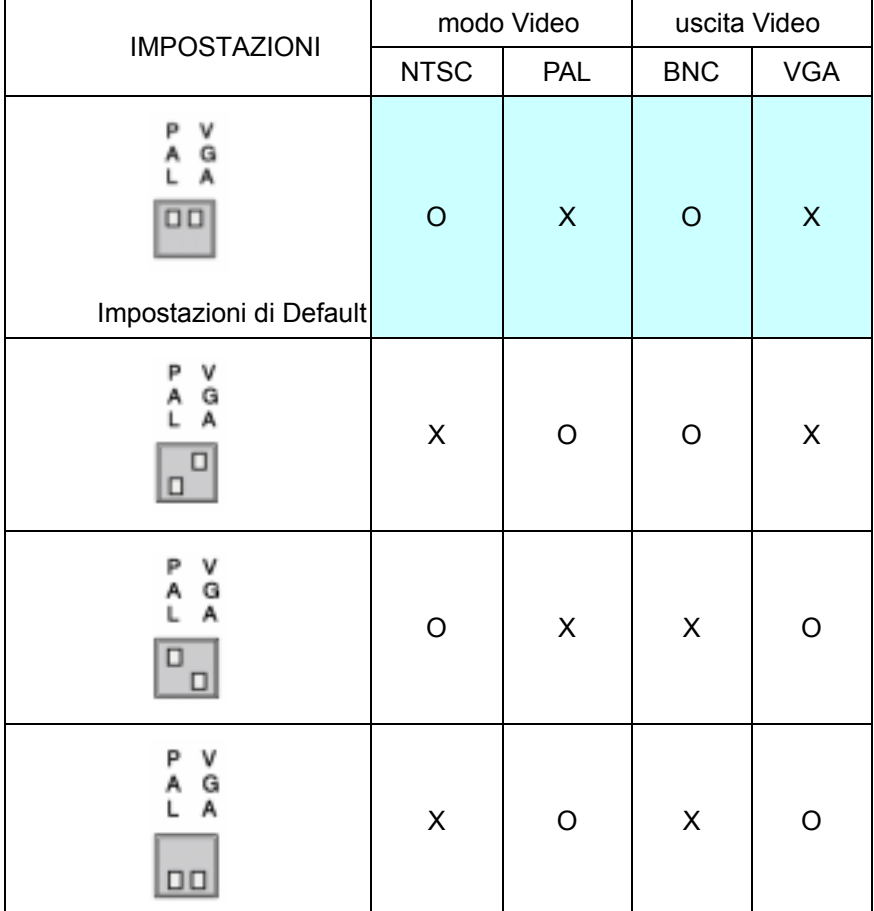

# 5.2 Connessione Alimentazione

- . Connettere il cavo di alimentazione all'apparecchio.
- . Dopo l'accensione, la presenza di segnali di ingresso video, viene rilevata automaticamente.
- . Tutti i parametri impostati, vengono mantenuti anche a seguito di una brusca interruzione di corrente.

# 5.3 Schermata video live

Dopo l'accensione, appare la schermata con la visione in diretta dei segnali provenienti dalle camere.

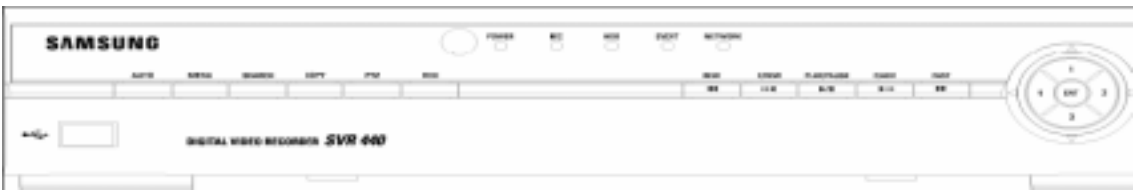

### 5.3.1 Visione Canale singolo o Multicanale

Premere uno dei tasti Canale [1~4]: il singolo canale verrà visualizzato a schermo pieno.

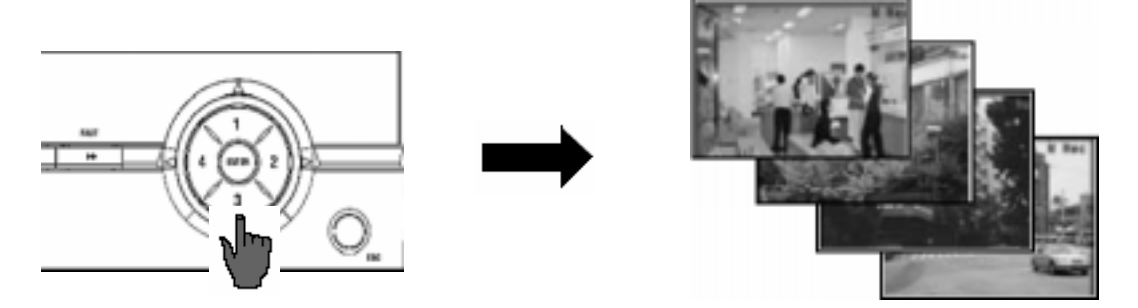

Premendo il tasto ENT, i quattro canali in ingresso saranno presenti in contemporanea sullo schermo.

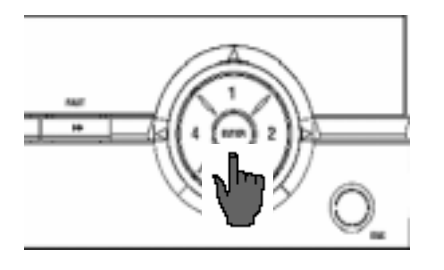

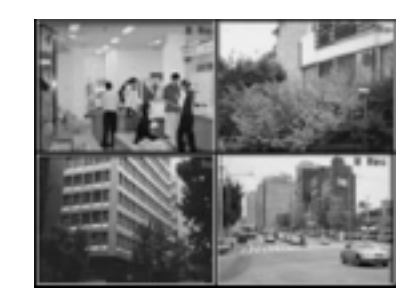

5.3.2 Commutazione automatica visualizzazione schermo

Premendo il tasto AUTO, i canali verranno visualizzati in sequenza automatica, con un intervallo settabile alla voce [IMPOSTAZIONI SCHERMO] – [SEQUENZA] del menu.

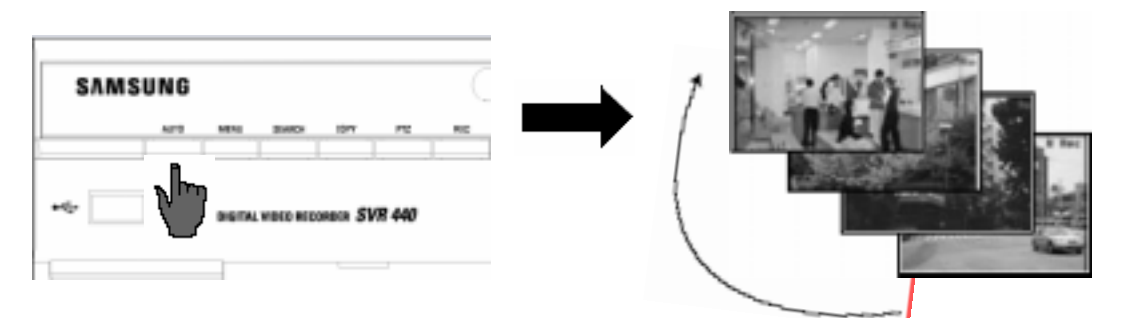

Premendo di nuovo il tasto AUTO, la Commutazione automatica visualizzazione schermo viene interrotta.

# **5.4 Registrazione**

5.4.1 Registrazione in Generale

Premendo il tasto REC, la registrazione Manuale ha inizio, accompagnata da una indicazione presente sullo schermo( $\Box$ ). Premendo ancora REC, la registrazione verrà effettuata in accordo alla modalità e alle impostazioni effettuate per ciascun canale.Verranno visualizzate le seguenti icone

- . : REGISTRAZIONE CONTINUA
- . : REGISTRAZIONE CAUSATA DA SENSORE
- **EX: REGISTRAZIONE CAUSATA DA MOTION**

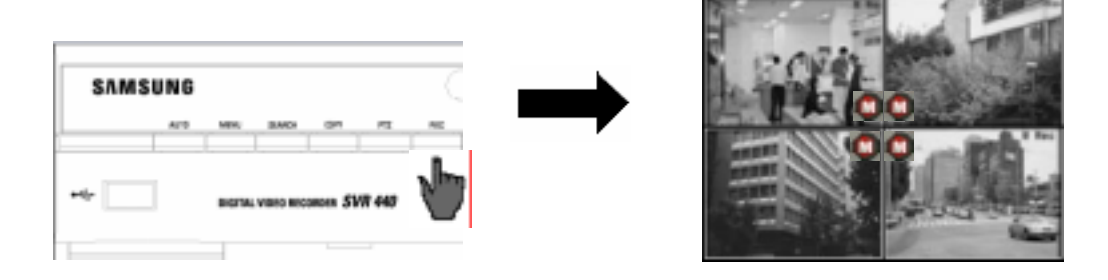

# 5.4.2 Registrazione programmata

Se [IMPOST. REGISTRAZ.]-[CH1~CH4]-[MODALITA'] sul Menu, è impostata su [ORARIO],

la registrazione viene eseguita in automatico in accordo con la tabella orario/timer.

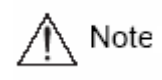

La visualizzazione dello stato della registrazione sullo schermo, varia a seconda dello stato

della registrazione. Se il canale corrispondente non viene registrato, sarà contrassegnato dal segno " ".

- C : Registrazione CONTINUA
- S : Registrazione attivata da SENSORE
- M : Registrazione attivata da MOTION DETECTION

# **5.5 Ricerca Registrazioni Video**

Premere il tasto SEARCH, ed apparirà il Menu di Ricerca, illustrato di seguito. Le registrazioni video possono essere ricercate ( e riprodotte) in base all'ora, all'evento, o alla data. E possibile vedere l'elenco completo delle registrazioni (il Log File/File di Registro). Usare il tasto v per selezionare il tipo di ricerca desiderata. Premere il tasto ENT.

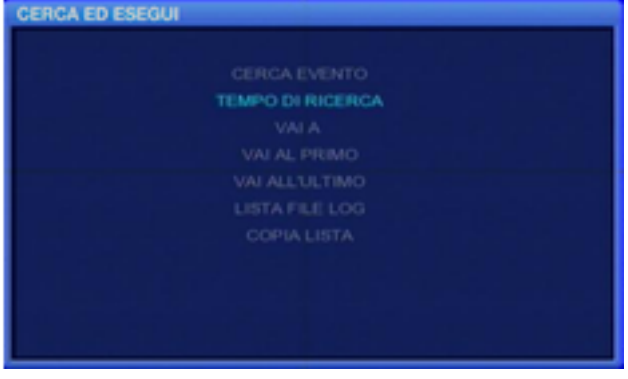

# 5.5.1 CERCA EVENTO

 Premere il tasto SEARCH sul frontale dell'apparecchio, Selezionare CERCA EVENTO e premere ENT. Apparirà:

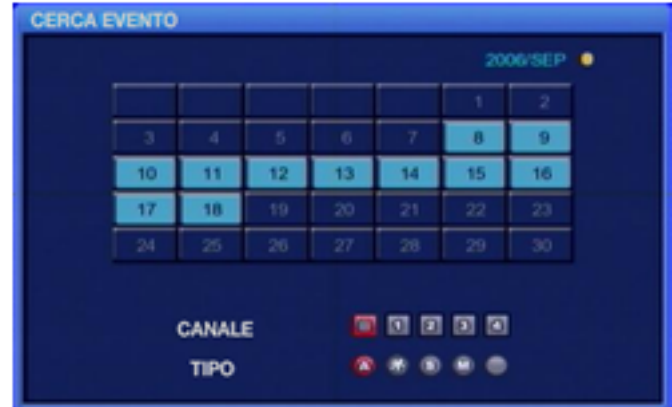

. Le date di colore chiaro, contengono delle registrazioni.

. Selezionare la data desiderata, il canale ed il tipo di evento. Premere PLAY per riprodurre il filmato.

# 5.5.2 TEMPO DI RICERCA / TIME LINE BAR

L'utente può facilmente effettuare una ricerca basata sull'orario, usando la Time line bar.

Dal menu CERCA ESEGUI (pag.53), con ▼ passare alla voce TEMPO DI RICERCA e premere ENT. Selezionare dal calendario, il giorno desiderato e premere ancore ENT. Apparirà la schermata seguente:

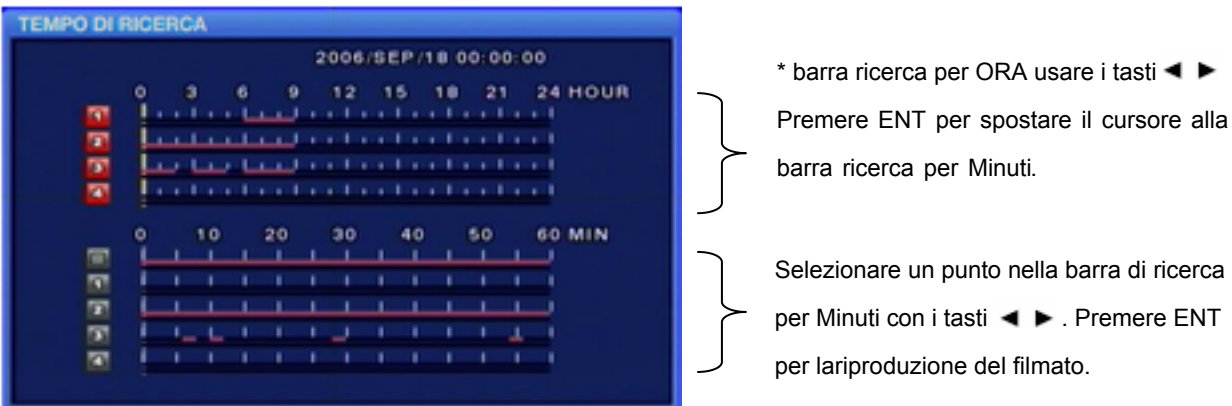

- Nell'esempio, la zona con registrazioni presenti, è quella colorata di rosso.

#### 5.5.3 VAI A

In questo menu, l'utente può immettere direttamente data e ora per la ricerca.

Dal menu CERCA ESEGUI (pag.53), con ▼ passare alla voce [VAI A] e premere ENT per visualizzare quanto segue.

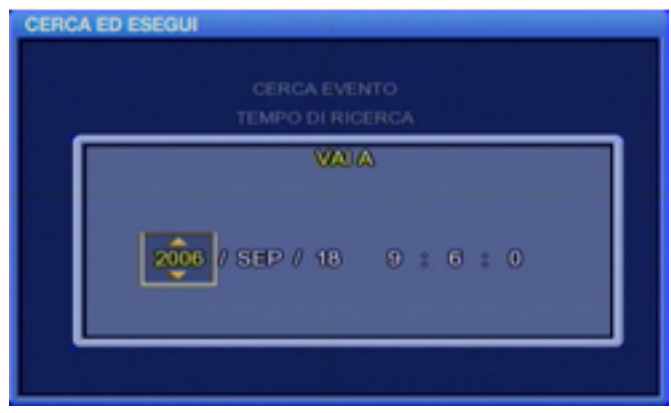

- E' possibile immettere data e ora per la ricerca. Premendo PLAY, inizia la riproduzione.

#### 5.5.4 VAI AL PRIMO

Dal menu CERCA ESEGUI (pag.53), con ▼ passare alla voce [VAI AL PRIMO] e premere ENT per riprodurre il primo filmato salvato sull'HDD.

#### 5.5.5 VAI ALL'ULTIMO

Dal menu CERCA ESEGUI (pag.53), con ▼ passare alla voce [VAI ALL'ULTIMO] e premere ENT per riprodurre l'ultimo filmato salvato sull'HDD.

### 5.5.6 LISTA FILE LOG

Dal menu CERCA ESEGUI (pag.53), con ▼ passare alla voce [LISTA FILE LOG] e premere ENT per visualizzare il calendario. Selezionare con  $\blacktriangle \blacktriangleright \blacktriangleright \blacktriangle$  la data desiderata e premere ENT per dvisualizzare la lista File Log. Premere il tasto ESC per uscire da questo menu.

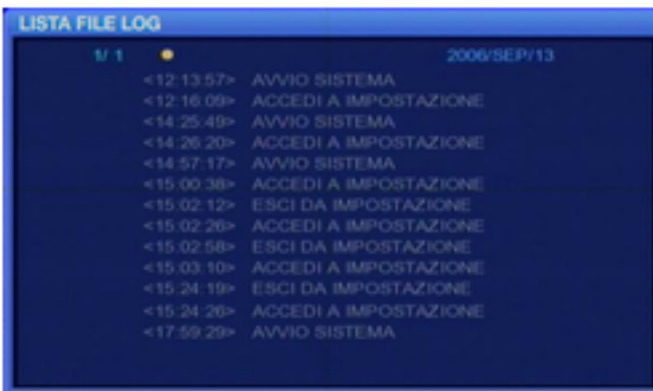

#### 5.5.7 COPIA LISTA

L'utente può effettuare un backup dei contenuti dell'HDD in una USB memory stick. Possono essere salvati sia fotogrammi singoli, che interi filmati. La lunghezza massima di un backup Video è di 999 secondi.

#### 5.5.7.1 BACKUP FOTOGRAMMA

Durante il monitoraggio, Premere COPY sul frontale del DVR se si desidera catturare un'immagine. Alla richiesta di conferma (Figura1), premere SI per salvare l'immagine su HDD. Questa potrà poi essere trasferita in una USB memory stick.

 Premere SEARCH sul frontale del DVR e selezionare COPIA LISTA per visualizzare il calendario. Selezionare la data desiderata e premere ENT per visualizzare la schermata di Figura 2. Selezionare il fotogramma da prelevare e l'immagine verrà visualizzata. Inserire la USB memory stick nella porta USB sul frontale dell'apparecchio e premere il tasto BACKUP. Selezionare SI per copiare i dati nella USB memory stick. Quando il backup è completato, verrà visualizzata la Figura 3.

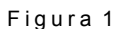

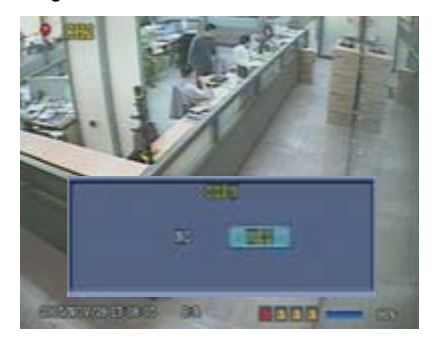

F igura 3

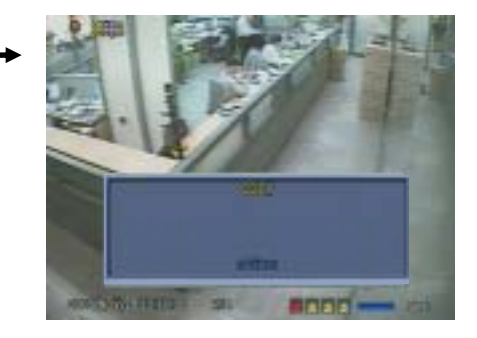

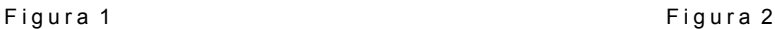

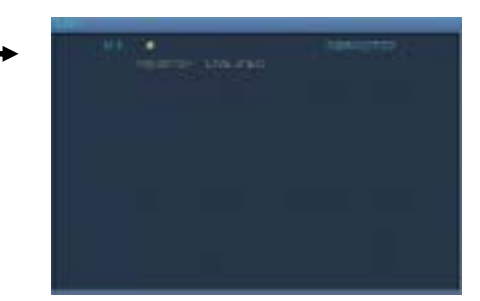

5.5.7.2 Video backup: Disponibile solo durante la Riproduzione / Playback

1- Durante la riproduzione, Premere PAUSE per fermare la riproduzione e poi i tasto COPY. Verrà chiesto se si vuole salvare un Fermo immagine o un Video (Figura1). Selezionare Video ed impostare la durata (max.999sec) della copia da effettuare nell'HDD.

2- Premere SEARCH sul DVR e selezionare COPIA LISTA per visualizzare il calendario.

Selezionare la data desiderata e premere ENT per visualizzare la Figura 2.

 3- Selezionare il file desiderato per il backup. Inserirela USB memory stick nella porta USB posta sul frontale del DVR e premere il tasto BACKUP. Selezionare SI per trasferire i dati nella USB memory stick. Quando il backup è completato, verrà visualizzata la Figura 3.

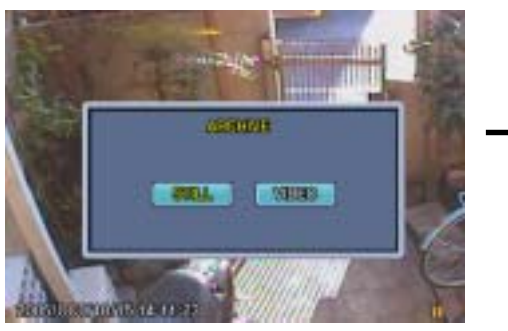

F igura 1

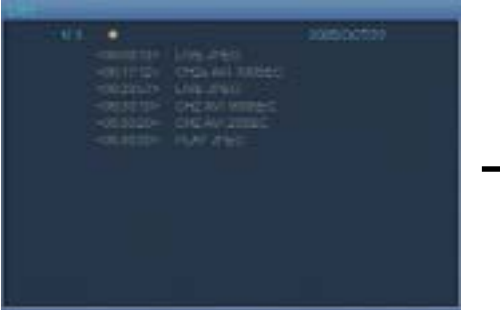

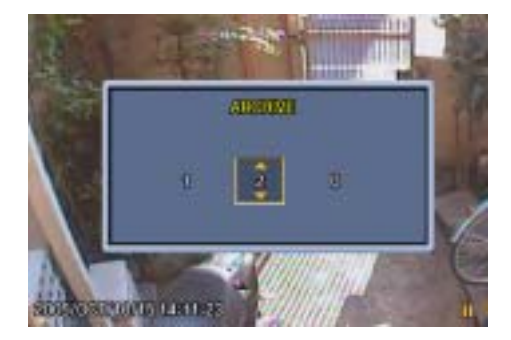

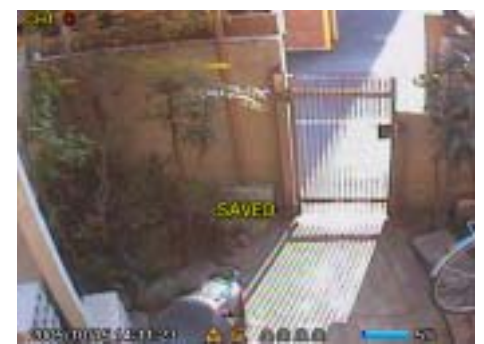

Figura 2 Figura 3

# **5.6 Riproduzione File Registrati**

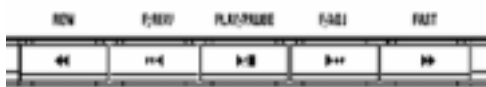

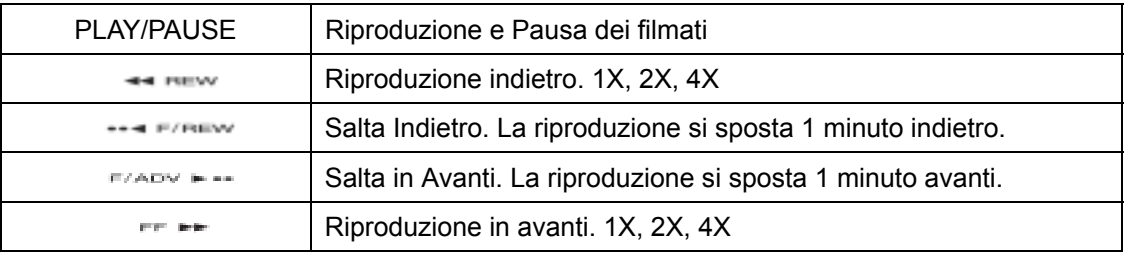

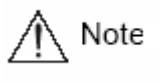

Durante la riproduzione, alcuni frame potrebbero andar perduti a causa della qualità dell'immagine. Questo non è da considerare un difetto dell'apparecchio.

# **5.7 PTZ**

Premere il tasto PTZ sul frontale del DVR, e controllare i movimenti Pan, Tilt, o Zoom della camera.

Le funzioni PTZ possono essere controllate mediante i tasti posti sul frontale del DVR o sul telecomando, ma soltanto quando la camera è connessa alla porta RS-485.

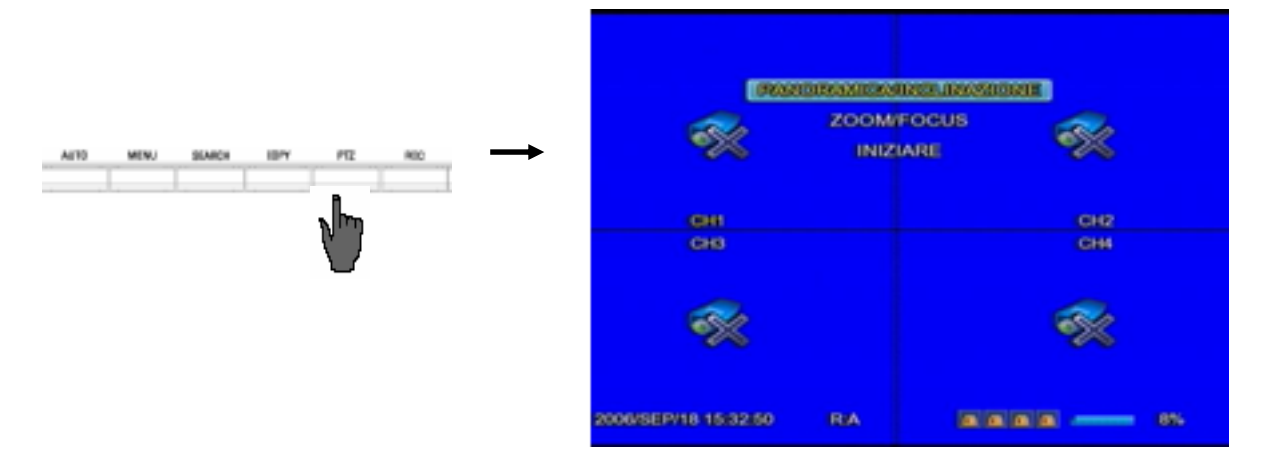

5.7.1 PAN/TILT controllo : Selezionare PAN/TILT e premere il tasto ENT .

- Per controllo PAN , Premere i tasti
- Per controllo TILT, Premere i tasti

5.7.2 ZOOM/FOCUS controllo : Selezionare ZOOM/FOCUS e premere il tasto ENT.

(▲) (▼)

∢

- Per il controllo Zoo m, Premere i tasti

- Per il controllo Focus, Premere i tasti

58

 $\langle \blacktriangle \rangle$ 

 $\langle \overline{\mathbf{v}} \rangle$ 

5.7.3 INIZIALIZZAZIONE : Selezionare INIZIARE e premere ENT per inizializzare la PTZ camera.

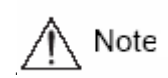

Premendo il tasto PTZ una prima volta, è possibile muovere la camera, Premendo il tasto PTZ una prima volta, e possibil<br>premendolo una seconda, la PTZ viene fermata.

La modalità PTZ è disponibile soltanto in Visualizzazione dal Vivo o Live Screen

# Capitolo 6 PROGRAMMA NETWORK VIEWER

Per azionare l'unità o modificare i valori delle impostazioni su un PC remoto, usare il programma Network Viewer. Questo capitolo descrive l'installazione e il funzionamento di questo Programma.

> Questo manuale presuppone che l'utente abbia una conoscenza di base del funzionamento del sistema operativo e dei computers.

# **6.1 Installazione software Network Viewer**

6.1.1 Requisiti di sistema

Caution

- Pentium IV 1.2GHz o superiore
- O/S: Microsoft Windows 2000/XP o superiore
- RAM: 256MB o superiore (consigliata 512MB o superiore)
- Scheda Video: Super VGA 16M o superiore
- Scheda LAN: Scheda di rete 10/100 base-T

#### 6.1.2 Ambiente di rete

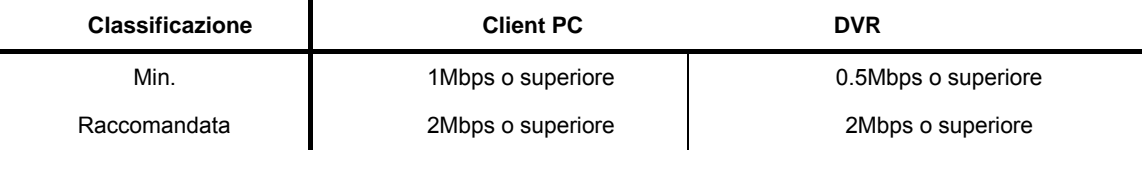

Note

- La velocità di trasferimento delle immagini dipende dal numero di PC client collegati all'unità. - Il programma Network Viewer è compatibile con MicrosoftWindows 2000/XP.

#### 6.1.3 Installazione del programma

Accendere il PC client in cui è installato Windows 2000 o Windows XP.

 Inserire il programma esclusivo fornito con l'unità nel lettore CD-ROM oscaricare la versione aggiornata dal sito (http://www.samsungtechwin.co.kr) in (SUPPORT – DOWNLOAD – CCTV)

Copiare il file Setup.exe sulla scrivania di Risorse del computer.

 Fare doppio clic sul file Setup.exe per eseguire automaticamente i file compressi e decomprimere il file nella directory desiderata.

I file mfc42.dll, SvrManger.exe, DllWrsFtpCtrl.dll vengono decompressi nella directory desiderata.

Fare doppio clic sul file Svr Manager.exe per avviare il programma.

Viene visualizzata la schermata riportata di seguito.

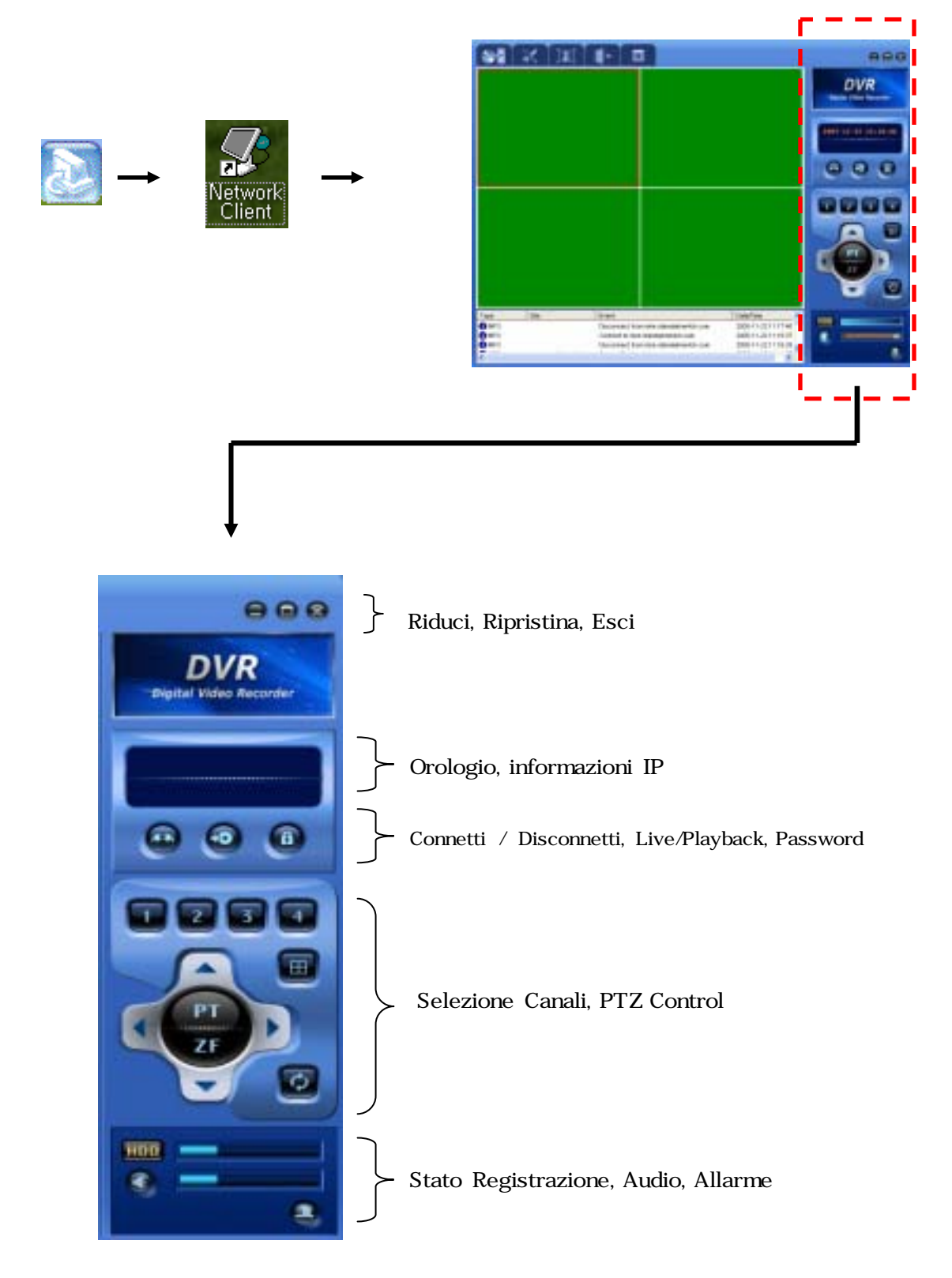

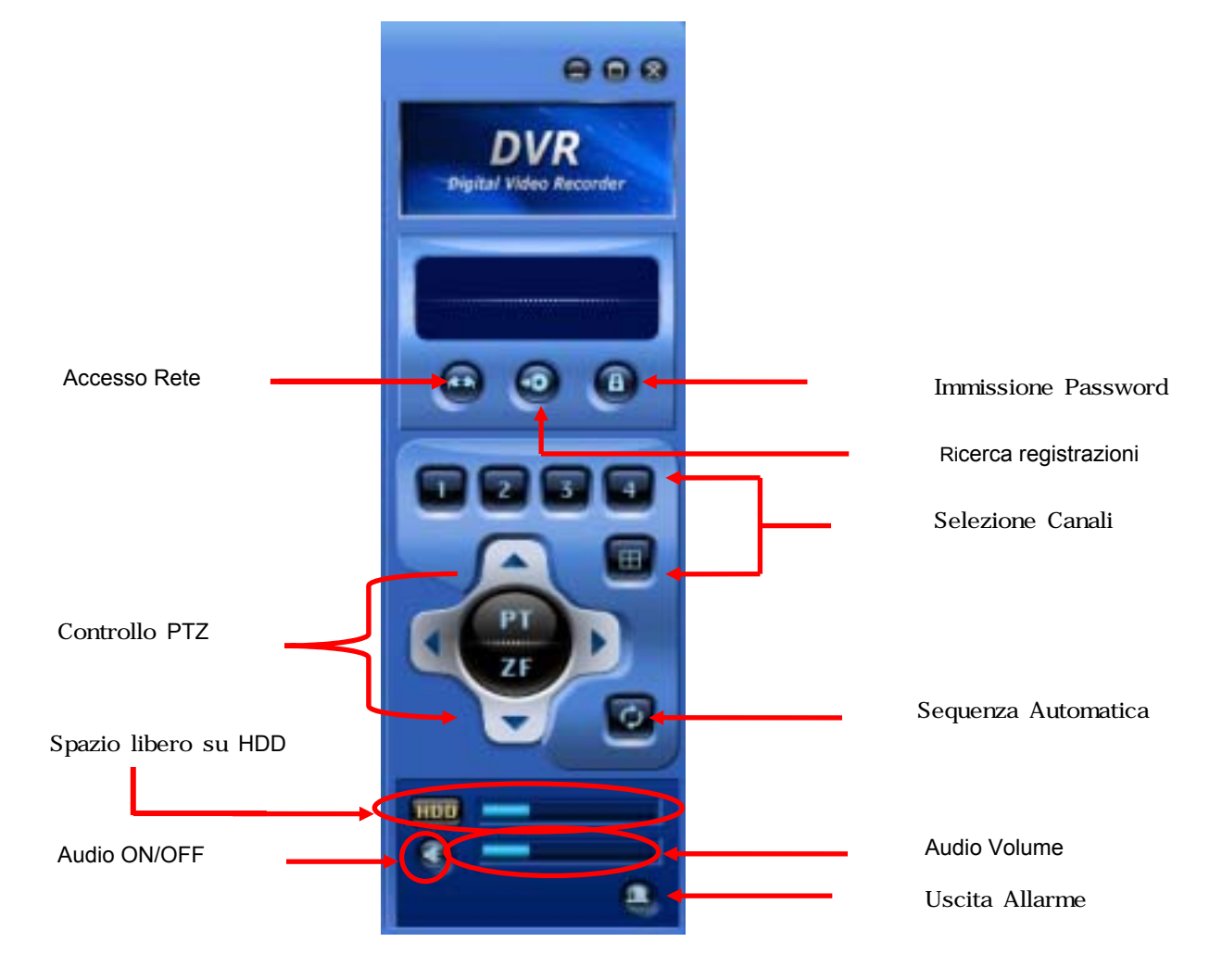

6.2 Pannello Controllo per visione in diretta 1

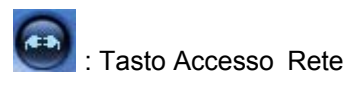

Il programma Network Viewer può eseguire l'impostazione e le operazioni tramite accesso alle unità installate in siti remoti (fino a un massimo di 4). Per questo, il Network Viewer deve essere installato nei pc dai quali si vuole monitorare il DVR. Cliccare su per fare apparire la schermata che segue. E' possibile aggiungere, modificare o eliminare informazioni per i siti remoti nei quali sono installate le unità. Cliccare su **can** una seconda volta per disconnettere l'unità.

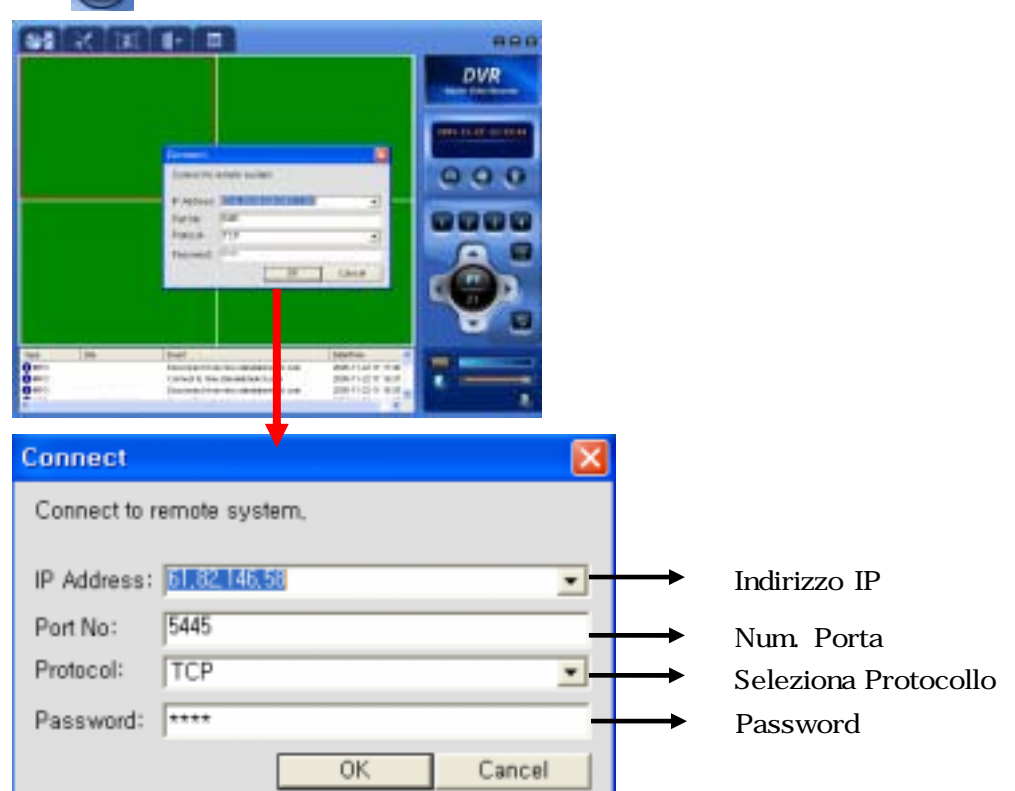

- Cliccare su OK per avere immagini dal vivo.

- Se ci si connette come DNS, Immettere DNS nella finestra delll'indirizzo IP

\* Si possono visionare in Live, fino a 4 siti remoti

\* Solo un utente alla volta può accedere e visionare dati tramite rete

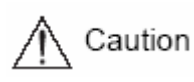

\* La riproduzione dei filmati tramite rete, non è disponibile quando il DVR è in modalità playback.

**CO**: Tasto ricerca dati registrati In modalità visione Live, cliccare su **in la partità della supple della successiva**. Con questa, sarà possibile effettuare la ricerca di registrazioni effettuate dal DVR connesso.

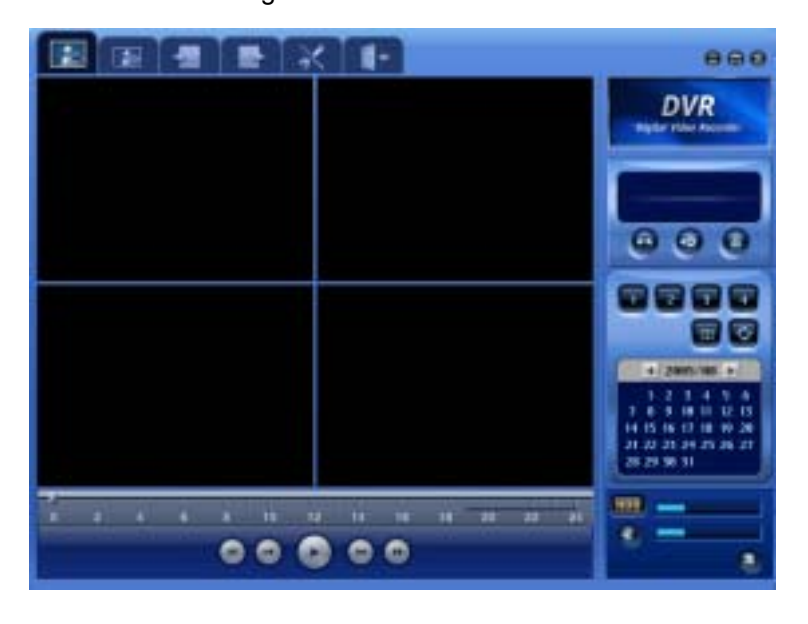

**ED**: Box Immissione Password

Cliccare su **ED** ed apparirà una finestra nella quale immettere la password. Cliccare su OK per salvarla. Una volta salvata, la password verrà richiesta ogni volta che verrà tentata una connessione per poter utilizzare il software viewer .

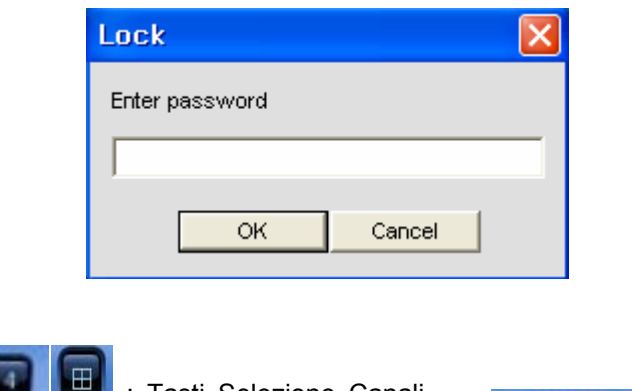

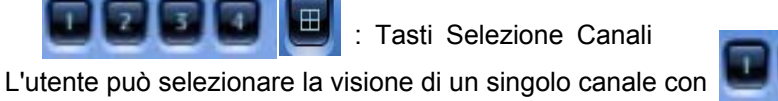

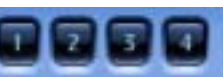

o di tutti i canali in contemporaea, con

: Auto Sequenza

Cliccando questo tasto, verrà effettuata una scansione Automatica, con visione in sequenza dei canali 1CH – 2CH – 3CH – 4CH.

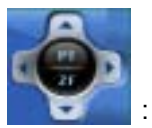

 $\bigoplus$ 

: PTZ Control Button

Le funzioni della PTZ possono essere controllate quando la camera è connessa alla porta RS-485 del DVR.

. PT : Controllo Pan/Tilt. Usando questi tasti, si effettuano movimenti con la telecamera.

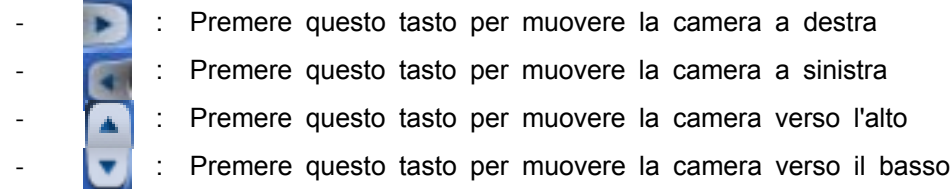

. ZF : Controllo Zoom/Focus. Usando questi tasti, si controllano Zoom e messa a Fuoco

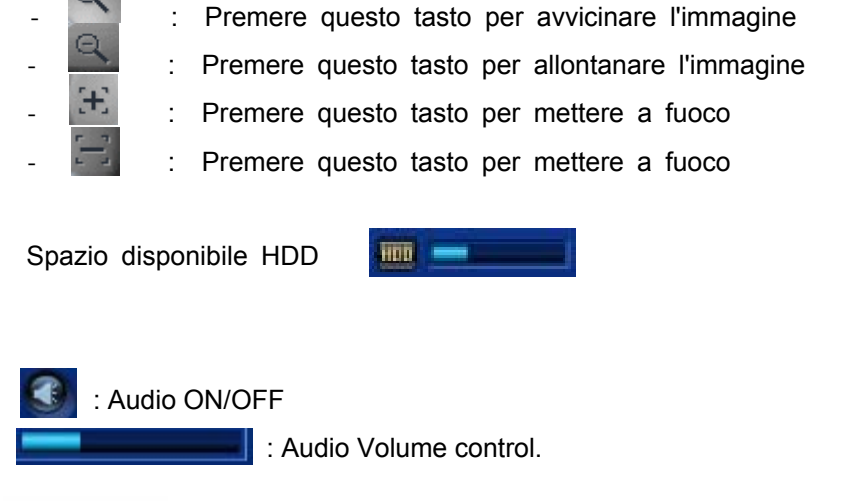

Note SVR-440 supporta la comunicazione Due vie Audio. Sia il DVR che il client, dovrebbero avere microfono sed altoparlante installati, per poter usare la funzione.

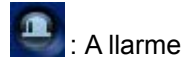

Quando viene generato un Allarme sul DVR, l'icona si colora di rosso.

6.3 Pannello Controllo per visione in diretta 2

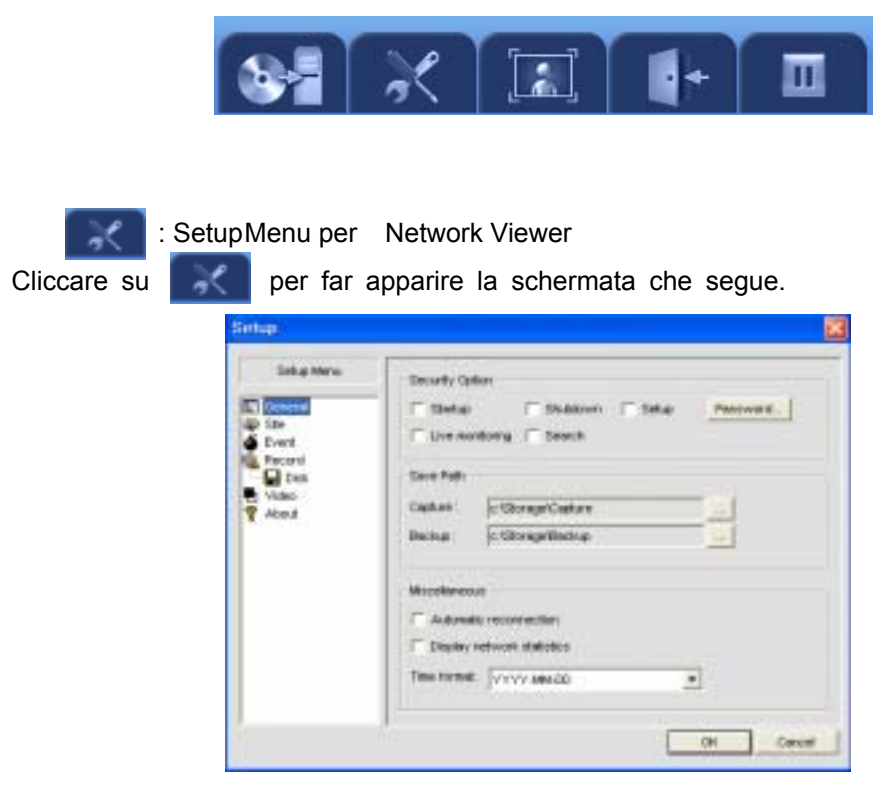

#### -1 General

In questo menu, è possibile impostare le opzioni di Sicurezza, di Connessione e Salvataggio dati.

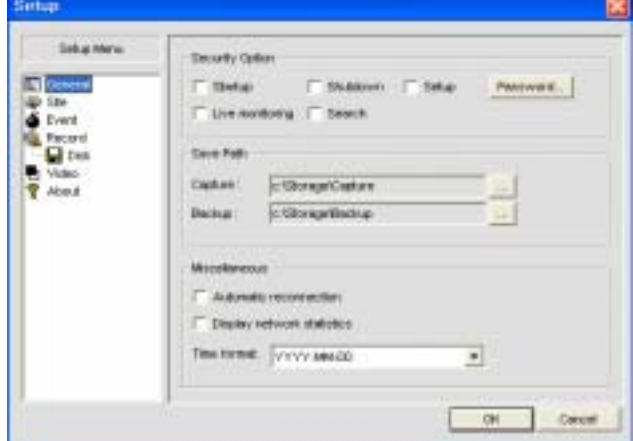

- Opzioni Sicurezza : l'utente può impostare una Password di protezione come segue
	- Startup : La Password viene richiesta all'avvio del software viewer.
	- Shutdown : La Password viene richiesta alla chiusura del software viewer.
	- **•** Setup : La Password viene richiesta quando vengono effettuate variazioni al setup del viewer.
	- Live Monitoring : La Password viene richiesta quando il viewer passa dalla funzione ricerca, a Live monitor.
- Salva Percorso
	- Cattura : Imposta il percorso di salvataggio dei fermo immagine salvati nel PC
	- Backup : Imposta il percorso di salvataggio dei fermo immagine salvati nel PC
- Miscellaneous / Varie
	- z Riconnessione Automatica : opzioni di Riconnessione Automatica dopo una interruzione della linea. La Riconnessione verrà tentata entro 10 secondi.
	- Visualizza Statistiche rete: mostra lo stato della trasmissione video
	- Formato Data/Ora : imposta il formato data/ora desiderato, visualizzato nel viewer.

### -2 Site

Vengono visualizzate informazioni sulle telecamere connesse, e l'utente può assegnare ad esse, un titolo o descrizione. Cambiare il titolo della camera nel Network viewer, non modifica il titolo assegnato alla camera nei setttaggio del DVR.

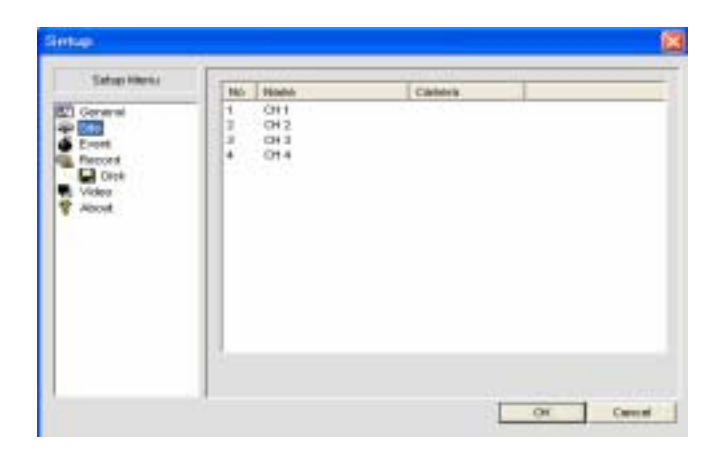

#### -3 Evento

Imposta la dimensione della directory ed il percorso di salvataggio per il file log Eventi.

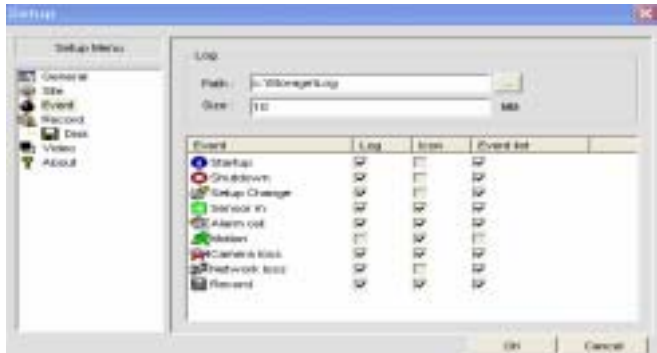

### - LOG

- Path : Imposta il percorso per il salvataggio del file log Eventi nel PC
- **•** Size : Imposta la dimensione della directory per il salvataggio del file log Eventi nel PC.

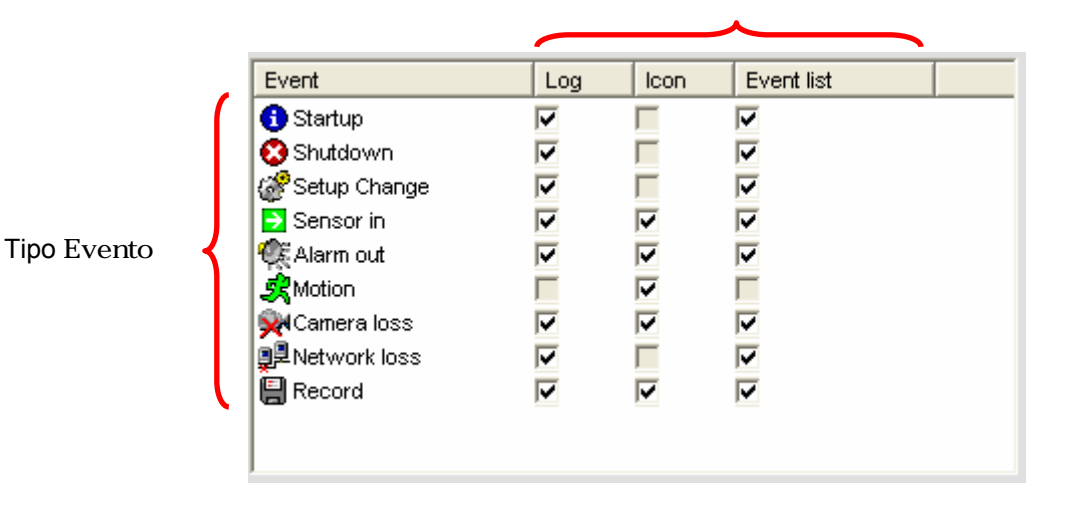

imposta se Log, Icon e lista Eventi sono salvati come tipo Evento.

### -4 Registrazione

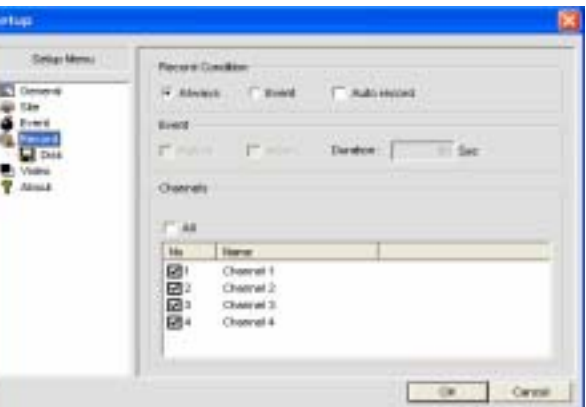

- Condizioni di Registrazione

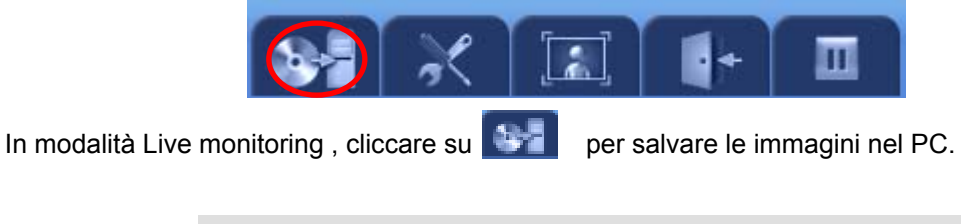

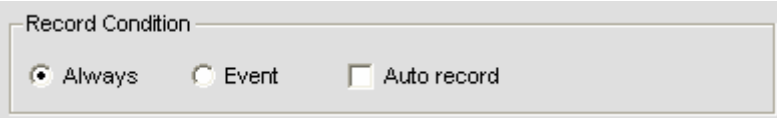

- Always + Auto record : A connessione stabilita, vengono SEMPRE salvate le immagini trasmesse dalle telecamere e DVR al PC.
- Event + Auto record : A connessione stabilita, SOLO in caso di Evento, vengono salvate le immagini trasmesse dalle telecamere e DVR al PC .

#### - Event / Evento

L'utente può assegnare la tipologia d' Evento che deve essere salvato. Il box che segue, viene visualizzato quando viene selezionato Evento nel menu Condizioni di Registrazione.

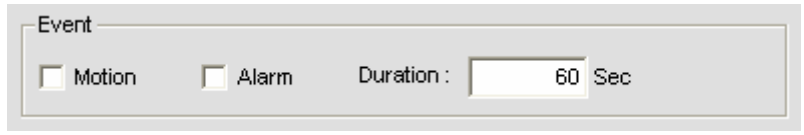

- $\bullet$  Motion : Salva immagini quando viene rilevato un Movimento
- Alarm : Salva immagini quando viene rilevato un Allarme.
- Duration : Imposta la durata della registrazione.
- Channels / Canali

In questa finestra, è possibile stabilire per quali canali verranno salvate immagini nel PC

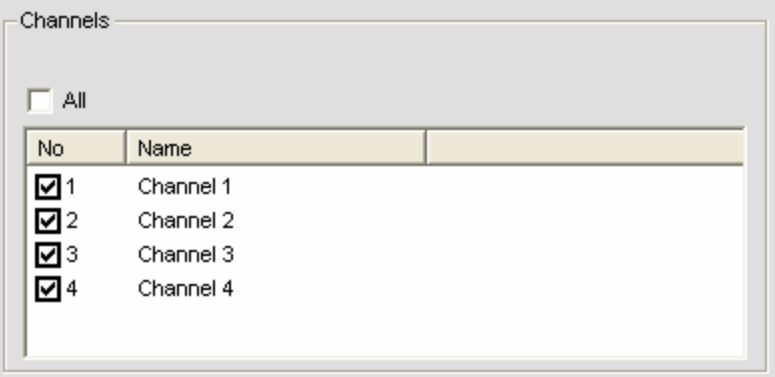

-4-1 DISCO

Determina lo spazio dell'HDD.

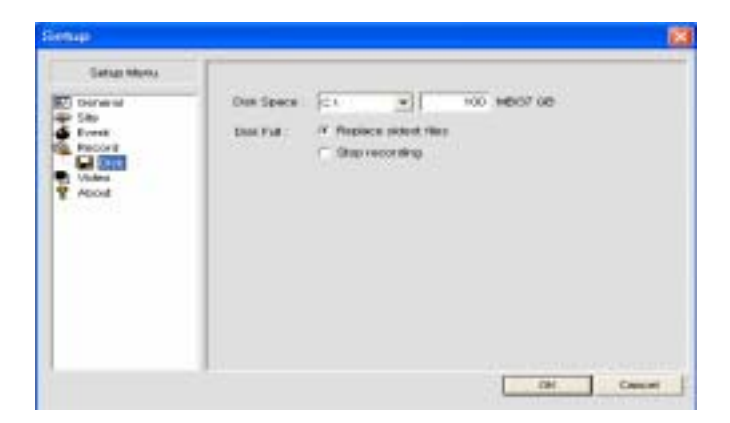

- Disk Space : Imposta la dimensione dell' HDD, nel quale vengono salvate le immagini.
- Disk Full / Disco pieno
	- z Sostituisce i Files più vecchi : I dati più vecchi saranno sovrascritti, quando lo spazio sull' HDD è esaurito.
	- Stop Recording: Ferma la registrazione quando lo spazio sull' HDD è esaurito.

# -5 Video

Imposta Brightness/Luminosità, Contrast/Contrasto, Hue/Nitidezza e Saturation/Saturazione.

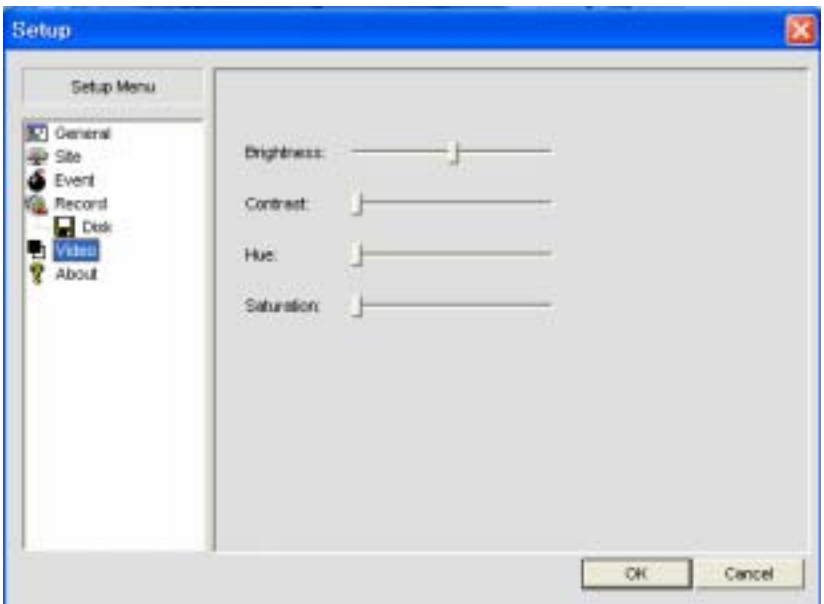

# -6 About

Informazioni riguardanti Versione Software Network Viewer.

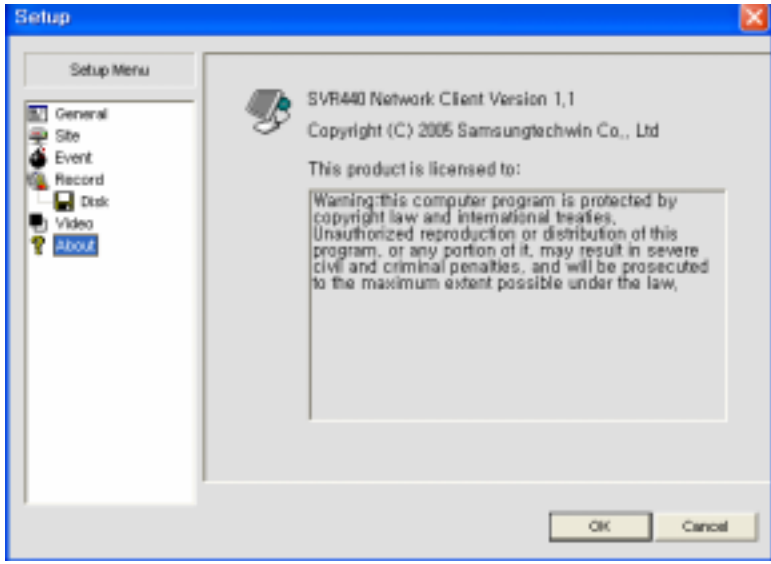

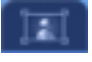

: Cattura fermo immagine in Live mode

Premere **per fare apparire la schermata che segue:** 

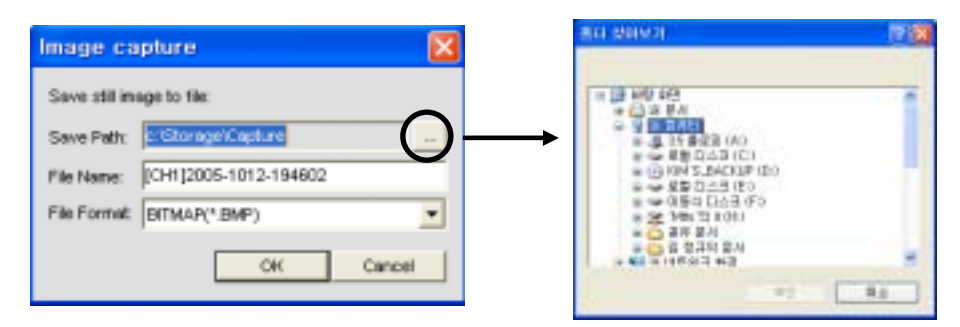

- Save Path : Cliccare sul tasto indicato dal cerchio e selezionare la cartella dove salvare i fotogrammi.
- File Name : Scrivere il nome da attribuire al file da salvare
- File Format : Seleziona il formato del file da salvare.

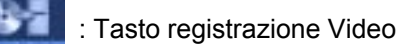

In modalità visione Live, cliccare su questo tasto per salvare un video sul PC. Cliccare ancora per fermare la registrazione.

Di seguito, altri tasti per il trattamento dei dati salvati sul PC

- **1999**: Cliccare sul tasto per iniziare la registrazione sul PC.
- : Cliccare sul tasto ancora per fermare la registrazione
	- : Cliccare sul tasto per disconnettersi dalla rete
- : Cliccare sul tasto per per passare alla schermata di riproduzione video

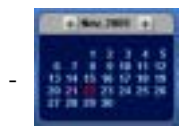

Il calendario evidenzia in rosso, i giorni nei quali sono state fatte registrazioni video Selezionare sul calendario la data che si vuole visionare

La barra grigia indica che c'è una registrazione video nel giorno selezionato. Muovere il cursore sulla barra in corrispondenza dell'orario che si vuole visionare. Cliccare sul tasto **per riprodurre** la registrazione.

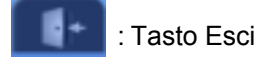

Cliccare su questo tasto per chiudere ed uscire dal software viewer .

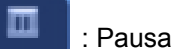

In modalità Live, cliccare su questo tasto per mettere in pausa la riproduzione live (crea fermo immagine).
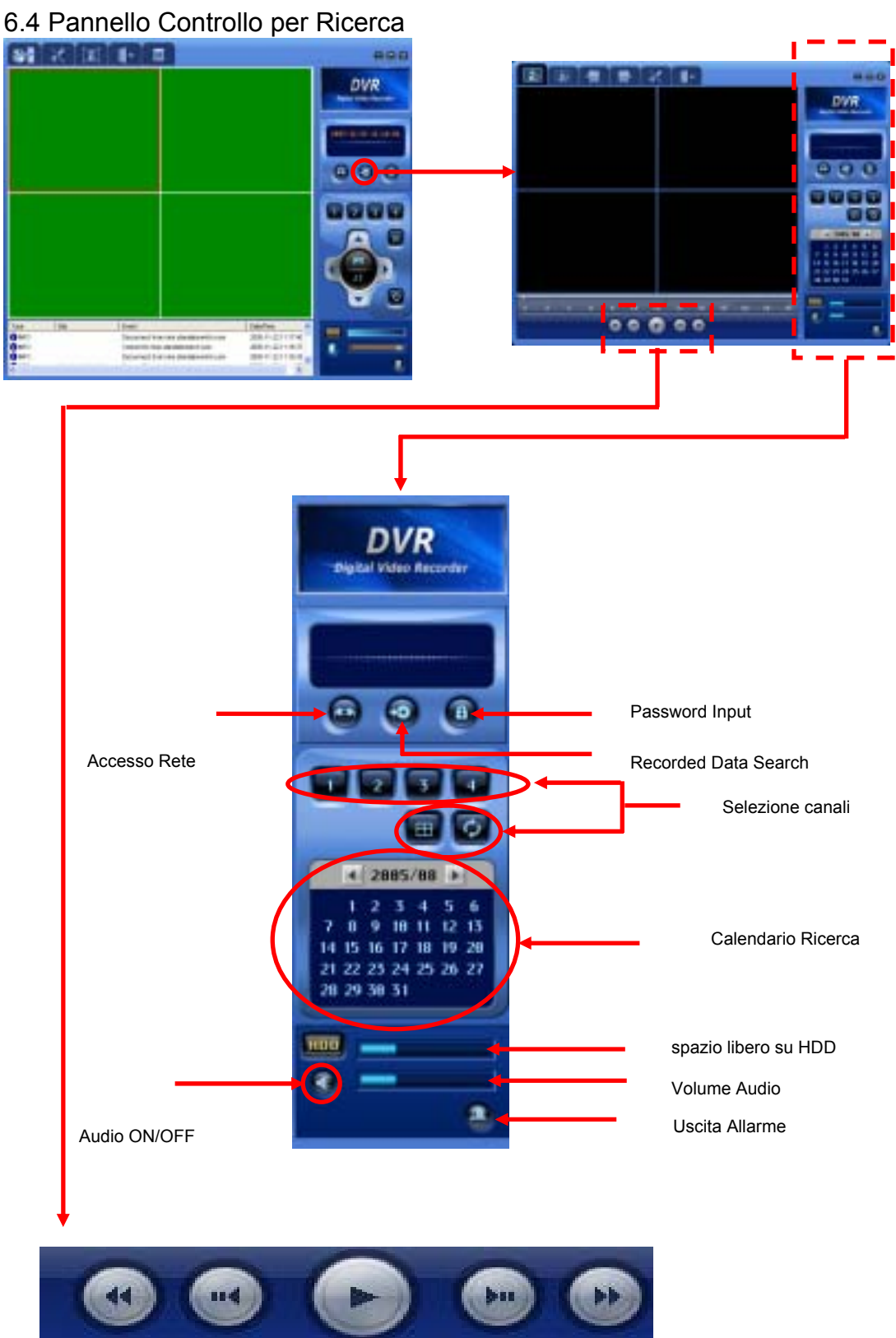

Tasti di riproduzione / Playback

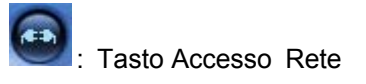

Network connect button and refer to Control panel for Live screen for Network access button.

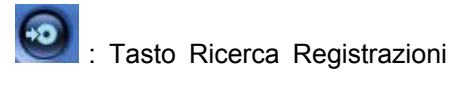

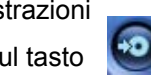

In modalità ricerca, cliccare sul tasto per passare in modalità Live.

: Box immissione Password

Cliccare su **ed apparirà una finestra nella quale immettere la password. Cliccare su** OK per salvarla. Una volta salvata, la password verrà richiesta ogni volta che verrà tentata una connessione per utilizzare il software viewer .

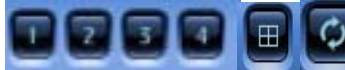

: Tasti selezione canali

L'utente può selezionare la visione di un singolo canale con o di tutti i canali in contemporaea.

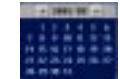

: Calendario per ricerca

Il calendario evidenzia in BLU, i giorni nei quali sono state fatte registrazioni video. Selezionare sul calendario la data che si vuole visionare .

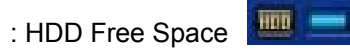

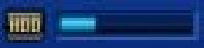

Informazioni sullo spazio libero ancora disponibile sull'HDD del DVR.

: Audio ON/OFF

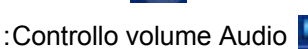

: In caso di Allarme rilevato dal DVR, l'icona si colora di ROSSO.

- : 1X Playback / Riproduzione filmato a velocità normale
	- : Pausa
	- : Riproduzione Indietro del filmato a velocità 1X -> 2X -> 4X
	- : Salta/Passo Indietro. Con questo tasto, la riproduzione salta indietro di 1 minuto. oppure effettua ricerca Frame by frame quando la riproduzione è in pausa.

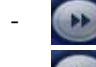

- : Riproduzione in Avanti del filmato a velocità 1X -> 2X -> 4X

 : Salta/Passo Avanti. Con questo tasto, la riproduzione salta avanti di 1 minuto, oppure effettua ricerca Frame by frame quando la riproduzione è in pausa.

# 6.5 Altri Tasti di Ricerca

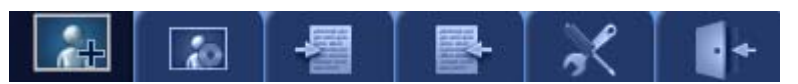

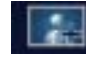

: Tasto cattura fermo immagine

In modalità ricerca, Cliccare sul tasto  $\|\cdot\|$  ed apparirà la finestra che segue.

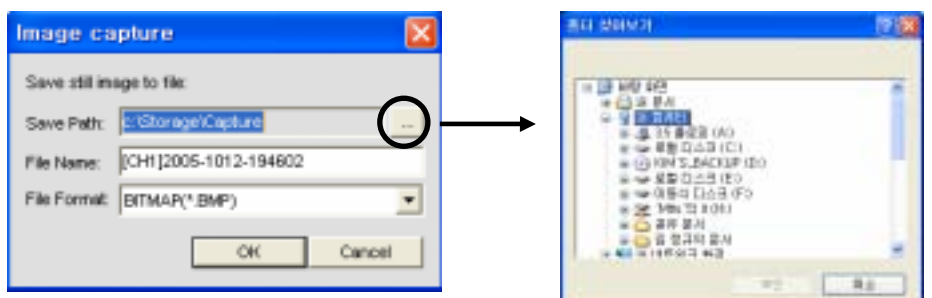

- Save Path : Cliccare sul tasto indicato dal cerchio e selezionare la cartella dove salvare i fotogrammi.
- File Name : Scrivere il nome da attribuire al file da salvare.
- File Format : Seleziona il formato del file da salvare.
	- **Fig.** : Tasto Backup AVI

Cliccare sul tasto **e del control del Backup.** e, nella finestra che segue, impostare la durata del Backup.

Cliccare OK per effettuare il backup del file AVI sul PC.

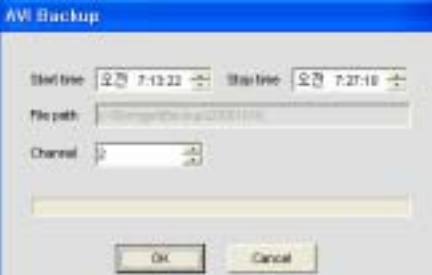

Il file AVI può essere visualizzatoper mezzo di window media player

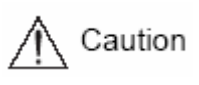

Quando un file AVI non viene visualizzato da Window media player, cancellare il file SMI nella cartella dove i dati sono salvati, o spostare il file SMI in un'altra cartella. (SMI File è un file di testo composto da dati, CH etc)

# : Mark in

Durante la riproduzione, cliccando su questo tasto, si fissa un punto d'inizio per il backup.

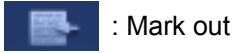

Dopo aver cliccato sul tasto Mark in, cliccare su mark out per scegliere Il limite massimo per il

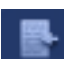

backup. Lo spazio tra i limiti Mark in e Mark out verrà colorato di Viola. Fatto questo, cliccare su

e poi su OK per dare inizio all'operazione di backup.

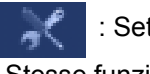

# : Setup Button

Stesse funzioni Live Control Button in Live screen mode.

: Cliccare su questo tasto per chiudere ed uscire dal viewer.

# **6.6 Search / Ricerca**

Le date evidenziate in rosso, indicano che sono presenti registrazioni effettuate in quei giorni. Selezionare data desiderata e cliccare su **per vedere la registrazione.** 

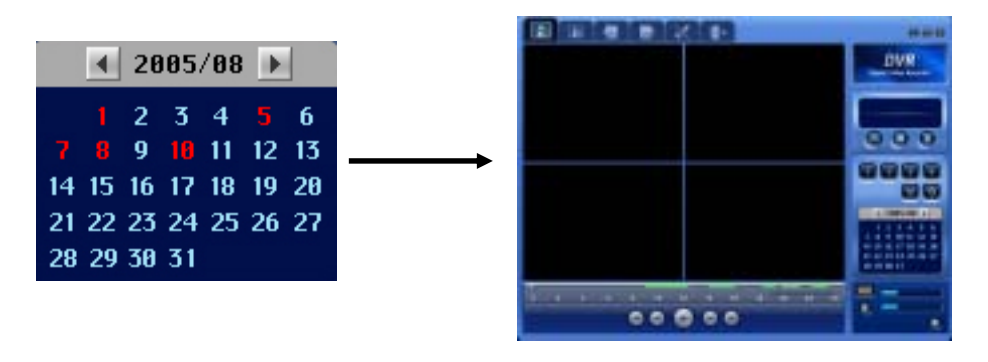

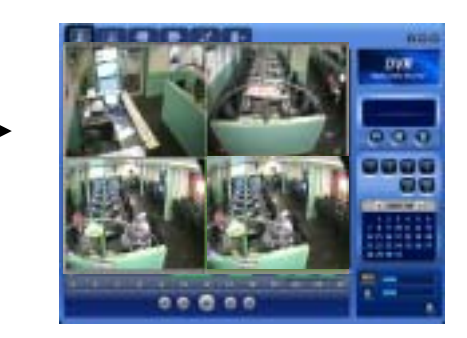

# Capitolo 7 RISOLUZIONE DEI PROBLEMI

SVR-440 è un apparecchio molto sofisticato che può guastarsi. In caso di guasti, seguire le istruzioni riportate di seguito.

L'unità non si accende anche dopo l'inserimento del jack di alimentazione.

\* Verificare che il cavo di alimentazione sia inserito correttamente.

Dopo l'accensione, le immagini non vengono visualizzate sul monitor

- \* Verificare se l'uscita video è BNC o VGA
- \* Verificare che la telecamera sia collegata correttamente al terminale di ingresso.
- \* Verificare di aver impostato correttamente la luminosità del monitor CCTV.

#### Manca audio nel video registrato

- \* Controllare se la voce [AUDIO] della sezione [REGISTRAZIONE] è disattivata.
- \* Controllare il volume del monitor CCTV.

### Il telecomando non funziona

- \* Controllare la batteria e sostituirla in caso di necessità.
- \* Azionare il telecomando puntandolo direttamente verso la parte ricevente dell'unità.
- \* Controllare che l'ID dell'apparecchio e del telecomando sia no uguali.

#### Non registra su HDD

\* L'HDD non registra se ha esaurito il proprio ciclo di durata oppure se contiene settori difettosi. In questi casi, sostituire l'HDD.

### Il DVR non effettua registrazione programmata

\* Controllare se l'orario di Inizio e Fine registrazione programmata, nonché l'ora corrente, siano impostati correttamente.

### Le schermate sul monitor non sono nitide.

- \* Controllare la regolazione della messa a fuoco della telecamera.
- Nel caso in cui si verificasse uno dei problemi descritti di seguito, rivolgersi ad un rivenditore.
	- Se si rileva un comportamento strano mentre l'apparecchio è i uso (es.: Strani rumori, odore o fumo)
	- Se il connettore del cavo di alimentazione è danneggiato
	- Se l'unità è stata esposta alla pioggia o all'acqua
	- In caso di penetrazione di liquidi o di sostanze estranee all'interno dell'unità
	- Se l'unità non funziona nel modo descritto nel presente manuale
	- Se l'unità viene fatta cadere e subisce danni
	- Se si rilevano evidenti alterazioni delle prestazioni